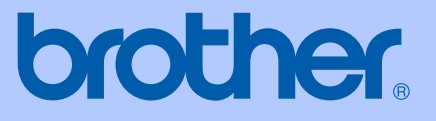

# PŘÍRUČKA UŽIVATELE

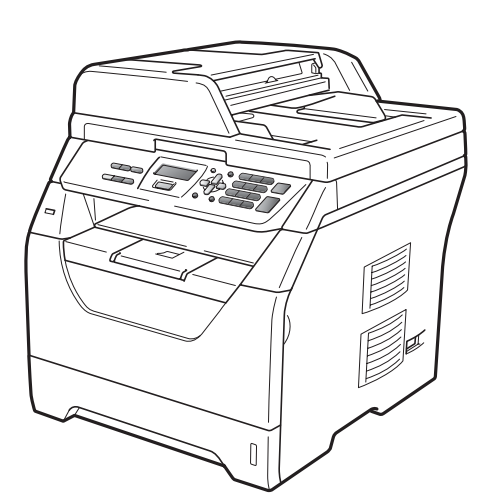

# DCP-8070D

Verze A

<span id="page-1-0"></span>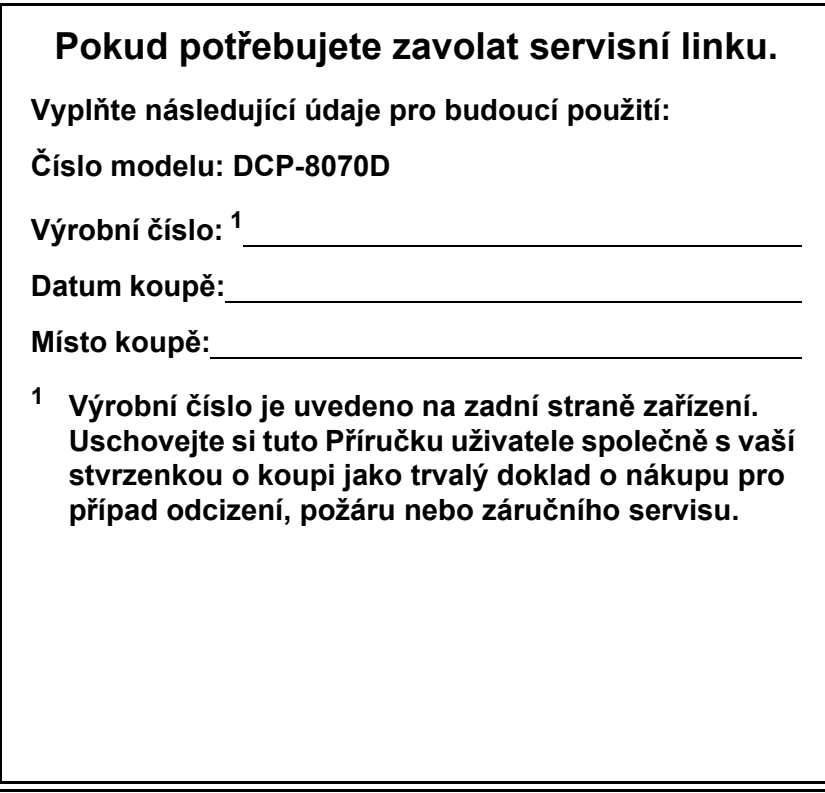

### **Zaregistrujte svůj výrobek online na adrese**

### **<http://www.brother.com/registration/>**

Po zaregistrování vašeho výrobku u společnosti Brother budete veden jako původní vlastník výrobku. Vaše registrace u společnosti Brother:

- může sloužit jako potvrzení data zakoupení výrobku v případě, že ztratíte účtenku; a
- může podpořit pojistný nárok v případě ztráty výrobku, která je kryta pojištěním.

# **Oznámení o sestavení a publikování**

Tato příručku byla sestavena a publikována pod dohledem společnosti Brother Industries Ltd. a zahrnuje nejnovější popisy a technické údaje zařízení.

Obsah této příručky a technické údaje zařízení se mohou změnit bez předchozího upozornění.

Společnost Brother si vyhrazuje právo provádět změny ve zde obsažených technických údajích a materiálech bez upozornění a není zodpovědná za žádné škody (včetně následných) způsobených spoléháním se na prezentované materiály, včetně, ale ne omezené na typografické a další chyby vztahující se k publikaci.

# **Obsah**

#### Oddíl I Obecné

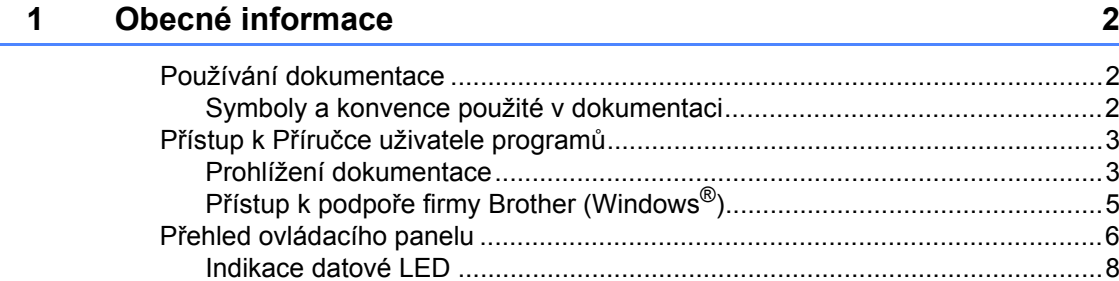

#### $\overline{\mathbf{2}}$ Vkládání papíru a dokumentů

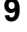

20

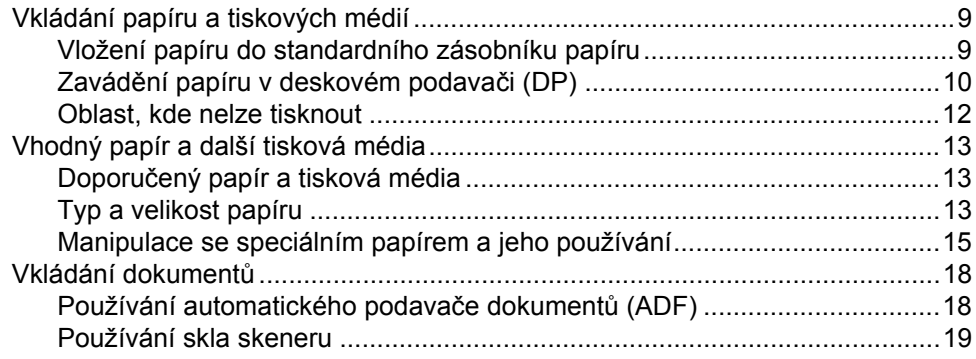

#### $\mathbf{3}$ Obecné nastavení

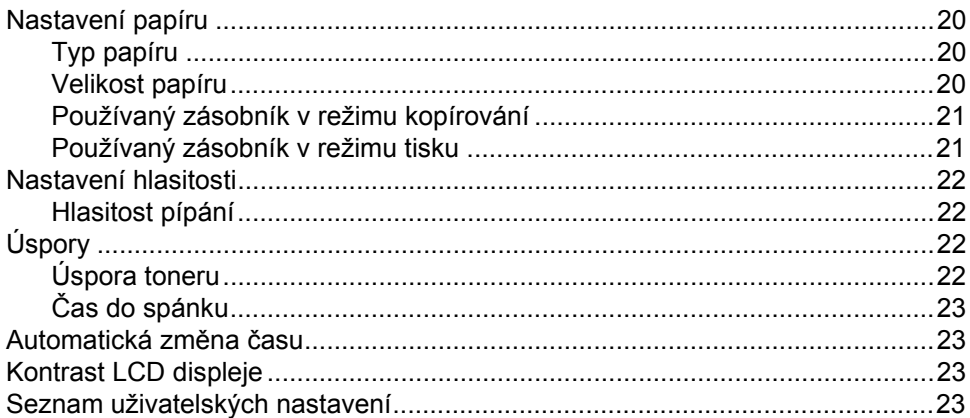

# **[Oddíl II Kopírování](#page-31-0)**

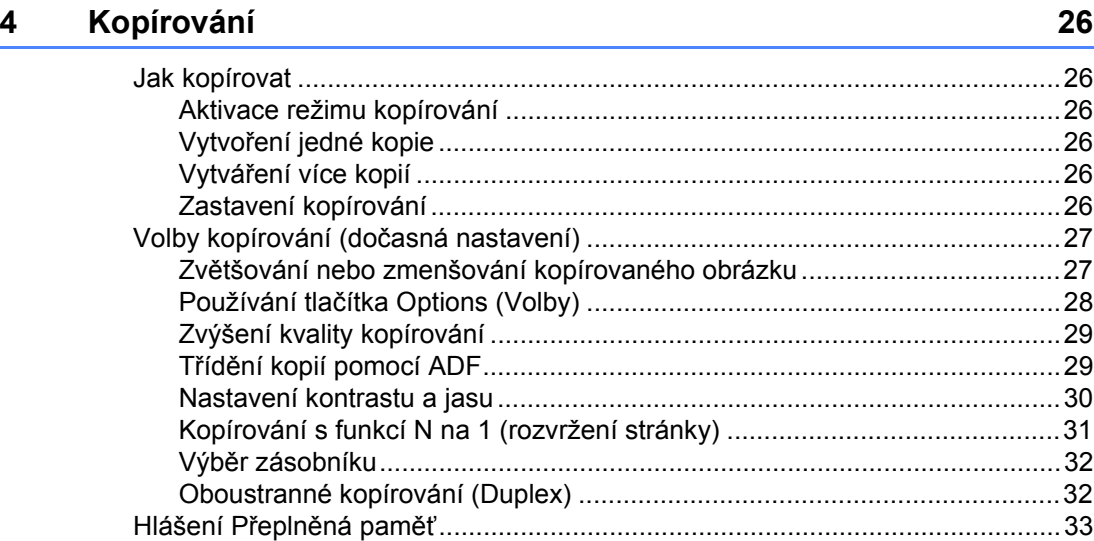

# **[Oddíl III P](#page-41-0)římý tisk**

### **5 Tisk dat z paměťové jednotky USB Flash nebo z digitálního [fotoaparátu podporujícího mass storage 36](#page-42-0)**

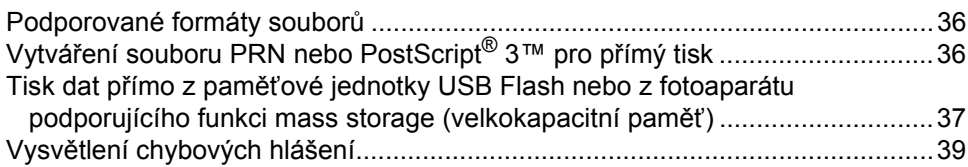

# **[Oddíl IV Programové vybavení](#page-47-0)**

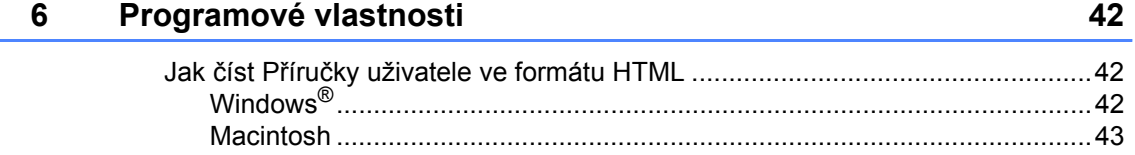

# Oddíl V Dodatky

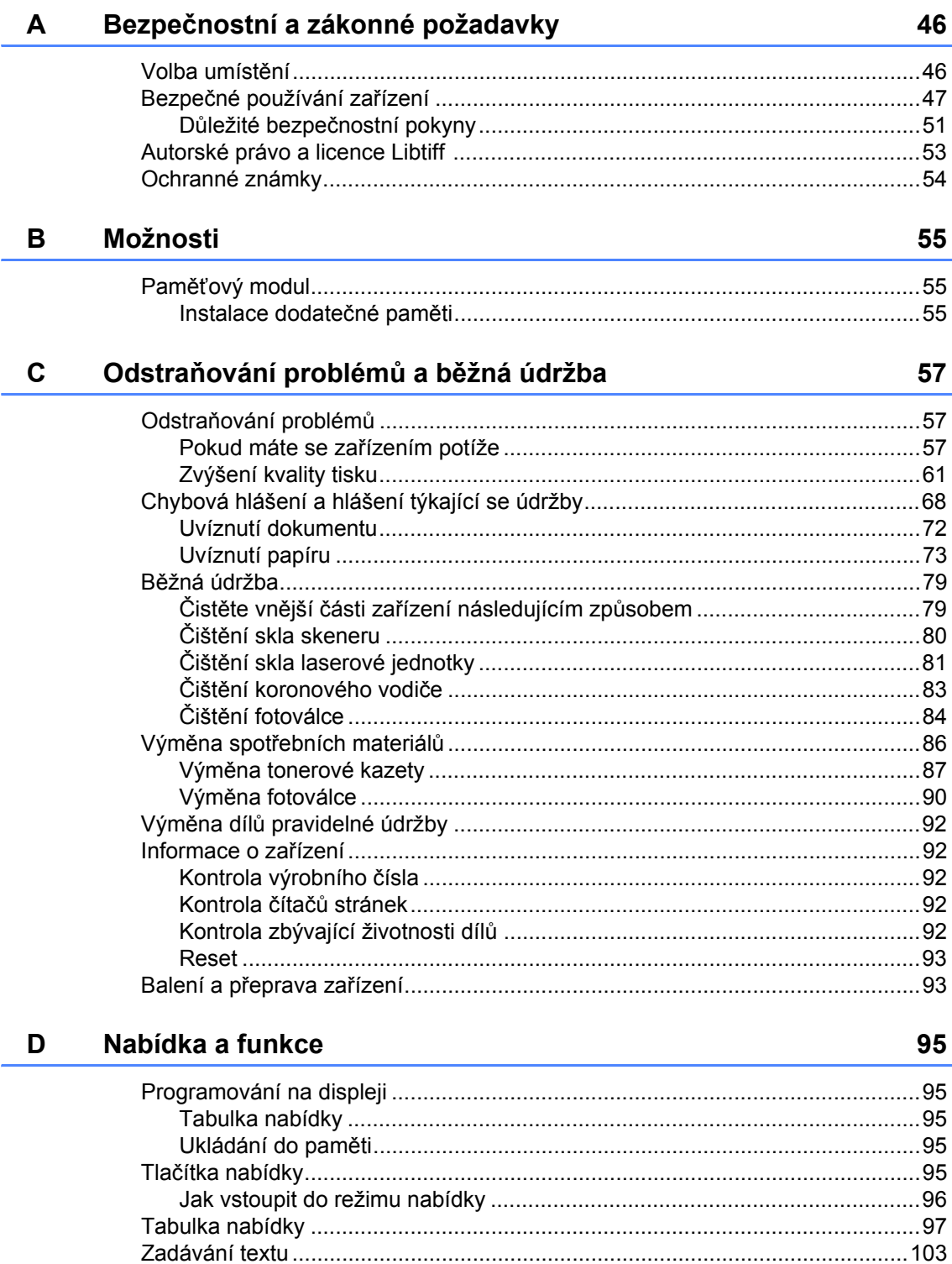

#### Technické údaje E

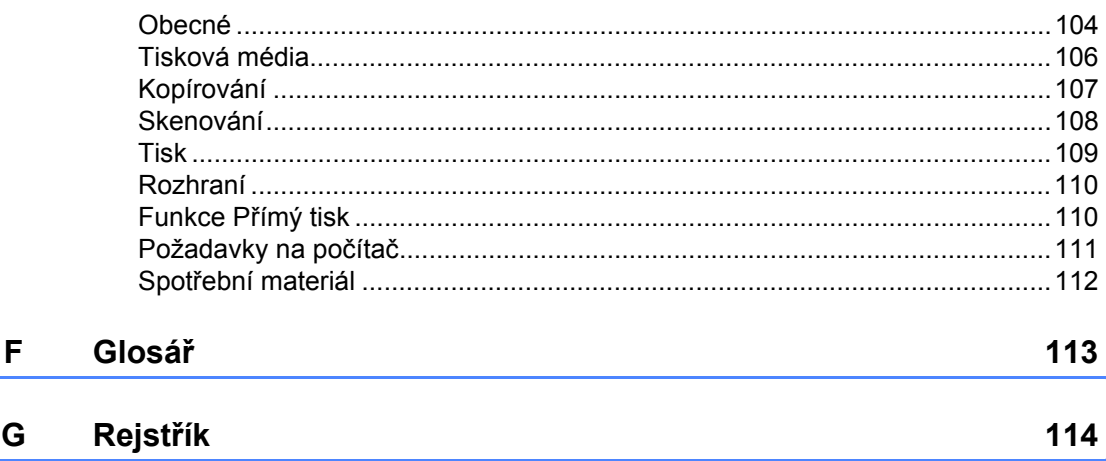

104

# **Oddíl I**

 $\blacktriangleright$ 

# <span id="page-7-0"></span>**Obecné <sup>I</sup>**

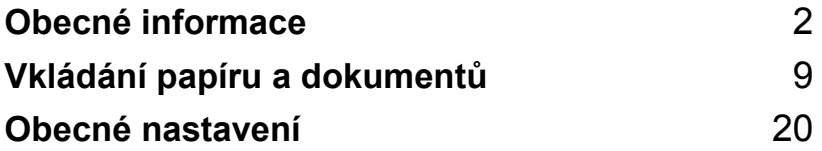

**1**

# <span id="page-8-0"></span>**Obecné informace <sup>1</sup>**

# <span id="page-8-1"></span>**Používání dokumentace <sup>1</sup>**

Děkujeme, že jste si zakoupili zařízení značky Brother! Přečtení dokumentace vám pomůže využít zařízení co nejlépe.

# <span id="page-8-2"></span>**Symboly a konvence použité v dokumentaci <sup>1</sup>**

V této dokumentaci jsou použity následující symboly a konvence.

- **Tučné písmo** Tučným písmem jsou označena tlačítka na ovládacím panelu zařízení nebo na obrazovce počítače.
- *Kurzíva* Kurzívou jsou označeny důležité body nebo odkazy na související téma.
- Courier New Písmem Courier New jsou označeny zprávy zobrazené na LCD displeji zařízení.

# VAROVÁNÍ

Varování vás informují o tom, co máte udělat, abyste zabránili případnému osobnímu zranění.

# UPOZORNĚNÍ

Upozornění stanovují postupy, které musíte dodržet nebo kterým se musíte vyhnout, abyste předešli možným lehkým zraněním.

# **A** DŮLEŽITÉ

DŮLEŽITÉ popisuje postupy, které musíte dodržet nebo kterým se musíte vyhnout, abyste předešli možnému poškození zařízení nebo dalších předmětů.

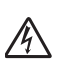

Tyto ikony upozorňují na možný úraz elektrickým proudem.

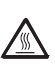

Ikony zobrazující horký povrch upozorňují, abyste se nedotýkali částí zařízení, které jsou horké.

Poznámky vás informují o tom jak byste měli reagovat na různé situace nebo dávají tipy o tom, jak aktuální operace spolupracuje s jinými funkcemi.

# <span id="page-9-0"></span>**Přístup k Příručce uživatele programů <sup>1</sup>**

Tato příručka uživatele programů obsahuje veškeré informace o použití pokročilých funkcí zařízení Tiskárna a Skener. Chcete-li se dozvědět podrobné informace o těchto funkcích, přečtěte si publikaci **Příručka uživatele programů**.

### <span id="page-9-1"></span>**Prohlížení dokumentace <sup>1</sup>**

### **Prohlížení dokumentace (Windows®) <sup>1</sup>**

Chcete-li dokumentaci zobrazit, v nabídce **Start** vyberte položku **Brother**, **DCP-XXXX** (kde XXXX je název modelu) ve skupině programů, a poté klikněte na **Příručky uživatele v HTML formátu**.

Pokud jste programové vybavení nenainstalovali, můžete najít dokumentaci na základě následujících pokynů:

- Zapněte počítač. Vložte disk CD-ROM Brother označený Windows® do jednotky CD-ROM.
- 2 Pokud se objeví obrazovka volby jazyka, klepněte na požadovaný jazyk.
- **3** Pokud se zobrazí okno pro název modelu, zvolte své zařízení. Zobrazí se hlavní nabídka disku CD-ROM.

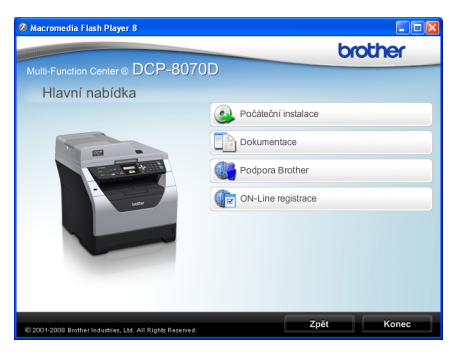

*Pokud se toto okno neobjeví, použijte pro vyhledání a spuštění programu Start.exe z kořenového adresáře disku CD-ROM Brother.*

- d Klikněte na **Dokumentace**.
- Klepněte na dokumentaci, kterou si chcete přečíst:
	- HTML dokumenty (2 příručky): **Příručka uživatele** pro samostatné operace, **Příručka uživatele programů** ve formátu HTML.

Tento formát doporučujeme pro prohlížení na počítači.

■ Dokumenty ve formátu PDF (3 příručky):

**Příručka uživatele** pro samostatné operace,

#### **Příručka uživatele programů** a **Stručný návod k obsluze**.

Tento formát doporučujeme pro tisk příruček. Klepněte sem pro přechod na Brother Solutions Center, kde si můžete prohlédnout nebo stáhnout dokumenty PDF. (Je vyžadován přístup na Internet a aplikace PDF Reader.)

#### **Jak najít pokyny ke skenování <sup>1</sup>**

Existuje několik způsobů, jak skenovat dokumenty. Můžete najít následující pokyny:

#### **Příručka uživatele programů: <sup>1</sup>**

- Skenování dokumentu pomocí ovladače TWAIN v kapitole 2
- Skenování dokumentu pomocí ovladače WIA (pro operační systém Windows® XP/Windows Vista®) v kapitole 2
- Používání programu ControlCenter3 v kapitole 3

#### **ScanSoft™ PaperPort™ 11SE s příručkami OCR How-to: <sup>1</sup>**

■ Kompletní ScanSoft™ PaperPort™ 11SE s příručkami OCR How-to lze prohlížet z možnosti Nápověda v aplikaci ScanSoft™ PaperPort™ 11SE.

#### **Prohlížení dokumentace (Macintosh) <sup>1</sup>**

- **z** Zapněte počítač Macintosh. Vložte disk CD-ROM Brother označený Macintosh do jednotky CD-ROM.
	- Objeví se následující okno.

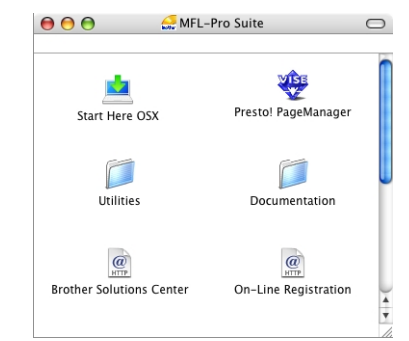

- **3** Dvojitě klikněte na ikonu **Documentation** (Dokumentace).
- 4 Pokud se objeví obrazovka volby jazyka, poklepejte na požadovaný jazyk.
- **b** Dvojitým klepnutím na soubor v horní části stránky si zobrazíte **Příručka uživatele** pro samostatné operace a **Příručka uživatele programů** ve formátu HTML.
- 6 Klepněte na dokumentaci, kterou si chcete přečíst.
	- **Příručka uživatele**
	- **Příručka uživatele programů**

### **Poznámka**

Dokumenty jsou k dispozici také ve formátu PDF (3 příručky): **Příručka uživatele** pro samostatné operace, **Příručka uživatele programů** a **Stručný návod k obsluze**. Formát PDF doporučujeme pro tisk příruček.

#### Dvojklikem na ikonu

**Brother Solutions Center** přejdete na Brother Solutions Center, kde si můžete prohlédnout nebo stáhnout dokumenty PDF. (Je vyžadován přístup na Internet a aplikace PDF Reader.)

#### **Jak najít pokyny ke skenování <sup>1</sup>**

Existuje několik způsobů, jak skenovat dokumenty. Můžete najít následující pokyny:

#### **Příručka uživatele programů: <sup>1</sup>**

- Skenování v kapitole 9
- Používání programu ControlCenter2 v kapitole 10

#### **Příručka uživatele programů Presto! PageManager: <sup>1</sup>**

Kompletní příručku uživatele programu Presto! PageManager lze prohlížet z možnosti Nápověda aplikace Presto! PageManager.

### <span id="page-11-0"></span>**Přístup k podpoře firmy Brother (Windows®) <sup>1</sup>**

Zde můžete najít veškeré kontakty, které budete potřebovat, jako například webovou podporu (Brother Solutions Center).

 V hlavní nabídce klikněte na položku **Podpora Brother**. Objeví se následující okno:

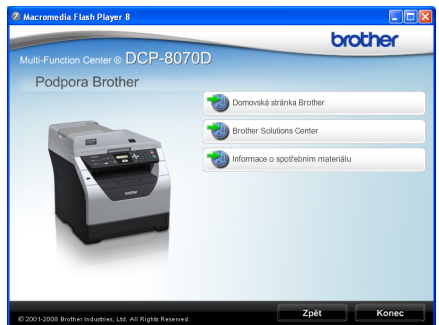

- Pro přístup na naši webovou stránku [\(http://www.brother.com/\)](http://www.brother.com/) klikněte na položku **Domovská stránka Brother**.
- Pro poslední novinky a informace o podpoře výrobků [\(http://solutions.brother.com/\)](http://solutions.brother.com/) klepněte na volbu **Brother Solutions Center**.
- Chcete-li navštívit naše webové stránky a zjistit více o originálních/pravých produktech Brother [\(http:www.brother.com/original/\)](http://www.brother.com/original/), klikněte na volbu

#### **Informace o spotřebním materiálu**.

■ Pro návrat na hlavní stránku klikněte na volbu **Zpět**, nebo pokud chcete skončit, klikněte na tlačítko **Konec**.

# <span id="page-12-0"></span>**Přehled ovládacího panelu <sup>1</sup>**

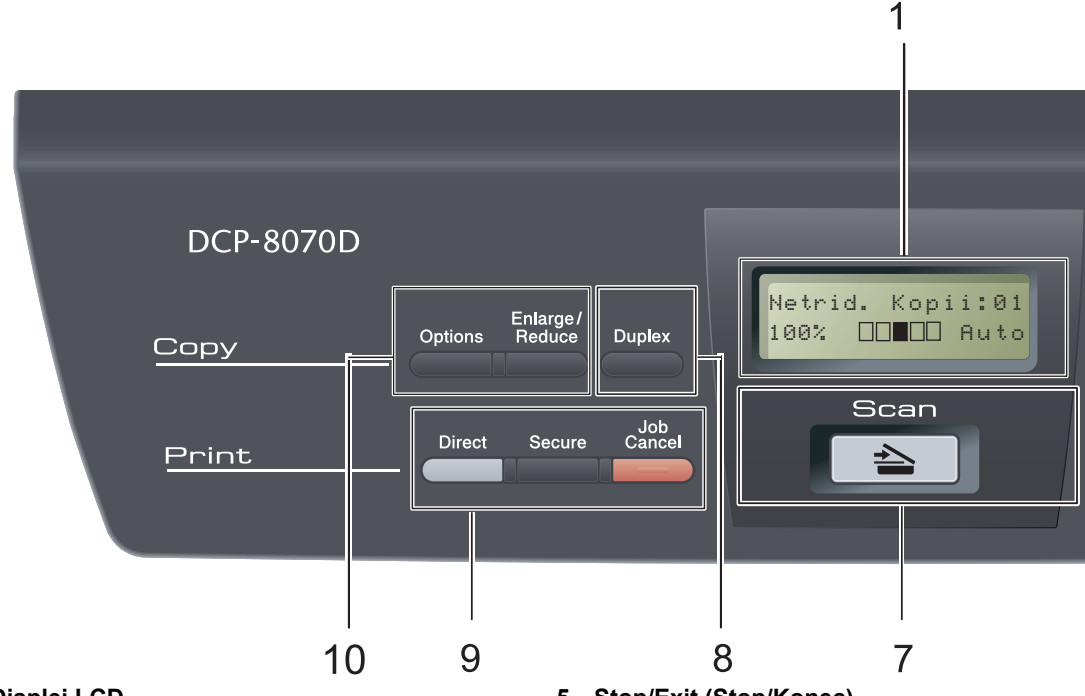

#### **1 Displej LCD**

Zobrazuje zprávy, které pomáhají při nastavení a používání zařízení.

#### **2 Data LED**

LED bude blikat podle stavu zařízení.

#### **3 Tlačítka nabídky:**

#### **Menu**

Umožňuje přístup do Nabídky pro naprogramování nastavení zařízení.

#### **Clear/Back (Zrušit/Zpět)**

Slouží k odstraňování vložených dat a ke zrušení aktuálního nastavení.

#### **OK**

Umožňuje uložit nastavení v zařízení.

#### $\triangleleft$  nebo  $\triangleright$

Stisknutím procházejte volbami nabídky dozadu a dopředu.

#### $\blacktriangle$  nebo  $\blacktriangledown$

Stisknutím můžete procházet nabídky a možnosti.

#### **4 Číselné klávesy**

Pomocí těchto kláves zadávejte text nebo čísla.

# **5 Stop/Exit (Stop/Konec)**

Slouží k ukončení operace nebo ukončení nabídky.

#### **6 Start**

Umožňuje zahájit pořizování kopií nebo skenování.

#### **7 Scan (Sken)**

Slouží k přepnutí zařízení do režimu skenování.

(Další podrobnosti o skenování viz *Příručka uživatele programů* na disku CD-ROM.)

#### **8 Duplex**

Pro kopírování na obě strany papíru si můžete zvolit režim Duplex. (Pouze tisk)

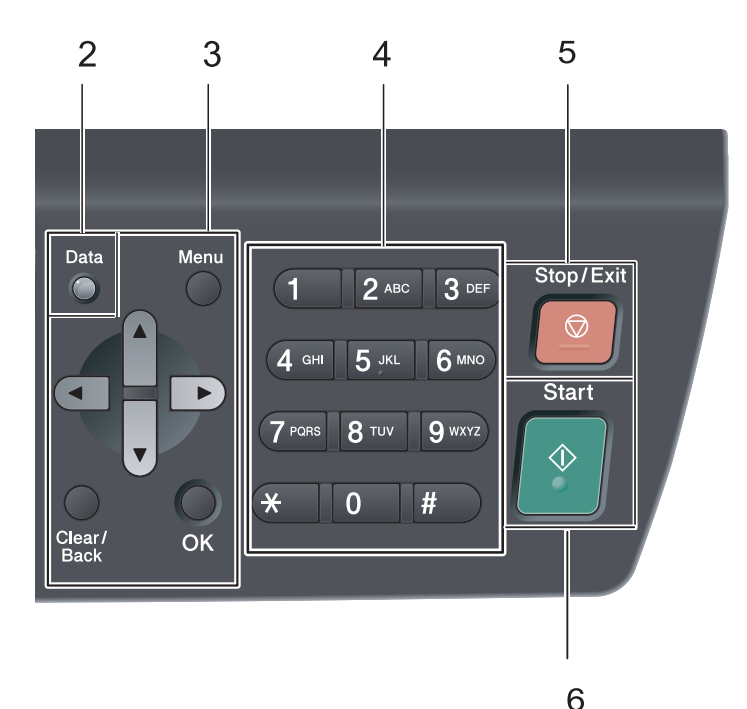

#### **9 Print (Tisk) tlačítka:**

#### **Direct (Přímý tisk)**

Umožňuje tisk dat z paměťového zařízení USB flash připojeného k zařízení. (Viz *[Tisk dat](#page-43-0)  přímo z paměťové jednotky USB Flash nebo z [fotoaparátu podporujícího funkci mass storage](#page-43-0)  [\(velkokapacitní pam](#page-43-0)ěť)* na straně 37.)

#### **Secure (Zabezpečení)**

Po zadání čtyřmístného hesla můžete vytisknout data uložená v paměti. (Další podrobnosti o používání tlačítka Zabezpečení viz *Příručka uživatele programů* na CD-ROM.)

#### **Job Cancel (Zrušení úlohy)**

Zruší naprogramovanou tiskovou úlohu a vymaže ji z paměti zařízení.

Chcete-li zrušit více tiskových úloh, podržte toto tlačítko stisknuté, dokud se na LCD displeji nezobrazí Zrus. vsech uloh.

### **10 Copy (Kopie) tlačítka: Options (Volby)**

Snadno a rychle si můžete zvolit dočasná nastavení pro kopírování.

#### **Enlarge/Reduce (Zvětšení/Zmenšení)**

Slouží ke zmenšování nebo zvětšování kopií.

1. kapitola

## <span id="page-14-0"></span>**Indikace datové LED <sup>1</sup>**

**Data** LED (elektroluminiscenční dioda) bude blikat a bude měnit v závislosti na stavu zařízení.

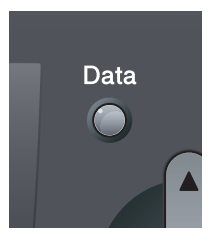

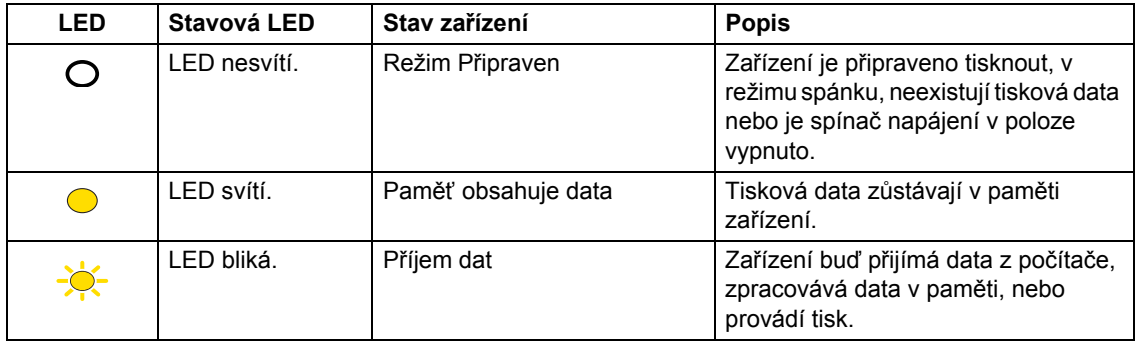

**2**

# <span id="page-15-0"></span>**Vkládání papíru a dokumentů <sup>2</sup>**

# <span id="page-15-1"></span>**Vkládání papíru a tiskových médií <sup>2</sup>**

Zařízení může podávat papír ze standardního zásobníku papíru nebo z deskového podavače.

Když vkládáte papír do zásobníku papíru, mějte na paměti následující:

■ Pokud vaše programové vybavení podporuje velikost papíru vybranou v nabídce tisku, můžete tuto velikost pomocí aplikace vybrat. Pokud tuto velikost programové vybavení nepodporuje, můžete velikost papíru nastavit v ovladači tiskárny nebo pomocí tlačítek na ovládacím panelu.

## <span id="page-15-2"></span>**Vložení papíru do standardního zásobníku papíru <sup>2</sup>**

**Tisk na obyčejný papír, tenký papír, hrubý papír, recyklovaný papír nebo fólie ze zásobníku papíru <sup>2</sup>**

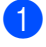

Zásobník papíru zcela vytáhněte ze zařízeni.

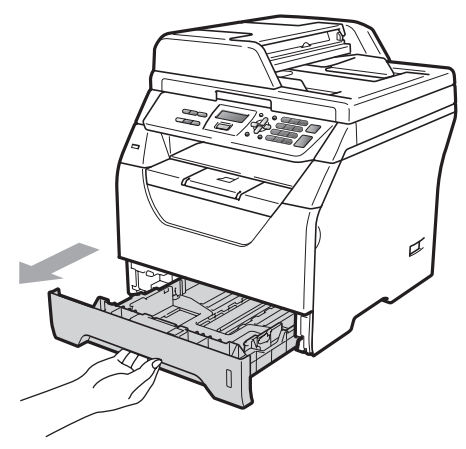

Se stisknutou modrou uvolňovací páčkou pro uvolnění vodítka (1) posuňte vodítka papíru tak, aby rozměr odpovídal formátu papíru, který do zásobníku vkládáte. Ubezpečte se, že vodítka v drážkách sedí pevně..

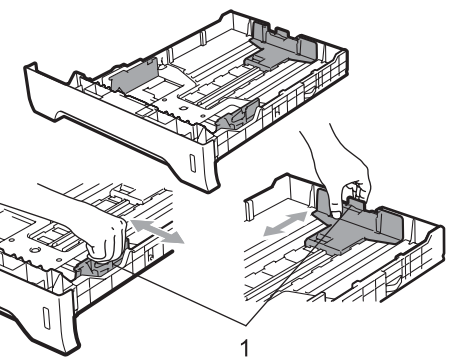

**3** Stoh papíru provětrejte, čímž zabráníte uvíznutí papíru a špatnému zavádění.

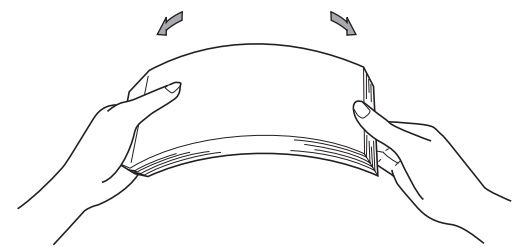

Vložte do zásobníku papíry a ujistěte se, že je sloupec papírů pod značkou maximální výšky papíru (1). Tisková strana papíru musí být směrem dolů.

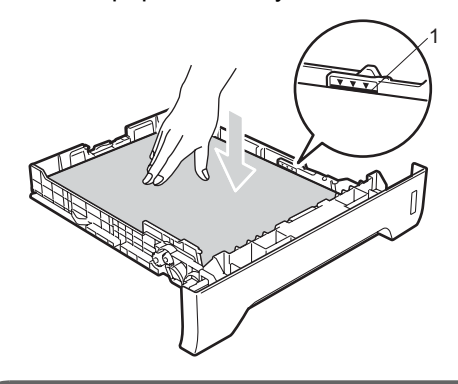

# **DŮLEŽITÉ**

Ujistěte se, že se vodítka papíru dotýkají hran papíru, aby byl správně podáván.

- Zásobník papíru zasuňte zpět do zařízení. Zásobník musí být v zařízení úplně celý.
- **6** Vysuňte vysouvací podpěru (1), abyste zabránili vyklouznutí papíru ze zásobníku pro výstup lícem dolů

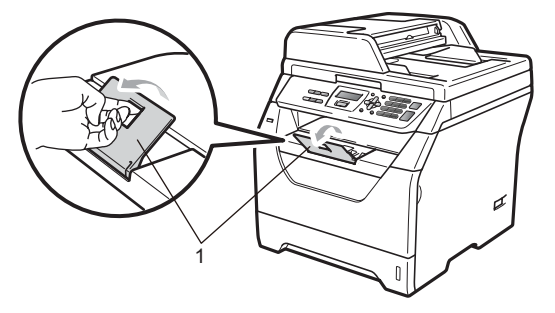

## <span id="page-16-0"></span>**Zavádění papíru v deskovém podavači (DP) <sup>2</sup>**

Do deskového podavače můžete vložit až 3 obálky nebo speciální tisková media, a nebo až 50 listů obyčejného papíru. Tento podavač používejte pro tisk na silný papír, hrubý papír, obálky, štítky nebo fólie.

### **Tisk na silný papír, hrubý papír, obálky, štítky a fólie <sup>2</sup>**

Před vložením stiskněte rohy a strany obálek tak, aby byly co nejplošší.

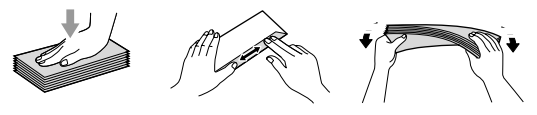

Po otevření zadního výstupního zásobníku má zařízení přímou cestu pro papír z deskového podavače do zadní části zařízení. Toto podávání papíru a metodu výstupu použijte, pokud chcete tisknout na silný papír, hrubý papír, obálky, štítky nebo fólie.

# **DŮLEŽITÉ**

Každý vytištěný list nebo obálku ihned vyjměte, abyste předešli uvíznutí papíru.

Otevřete zadní kryt (zadní výstupní zásobník).

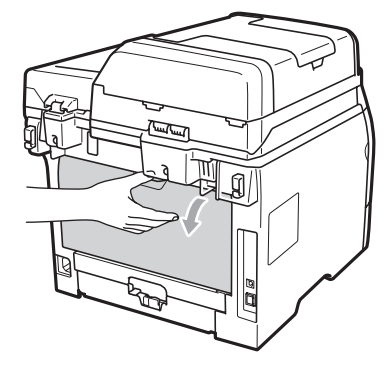

b <Pouze pro tisk obálek> Zatáhněte za dvě modré páky na levé a pravé straně směrem k sobě, jak je uvedeno na ilustraci.

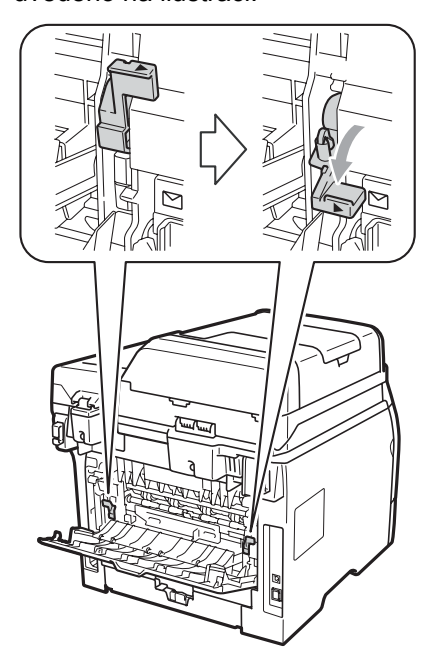

**3** Otevřete deskový podavač o opatrně jej položte.

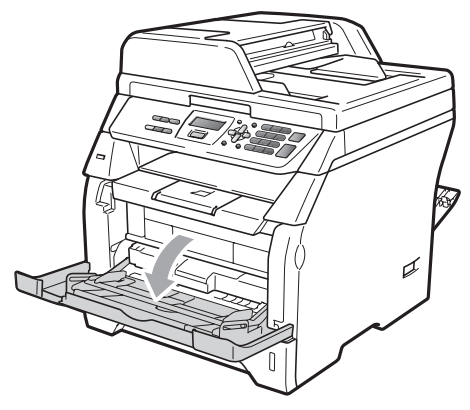

4 Vytáhněte podpěru deskového podavače (1) a vysuňte ji (2).

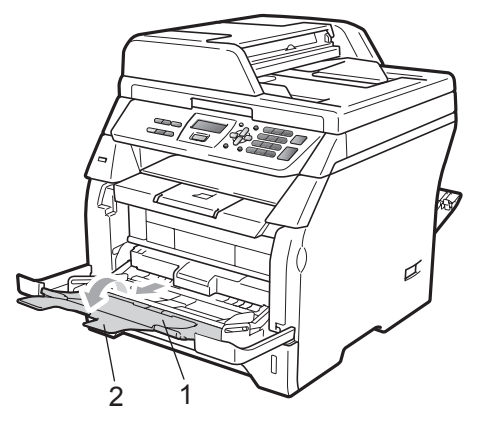

**b** Se stisknutou páčkou pro uvolnění vodítka posuňte vodítka papíru tak, aby odpovídala šířce papíru, který hodláte použít.

#### T **DŮLEŽITÉ**

Ujistěte se, že se vodítka papíru dotýkají hran papíru, aby byl správně podáván.

6 Vložte obálky (až 3), silný papír, štítky nebo fólie do deskového podavače horní stranou napřed a tiskovou stranou nahoru. Ubezpečte se, že papír je pod značkou maximálního množství papíru  $(V)$ .

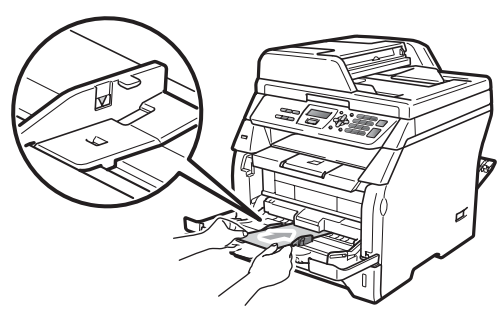

# <span id="page-18-0"></span>**Oblast, kde nelze tisknout <sup>2</sup>**

### **Nepotisknutelná oblast pro kopie <sup>2</sup>**

1

2 2

Níže uvedené údaje (nákresy) zobrazují oblasti, kde nelze tisknout.

1

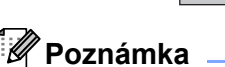

Výše vyznačená oblast, kde nelze tisknout, platí pro jedinou kopii nebo kopii 1 na 1 při použití papíru velikosti A4. Oblast, kde nelze tisknout, se mění s velikostí papíru.

**Velikost** 

### **Oblast, kde nelze tisknout, při tisku z počítače <sup>2</sup>**

Pokud používáte tiskový ovladač, tisknutelná oblast je menší než velikost papíru (viz obrázek).

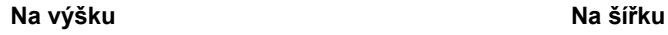

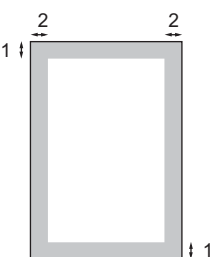

### 2 2 1

1

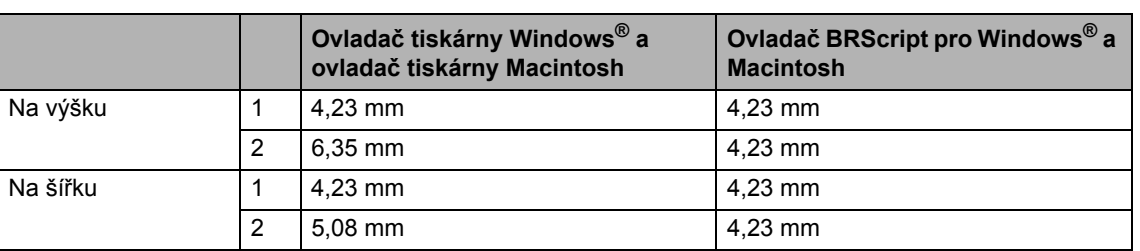

### **Poznámka**

Výše vyobrazená oblast, kde nelze tisknout, platí pro velikost papíru A4. Oblast, kde nelze tisknout, se mění s velikostí papíru.

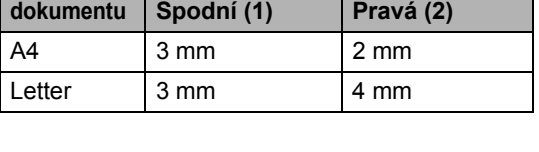

**Levá (2)**

**Horní (1)**

# <span id="page-19-0"></span>**Vhodný papír a další tisková média <sup>2</sup>**

Kvalita tisku se může lišit podle typu používaného papíru.

Používat můžete následující typy tiskových médií: obyčejný papír, tenký papír, silný papír, hrubý papír, recyklovaný papír, fólie, štítky nebo obálky.

Chcete-li dosáhnout nejlepších výsledků, postupujte podle následujících pokynů:

- Používejte papír určený pro kopírování na obyčejný papír.
- Používejte papír s gramáží 60 až 105  $a/m^2$ .
- Používejte štítky a fólie určené pro laserové tiskárny.
- Do zásobníku papíru NEVKLÁDEJTE najednou různé typy papíru, protože by mohlo dojít k uvíznutí papíru nebo nesprávnému podávání.
- $\blacksquare$  Pro správný tisk musíte v programovém vybavení zvolit stejnou velikost papíru, jako jste vložili do zásobníku.
- Nedotýkejte se potištěného povrchu papíru ihned po dokončení tisku.
- Při použití fólií každý list okamžitě vyjměte, abyste zabránili rozmazání tisku nebo uvíznutí média.
- Používejte papír s podélným vláknem, s neutrální hodnotou pH a s obsahem vlhkosti přibl. 5%.

### <span id="page-19-1"></span>**Doporučený papír a tisková média <sup>2</sup>**

Pro nejlepší kvalitu tisku doporučujeme použít následující papír.

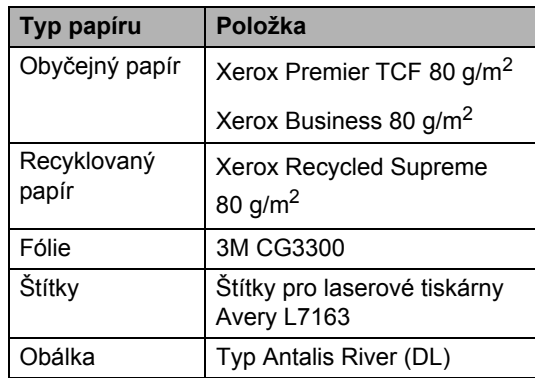

# <span id="page-19-2"></span>**Typ a velikost papíru <sup>2</sup>**

Zařízení podává papír z nainstalovaného standardního zásobníku papíru nebo deskového podavače.

#### **Standardní zásobník papíru <sup>2</sup>**

Vzhledem k tomu, že je zásobník papíru univerzálního typu, můžete použít libovolné velikosti papíru (vždy pouze jeden typ a velikost papíru) uvedené v tabulce v části *[Kapacita pro papíry v zásobnících](#page-20-0)* [na stran](#page-20-0)ě 14. Standardní zásobník papíru pojme až 250 listů o velikosti Letter/A4 (gramáž 80 g/m<sup>2</sup>). Papír lze vkládat až po značku maximálního množství papíru na posuvném vodítku šířky papíru.

#### **Deskový podavač <sup>2</sup>**

Deskový podavač má kapacitu až 50 listů obyčejného papíru (80 g/m<sup>2</sup>) nebo až 3 kusy obálek. Papír lze vkládat až po značku maximálního množství papíru na posuvném vodítku šířky papíru.

**Názvy zásobníků papírů v ovladači tiskárny v této příručce jsou následující: <sup>2</sup>**

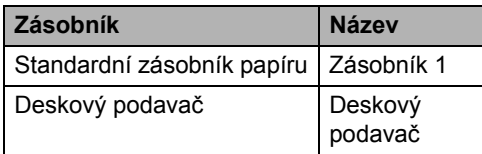

### <span id="page-20-0"></span>**Kapacita pro papíry v zásobnících <sup>2</sup>**

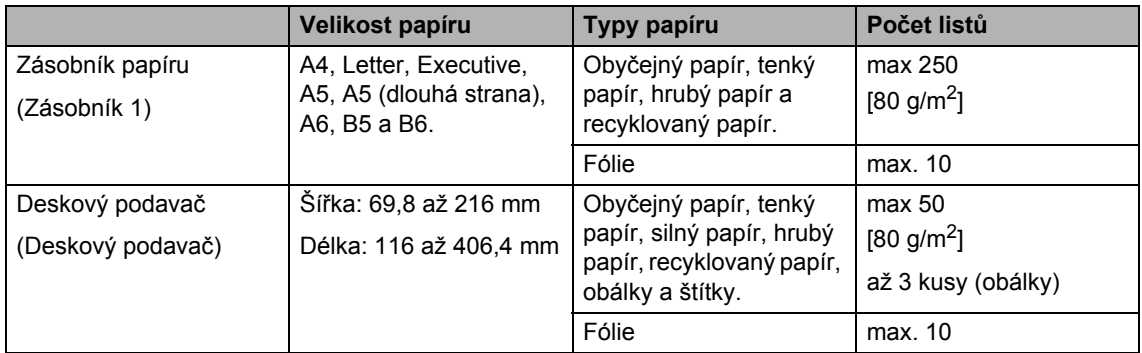

### **Specifikace doporučeného papíru <sup>2</sup>**

Papíry s následujícími technickými údaji jsou vhodné pro toto zařízení.

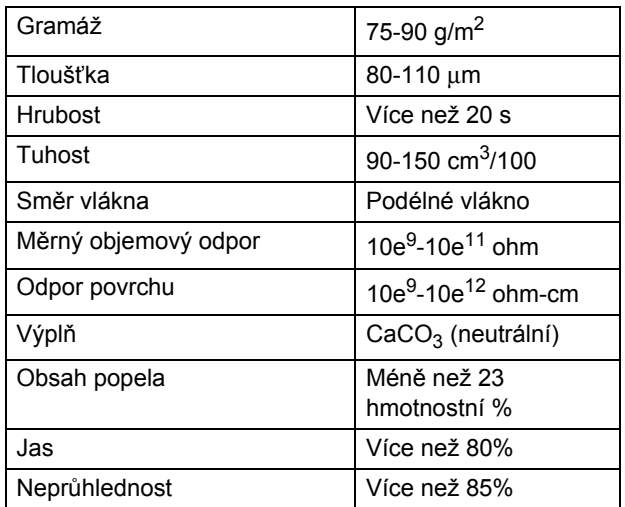

### <span id="page-21-0"></span>**Manipulace se speciálním papírem a jeho používání <sup>2</sup>**

Zařízení je navrženo tak, aby mělo dobré výsledky tisku u většiny typů xerografického a kancelářského papíru. Avšak některé proměnné papíru mohou mít vliv na kvalitu tisku a spolehlivost manipulace. Před zakoupením papíru vždy vyzkoušejte vzorky, abyste zajistili dosažení požadovaného výsledku. Skladujte papír v originálním obalu a uzavřený. Udržujte papír vyrovnaný a mimo dosah vlhkosti, přímého slunečního světla a tepla.

Některé důležité pokyny pro výběr papíru isou:

- Nepoužívejte papír pro inkoustový tisk, protože může způsobit uvíznutí papíru nebo poškození vašeho zařízení.
- Na předtištěném papíru musí být použito barvivo které vydrží teplotu během fixačního procesu v zařízení (200 stupňů Celsia).
- Pokud používáte kancelářský papír, papír s hrubým povrchem, nebo papír, který je pomačkaný nebo složený, můžete zaznamenat horší výsledky.

#### **Typy papíru, které byste neměli používat <sup>2</sup>**

#### **DŮLEŽITÉ** Ø

Některé typy papíru nemusí dosahovat dobrých výsledků nebo mohou poškodit zařízení.

NEPOUŽÍVEJTE papír:

- vysoce zrnitý
- příliš hladký nebo lesklý
- zohýbaný nebo zmačkaný

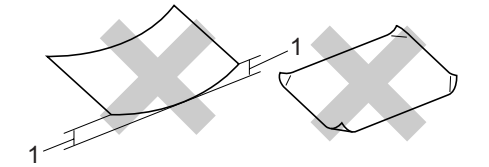

- **1 2 mm a větší ohnutí může způsobit zaseknutí papíru.**
- potažený nebo s chemickou úpravou
- poškozený, zmačkaný nebo přeložený
- který má vyšší gramáž než je doporučeno v této příručce
- s oušky nebo svorkami
- s hlavičkou vytištěnou nízkotepelnými barvami nebo termografií
- vícedílný nebo průklepový
- určený pro tisk na inkoustových tiskárnách

Pokud použijete kterýkoliv z papírů uvedených výše, může dojít k poškození zařízení. Na takové poškození se nemusí vztahovat žádná záruka ani servisní smlouva společnosti Brother.

### **Obálky <sup>2</sup>**

Většina obálek je vhodná pro toto zařízení. Některé obálky mohou mít ovšem díky své konstrukci problémy s podáním nebo kvalitou tisku. Vhodná obálka by měla mít okraje s rovnými a přesnými ohyby, a přední hrana by neměla být silnější než dva listy papíru. Obálka by měla být položena naplocho a neměla by být neforemná nebo nekvalitní. Měli byste kupovat kvalitní obálky od dodavatele, který ví, že tyto obálky budete používat v laserovém zařízení.

Obálky lze vkládat pouze z deskového podavače. Na obálky netiskněte pomocí funkce oboustranného tisku. Než budete tisknout nebo kupovat větší počet obálek, doporučujeme vám, abyste si vytiskli zkušební obálku a ujistili se, že výsledky splňují vaše očekávání.

Zkontrolujte, zda jsou splněny následující podmínky:

- Obálky by měly mít podélnou zalepovací chlopeň.
- Zalepovací chlopně by vždy měly být složeny přesně a správně (nepravidelně ořezané nebo složené obálky mohou způsobit uvíznutí papíru).
- Obálky by se měly skládat ze dvou vrstev papíru v oblasti zakroužkované níže.

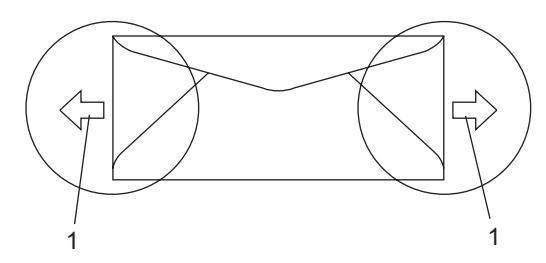

- **1 Směr podávání**
- Spoje obálek slepené od výrobce by měly být bezpečné.
- Doporučujeme, abyste netiskli v prostoru do 15 mm od okrajů obálky.

#### **Typy obálek, které byste neměli používat <sup>2</sup>**

# **DŮLEŽITÉ**

#### NEPOUŽÍVEJTE obálky:

- poškozené, zvlněné, zmačkané nebo neobvyklého tvaru
- extrémně lesklé nebo zrnité
- se sponkami, svorkami, patentkami nebo provázky
- se samolepicím uzavíráním
- v neforemném provedení
- bez ostrých přehybů
- s reliéfem (mají na sobě vystupující nápis)
- které již byly potištěny na laserové tiskárně
- které jsou uvnitř předtištěné
- které při sestohování nelze úhledně uspořádat
- které jsou vyrobeny z papíru s vyšší gramáží než je gramáž papíru specifikovaná pro zařízení
- s okraji, které nejsou rovné nebo zcela rovnoběžné
- s okénky, otvory, výřezy nebo s děrováním
- s lepidlem na povrchu (viz obrázek níže)

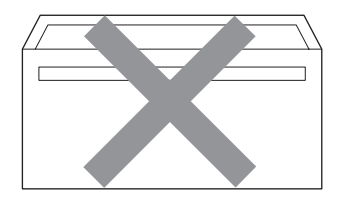

• s dvojitými chlopněmi (jak vidíte na obrázku níže)

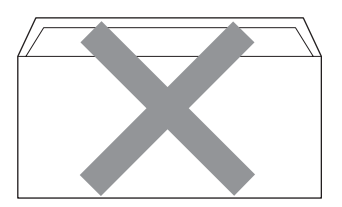

- se zalepovacími chlopněmi, které při koupi nebyly přeloženy
- se zalepovacími chlopněmi (jak vidíte na obrázku níže)

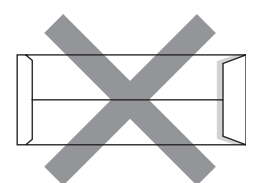

• se složenými stranami (jak vidíte na obrázku níže)

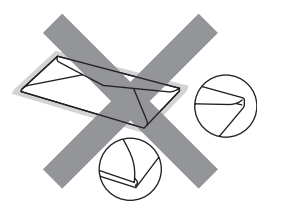

Pokud použijete některý typ obálek uvedený výše, může dojít k poškození zařízení. Na takové poškození se nemusí vztahovat žádná záruka ani servisní smlouva společnosti Brother.

Příležitostně se můžete setkat s problémy při podávání papíru, které jsou způsobeny tloušťkou, velikostí a tvarem chlopní obálek, které používáte.

### **Štítky <sup>2</sup>**

Zařízení bude tisknout na většinu typů štítků určených pro použití v laserových zařízení. Štítky by měly být s akrylovým lepidlem, neboť tento materiál je při vysokých teplotách ve fixační jednotce stabilnější. Lepidlo by nemělo přijít do kontaktu s žádnou částí tiskárny, protože by se svazek štítků mohl přilepit k fotoválci nebo válečkům a způsobit tak uvíznutí a problémy s kvalitou tisku. Mezi štítky by nemělo být odkryto žádné lepidlo. Štítky by měly být uspořádány tak, aby pokrývaly celou délku a šířku listu. Používání štítků, které mezi sebou mají mezery, může vést k odlepení a způsobení vážného uvíznutí nebo problémům s tiskem.

Všechny štítky používané v tomto zařízení musí odolat teplotě 200 °C (392 °F) po dobu 0,1 sekundy.

List se štítky by neměl přesáhnout specifikace gramáže papíru popsané v Příručce uživatele. Štítky, které tyto specifikace nesplňují, nemusí být možné správně podávat nebo na ně tisknout a mohou způsobit poškození zařízení.

Štítky lze vkládat pouze z deskového podavače.

#### **Typy štítků, které byste neměli používat <sup>2</sup>**

Nepoužívejte štítky, které jsou poškozené, zvlněné, pomačkané nebo neobvyklého tvaru.

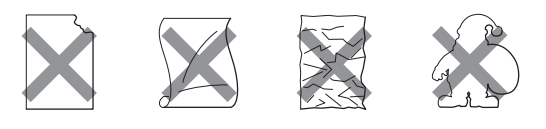

# **DŮLEŽITÉ**

NEVKLÁDEJTE částečně použité listy se štítky. Odhalený podkladový list poškodí zařízení.

# <span id="page-24-0"></span>**Vkládání dokumentů <sup>2</sup>**

# <span id="page-24-1"></span>**Používání automatického podavače dokumentů (ADF) <sup>2</sup>**

ADF může pojmout až 20 stránek formátu A4 a každý list podává samostatně. Použijte standardní papír 80 g/m<sup>2</sup> a vždy listy řádně prolistujte, než je založíte do ADF.

### **Doporučené prostředí <sup>2</sup>**

Teplota: 20 až 30° C Vlhkost: 50% - 70% Papír: Xerox Premier TCF 80 g/m<sup>2</sup> nebo Xerox Business 80 g/m<sup>2</sup>

# **DŮLEŽITÉ**

- NENECHÁVEJTE silné dokumenty na skle skeneru. V opačném případě může dojít k uvíznutí v podavači ADF.
- NEPOUŽÍVEJTE papír, který je zohýbaný, zmačkaný, přeložený, potrhaný, sešitý, spojený svorkami, slepený nebo přelepený páskou.
- NEPOUŽÍVEJTE karton, noviny nebo látky.
- NETAHEJTE během podávání za dokument, zabráníte tak poškození zařízení při používání ADF.

# **Poznámka**

Skenování dokumentů nevhodných pro ADF, viz *[Používání skla skeneru](#page-25-1)* [na stran](#page-25-1)ě 19.

■ Ujistěte se, že dokumenty psané inkoustem jsou zcela zaschlé.

Rozložte výstupní zásobník ADF (1).

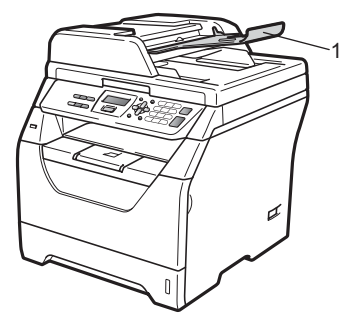

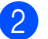

Stránky dobře provětrejte.

**3** Vložte dokument do ADF lícem nahoru, **horním okrajem napřed**, dokud neucítíte, že se dotýká podávacího válce.

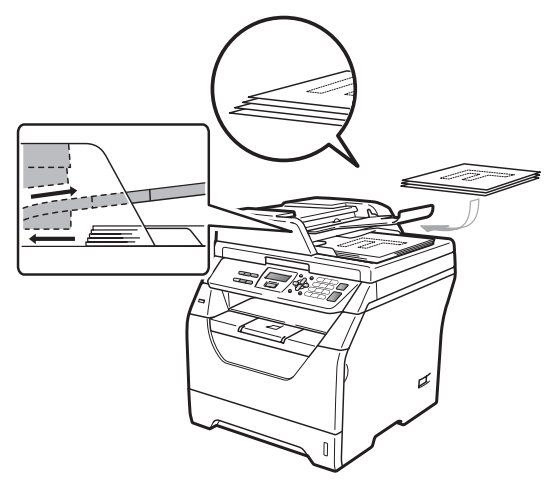

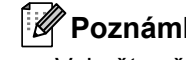

**Poznámka**

Vyjměte všechny vytištěné dokumenty z výstupního zásobníku ADF před vkládáním dalších dokumentů do ADF.

4 Posuňte vodítka papíru (1) na šířku dokumentu.

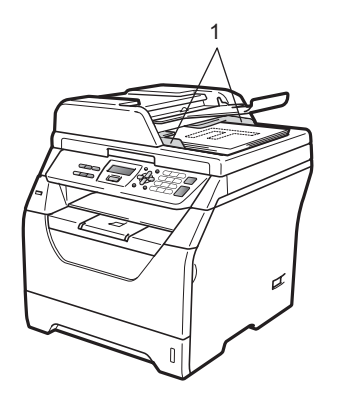

# <span id="page-25-1"></span><span id="page-25-0"></span>**Používání skla skeneru <sup>2</sup>**

Ke kopírování nebo skenování stránek knížky nebo jedné stránky můžete použít sklo skeneru.

Velikost dokumentů může být až 215,9 mm na šířku a 297 mm na délku.

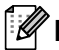

### **Poznámka**

Aby bylo možné používat sklo skeneru, musí být podavač ADF prázdný.

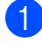

**1** Zvedněte kryt dokumentu.

2 Pomocí vodících čar vlevo a nahoře, umístěte dokument v levém horním rohu lícem dolů na sklo skeneru.

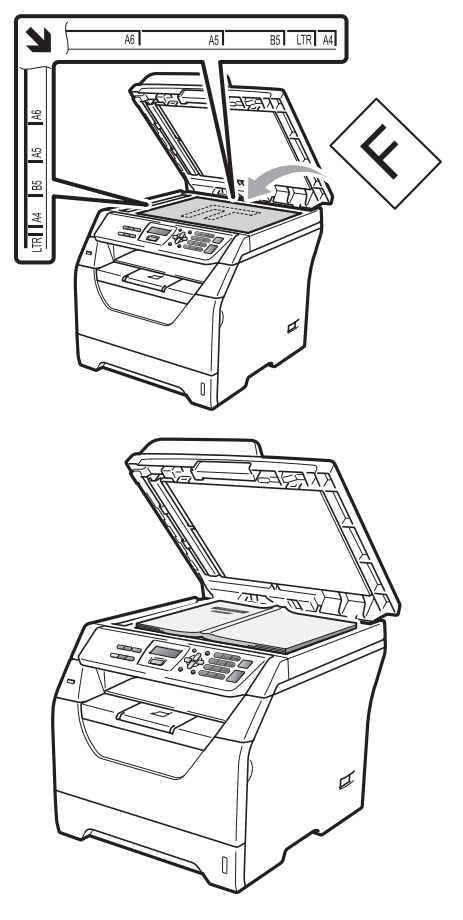

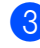

3 Zavřete kryt dokumentu.

#### $\bullet$ **DŮLEŽITÉ**

Pokud je dokumentem kniha nebo pokud je dokument silný, nezavírejte prudce kryt, ani na kryt netlačte.

**3**

# <span id="page-26-0"></span>**Obecné nastavení <sup>3</sup>**

# <span id="page-26-1"></span>**Nastavení papíru <sup>3</sup>**

# <span id="page-26-2"></span>**Typ papíru <sup>3</sup>**

Nastavte zařízení pro typ papíru, který používáte. To vám zaručí nejlepší kvalitu tisku.

- **D** Postupujte jedním z následujících způsobů:
	- $\blacksquare$  Chcete-li papír nastavit pro DP stiskněte postupně **Menu**, **1**, **1**, **1**, **1**.
	- Chcete-li papír nastavit pro Zasobnik#1 stiskněte postupně **Menu**, **1**, **1**, **1**, **2**.
- **2.** Stisknutím tlačítka  $\triangle$  nebo  $\nabla$  zvolte možnost Tenky, Standardni, Tlusty, Tlustejsi, Prusvitny nebo Recykl.papir. Stiskněte tlačítko **OK**.
	- Stiskněte tlačítko **Stop/Exit (Stop/Konec)**.

# <span id="page-26-3"></span>**Velikost papíru <sup>3</sup>**

Pro tisk kopií můžete používat několik různých velikostí papíru: A4, Letter, Legal, Executive, A5, A5 L, A6, B5, B6 a Folio.

Když změníte velikost papíru v zásobníku, budete muset současně změnit nastavení velikosti papíru, aby zařízení mohlo dokument správně umístit stránku.

- a Postupujte jedním z následujících způsobů:
	- Chcete-li nastavit velikost papíru DP stiskněte postupně **Menu**, **1**, **1**, **2**, **1**.
	- Chcete-li nastavit velikost papíru pro Zasobnik#1 stiskněte postupně **Menu**, **1**, **1**, **2**, **2**.
- <span id="page-26-4"></span>Stisknutím tlačítka ▲ nebo ▼ zvolte možnost A4, Letter, Legal, Executive, A5, A5 na sirku, A6, B5, B6, Folio nebo Neurceno. Stiskněte tlačítko **OK**.
- 8 Stiskněte tlačítko **Stop/Exit (Stop/Konec)**.

### **Poznámka**

- Velikosti Legal, Folio a Neurceno se zobrazí pouze v případě, že zvolíte Deskový podavač.
- Pokud si zvolíte možnost Neurceno pro velikost papíru pro deskový podavač: musíte zvolit možnost Jen DP pro nastavení podavače. Možnost velikosti papíru Neurceno nemůžete zvolit pro deskový podavač v případě, že kopírujete pomocí funkce N na 1. Musíte si zvolit jednu z ostatních dostupných voleb velikosti papíru pro deskový zásobník.
- Pokud si zvolíte Prusvitny pro typ papíru, budete moci volit pouze mezi položkami pro velikost papíru Letter, Legal, Folio ne[b](#page-26-4)o  $A4$  v kroku $\bullet$ .

# <span id="page-27-0"></span>**Používaný zásobník v režimu kopírování <sup>3</sup>**

Můžete změnit preferovaný zásobník, který bude zařízení používat pro pořizování kopií.

Pokud zvolíte Jen zasobnik 1 nebo Jen DP, zařízení bude podávat papír pouze z tohoto zásobníku. Pokud ve zvoleném zásobníku dojde papír, na LCD displeji se zobrazí hlášení Neni papir. Do prázdného zásobníku vložte papír.

Chcete-li změnit nastavení zásobníku, postupujte podle následujících kroků:

a Stiskněte postupně tlačítka **Menu**, **1**, **4**, **1**.

- Stisknutím tlačítek A nebo V si zvolte Jen zasobnik 1, Jen DP, DP>Z1  $nebo$   $71$   $>DP$ . Stiskněte tlačítko **OK**.
- c Stiskněte tlačítko **Stop/Exit (Stop/Konec)**.

### **Poznámka**

- Při vkládání dokumentů do ADF a při volbě DP>Z1 nebo Z1>DP zařízení vyhledávání zásobník s nejvhodnějším papírem a bude podávat papír z takového zásobníku. Pokud není v žádném zásobníku papír, zařízení vytáhne papír ze zásobníku z vyšší preferencí.
- Pokud používáte sklo skeneru, dokument se kopíruje ze zásobníku z vyšší preferencí, přestože v jiném zásobníku je vhodnější papír.

### <span id="page-27-1"></span>**Používaný zásobník v režimu tisku <sup>3</sup>**

Můžete změnit preferovaný zásobník, který bude zařízení používat pro tisk z počítače.

- a Stiskněte postupně tlačítka **Menu**, **1**, **4**, **2**.
- Stisknutím tlačítek ▲ nebo ▼ si zvolte Jen zasobnik 1, Jen DP, DP>Z1 nebo Z1>DP. Stiskněte tlačítko **OK**.
- Stiskněte tlačítko **Stop/Exit (Stop/Konec)**.

### **Poznámka**

- Nastavení v ovladači tiskárny budou mít přednost před nastavením provedenými na ovládacím panelu.
- Pokud je ovládací panel nastavený na Jen zasobnik 1 nebo Jen DP a v ovladači tiskárny provedete volbu **Automatický výběr**, zařízení bude podávat papír z tohoto zásobníku.

**3**

# <span id="page-28-0"></span>**Nastavení hlasitosti <sup>3</sup>**

# <span id="page-28-1"></span>**Hlasitost pípání <sup>3</sup>**

Pokud je pípání zapnuto, zařízení vydá signál při stisknutí tlačítka, když uděláte chybu. Hlasitost můžete nastavit v rozsahu od Silne až po Vyp..

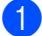

a Stiskněte postupně tlačítka **Menu**, **1**, **2**.

- 2 Stisknutím tlačítek **A** nebo ▼ si zvolte Vyp., Slabe, Stred nebo Silne. Stiskněte tlačítko **OK**.
- **3** Stiskněte tlačítko **Stop/Exit (Stop/Konec)**.

# <span id="page-28-2"></span>**Úspory <sup>3</sup>**

# <span id="page-28-3"></span>**Úspora toneru <sup>3</sup>**

Pomocí této funkce můžete šetřit toner. Pokud úsporu toneru nastavíte na volbu Zap., výtisky se budou jevit světlejší. Výchozí nastavení je Vyp..

- a Stiskněte postupně tlačítka **Menu**, **1**, **3**, **1**.
- Stisknutím ▲ nebo ▼ vyberte Zap. nebo Vyp.. Stiskněte tlačítko **OK**.
- **3** Stiskněte tlačítko **Stop/Exit (Stop/Konec)**.

### **Poznámka**

Nedoporučujeme používat funkci Úspora toneru pro tisk fotografií nebo obrázků v odstínech šedé.

# <span id="page-29-0"></span>**Čas do spánku <sup>3</sup>**

Nastavení času do spánku sníží spotřebu energie vypnutím fixační jednotky na dobu, kdy je zařízení nečinné.

Můžete si sami zvolit, jak dlouho musí být zařízení nečinné, než se přepne do úsporného režimu. Když zařízení přijme data z počítače nebo udělá kopii, časovač bude vynulován. Výchozí nastavení je 005 minut.

Když je zařízení v úsporném režimu, na LCD displeji se zobrazí Spanek. Při tisku nebo kopírování v úsporném režimu bude docházet ke krátkým prodlevám kvůli nahřívání fixační jednotky.

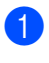

a Stiskněte postupně tlačítka **Menu**, **1**, **3**, **2**.

- Zadejte dobu, po kterou musí být zařízení nečinné, než se přepne do úsporného režimu. Stiskněte tlačítko **OK**.
	- Stiskněte tlačítko **Stop/Exit (Stop/Konec)**.

# <span id="page-29-1"></span>**Automatická změna času <sup>3</sup>**

Zařízení lze nastavit tak, aby automaticky provádělo změnu na letní čas. Automaticky se nastaví o jednu hodinu dopředu na jaře a o jednu hodinu dozadu na podzim.

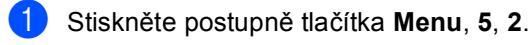

- Stisknutím ▲ nebo V vyberte Zap. nebo Vyp.. Stiskněte tlačítko **OK**.
- **3** Stiskněte tlačítko **Stop/Exit (Stop/Konec)**.

# <span id="page-29-2"></span>**Kontrast LCD displeje <sup>3</sup>**

Změnou kontrastu lze zesvětlit nebo ztmavit zobrazení na LCD displeji.

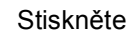

- a Stiskněte postupně tlačítka **Menu**, **1**, **5**.
- Stisknutím tlačítka ▼ LCD displej zesvětlíte. Naopak stisknutím tlačítka A LCD displej ztmavíte. Stiskněte tlačítko **OK**.
- Stiskněte tlačítko **Stop/Exit (Stop/Konec)**.

# <span id="page-29-3"></span>**Seznam uživatelských nastavení <sup>3</sup>**

Můžete vytisknout seznam s naprogramovanými nastaveními.

a Stiskněte postupně tlačítka **Menu**, **5**, **5**.

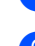

b Stiskněte tlačítko **Start**.

Stiskněte tlačítko **Stop/Exit (Stop/Konec)**. 3. kapitola

# **Oddíl II**

# <span id="page-31-0"></span>**Kopírování II**

**[Kopírování](#page-32-0)** 26

<span id="page-32-0"></span>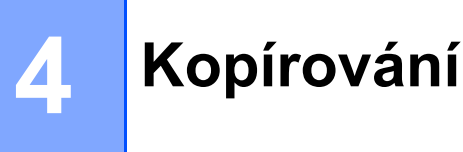

# <span id="page-32-1"></span>**Jak kopírovat <sup>4</sup>**

# <span id="page-32-2"></span>**Aktivace režimu kopírování <sup>4</sup>**

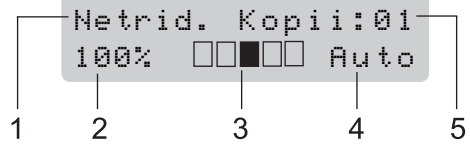

- **1 Stohovat/Třídit/Oboustranný tisk**
- **2 Měřítko a rozvržení kopírování**
- **3 Kontrast**
- **4 Kvalita**
- **5 Počet kopií**

# <span id="page-32-3"></span>**Vytvoření jedné kopie <sup>4</sup>**

Vložte dokument.

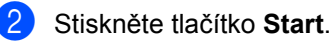

# <span id="page-32-4"></span>**Vytváření více kopií <sup>4</sup>**

Vložte dokument. 2 Pomocí číselné klávesnice zadejte požadovaný počet kopií (až 99).

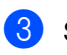

**3** Stiskněte tlačítko Start.

### **Poznámka**

Chcete-li kopie třídit, nahlédněte do části *Třídě[ní kopií pomocí ADF](#page-35-2)* na straně 29.

# <span id="page-32-5"></span>**Zastavení kopírování <sup>4</sup>**

Pro zastavení kopírování stiskněte **Stop/Exit (Stop/Konec)**.

# <span id="page-33-0"></span>**Volby kopírování (dočasná nastavení) <sup>4</sup>**

Pokud chcete rychle dočasně změnit nastavení kopírování pro další kopii, použijte dočasně klávesy **Copy (Kopie)**. Můžete použít různé kombinace.

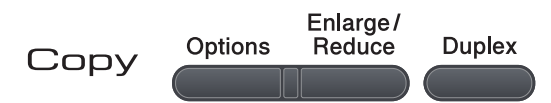

Zařízení se jednu minutu po kopírování vrátí do výchozího nastavení.

### <span id="page-33-1"></span>**Zvětšování nebo zmenšování kopírovaného obrázku <sup>4</sup>**

Můžete zvolit následující poměry zvětšení nebo zmenšení:

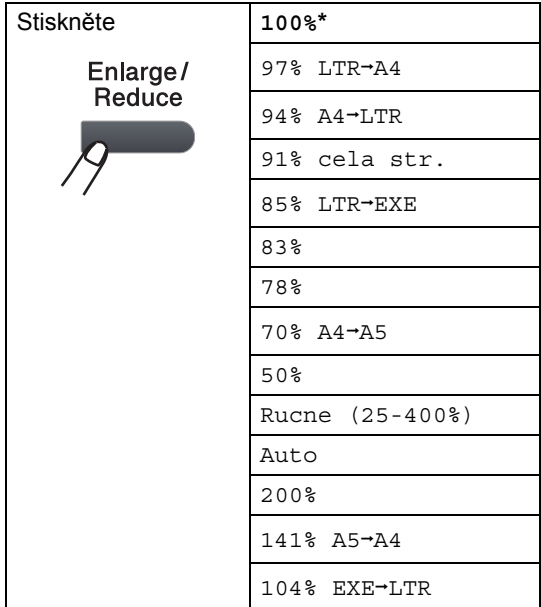

\*Tovární nastavení je zobrazeno tučně s hvězdičkou.

Při nastavení Auto zařízení vypočítá takový poměr zmenšení, který nejlépe odpovídá velikosti papíru, na který je nastaven zásobník papíru. (Viz *[Velikost papíru](#page-26-3)* [na stran](#page-26-3)ě 20.)

Nastavení Auto je k dispozici pouze při použití ADF.

Rucne (25-400%) umožňuje zadat poměr od 25% po 400%.

Chcete-li zvětšit nebo zmenšit další kopii, postupujte podle následujících pokynů:

- Vložte dokument.
- Pomocí číselné klávesnice zadejte požadovaný počet kopií (až 99).
- **6** Stiskněte tlačítko **Enlarge/Reduce (Zvětšení/Zmenšení)**.
	- Postupujte jedním z následujících způsobů:
		- Stisknutím tlačítka A nebo V zvolte požadovaný poměr zvětšení nebo zmenšení.

Stiskněte tlačítko **OK**.

Stiskem  $\blacktriangle$  nebo  $\nabla$  vyberte Rucne (25-400%).

Stiskněte tlačítko **OK**.

Pomocí číselné klávesnice zadejte poměr zvětšení nebo zmenšení od 25% až 400%. (Například stisknutím tlačítek **5 3** zadejte 53%.)

Stiskněte tlačítko **OK**.

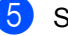

e Stiskněte tlačítko **Start**.

### **Poznámka**

Volby rozvržení stránky 2 na 1(V), 2 na 1(S), 4 na 1(V) nebo 4 na 1(S) nejsou *se* Zvětšením/zmenšením dostupné.

# <span id="page-34-0"></span>**Používání tlačítka Options (Volby) <sup>4</sup>**

Pomocí tlačítka **Options (Volby)** lze rychle nastavit pro další kopii následující nastavení kopírování.

<span id="page-34-1"></span>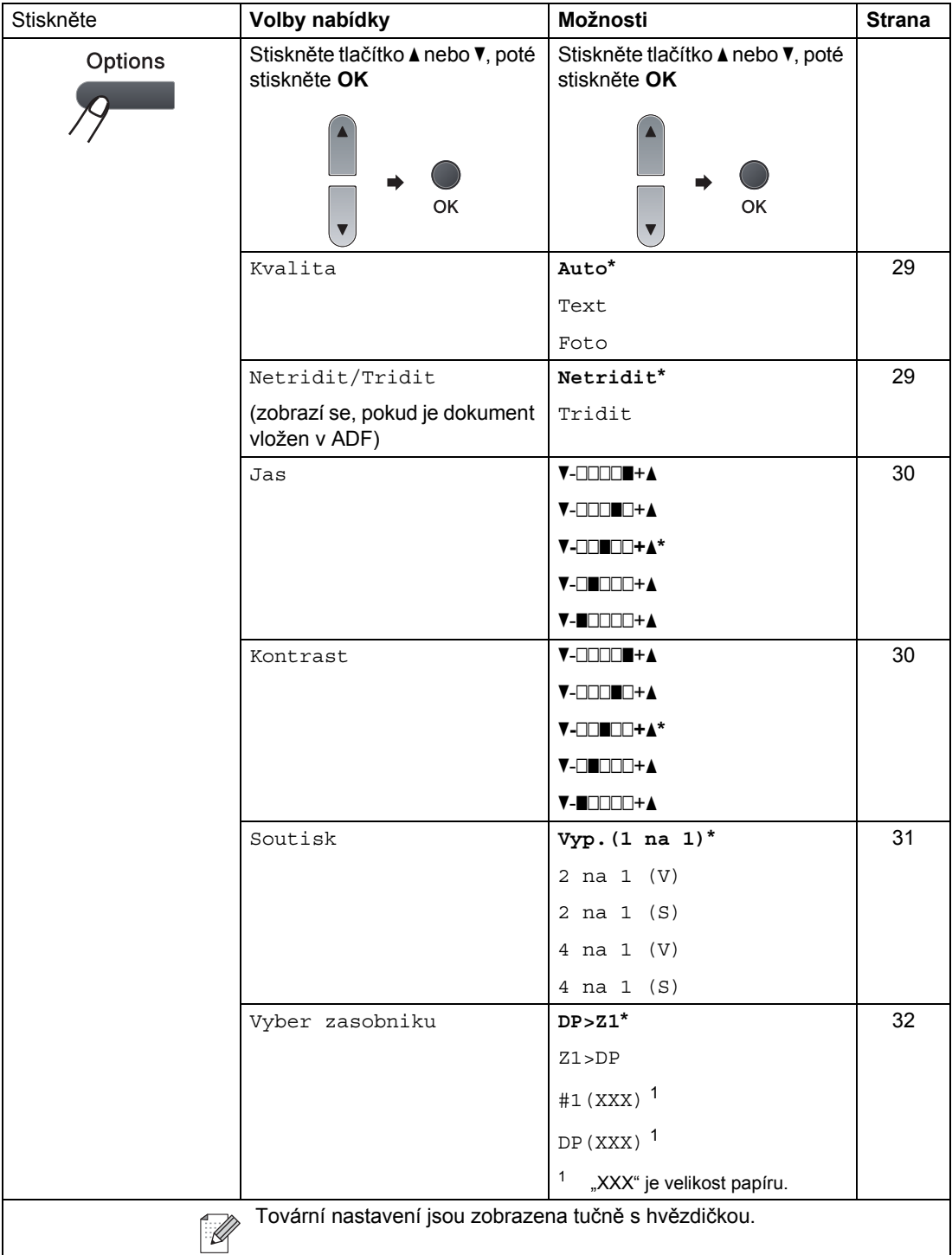

# <span id="page-35-3"></span><span id="page-35-0"></span>**Zvýšení kvality kopírování <sup>4</sup>**

Můžete zvolit z řady nastavení kvality. Výchozí nastavení je Auto.

Auto

Nastavení Auto je doporučeno pro běžné výtisky. Vhodné pro dokumenty, které obsahují text i fotografie.

**T**ext

Vhodné pro dokumenty, které obsahují pouze text.

■ Foto

Vhodné pro kopírování fotografií.

Chcete-li *dočasně* změnit nastavení kvality, postupujte podle následujících kroků:

- a Vložte dokument.
- **2** Pomocí číselné klávesnice zadejte požadovaný počet kopií (až 99).
- **<sup>6</sup>** Stiskněte tlačítko Options (Volby). Stiskem A nebo  $\nabla$  vyberte Kvalita. Stiskněte tlačítko **OK**.
- 4 Stisknutím  $\triangle$  nebo  $\nabla$  zvolte Auto, Text nebo Foto. Stiskněte tlačítko **OK**.

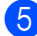

**6** Stiskněte tlačítko Start.

Chcete-li změnit *výchozí* nastavení, postupujte podle následujících kroků:

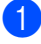

a Stiskněte postupně tlačítka **Menu**, **2**, **1**.

Stisknutím tlačítka  $\blacktriangle$  nebo  $\nabla$  zvolte kvalitu kopírování. Stiskněte tlačítko **OK**.

**3** Stiskněte tlačítko **Stop/Exit (Stop/Konec)**.

# <span id="page-35-2"></span><span id="page-35-1"></span>**Třídění kopií pomocí ADF <sup>4</sup>**

Můžete třídit vícenásobné kopie. Stránky budou kompletovány v pořadí 1 2 3, 1 2 3, 1 2 3 atd.

- **a Rozložte výstupní zásobník ADF a** položte váš dokument *lícem dolů* do vstupního zásobníku ADF.
- 2 Pomocí číselné klávesnice zadejte požadovaný počet kopií (až 99).
- **3** Stisknutím tlačítka Options (Volby) a A nebo ▼ zvolte Netridit/Tridit. Stiskněte tlačítko **OK**.
	- Stiskem A nebo  $\nabla$  vyberte Tridit. Stiskněte tlačítko **OK**.

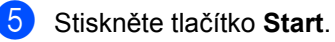
# **Nastavení kontrastu a jasu <sup>4</sup>**

### **Jas <sup>4</sup>**

Upravením jasu kopírování budou kopie tmavší nebo světlejší.

Chcete-li *dočasně* změnit nastavení jasu při kopírování, postupujte podle následujících kroků:

**Vložte dokument.** 

- 2 Pomocí číselné klávesnice zadejte požadovaný počet kopií (až 99).
- **3** Stiskněte tlačítko Options (Volby). Stiskem  $\triangle$  nebo  $\nabla$  vyberte Jas. Stiskněte tlačítko **OK**.
- 4 Stiskem  $\triangle$  bude kopie světlejší a stiskem ▼ bude kopie tmavší. Stiskněte tlačítko **OK**.
- **5** Stiskněte tlačítko Start.

Chcete-li změnit *výchozí* nastavení, postupujte podle následujících kroků:

- a Stiskněte postupně tlačítka **Menu**, **2**, **2**.
- 2 Stiskem ▲ bude kopie světlejší a stiskem ▼ bude kopie tmavší. Stiskněte tlačítko **OK**.
- c Stiskněte tlačítko **Stop/Exit (Stop/Konec)**.

### **Kontrast <sup>4</sup>**

Upravte kontrast pro zostření a oživení obrazu.

Chcete-li *dočasně* změnit nastavení kontrastu, postupujte podle následujících kroků:

- 1 Vložte dokument.
	- Pomocí číselné klávesnice zadejte požadovaný počet kopií (až 99).
- **3** Stiskněte tlačítko Options (Volby). Stiskem ▲ nebo ▼ vyberte Kontrast. Stiskněte tlačítko **OK**.
- Stisknutím tlačítka ▲ nebo ▼ zvyšte nebo snižte kontrast. Stiskněte tlačítko **OK**.
- **E Stiskněte tlačítko Start.**

Chcete-li změnit *výchozí* nastavení, postupujte podle následujících kroků:

- a Stiskněte postupně tlačítka **Menu**, **2**, **3**.
- Stisknutím tlačítka **A** nebo  $\blacktriangledown$  zvyšte nebo snižte kontrast. Stiskněte tlačítko **OK**.
- Stiskněte tlačítko **Stop/Exit (Stop/Konec)**.

## **Kopírování s funkcí N na 1 (rozvržení stránky) <sup>4</sup>**

Můžete snížit množství papíru spotřebovaného při kopírování pomocí funkce kopírování N na 1. Tato funkce umožňuje kopírovat dvě nebo čtyři stránky na jeden list a tím ušetřit papír.

### **DŮLEŽITÉ** A

- Velikost papíru musí být nastavena na Letter, A4, Legal  $1$  nebo Folio  $1$ .
- (V) znamená na výšku a (S) znamená na šířku.
- Nastavení Zvětšit/zmenšit nelze používat s funkcemi N na 1.
- <span id="page-37-0"></span><sup>1</sup> Volby Legal a Folio můžete provést pouze pro deskový podavač.
	- a Vložte dokument.
- **2** Pomocí číselné klávesnice zadejte požadovaný počet kopií (až 99).
- **<sup>6</sup>** Stiskněte tlačítko Options (Volby). Stiskem  $\triangle$  nebo  $\nabla$  vyberte Soutisk. Stiskněte tlačítko **OK**.

4 Stiskněte  $\triangle$  nebo  $\blacktriangledown$  a zvolte 2 na 1 (V), 2 na 1 (S), 4 na 1 (V), 4 na 1 (S) nebo Vyp.(1 na 1). Stiskněte tlačítko **OK**.

- **6** Stisknutím tlačítka Start začnete stránku skenovat. Pokud jste umístili dokument do ADF, zařízení naskenuje stránky a začne tisknout. **Pokud používáte sklo skeneru, přeskočte na krok** [f](#page-37-1)**.**
- <span id="page-37-1"></span>6 Až zařízení naskenuje stránku, stisknutím **1** naskenujete další stránku.

Dalsi stranka? 1.Ano 2.Ne

- <span id="page-37-2"></span>Umístěte další stránku na sklo skeneru. Stiskněte tlačítko **OK**. Opakujte kroky @ a @ pro každou stránku rozvržení.
- h Po naskenování všech stránek stiskněte pro dokončení 2 v kroku **@**.

### **Vložte dokument lícem dolů směrem uvedeným níže: <sup>4</sup>**

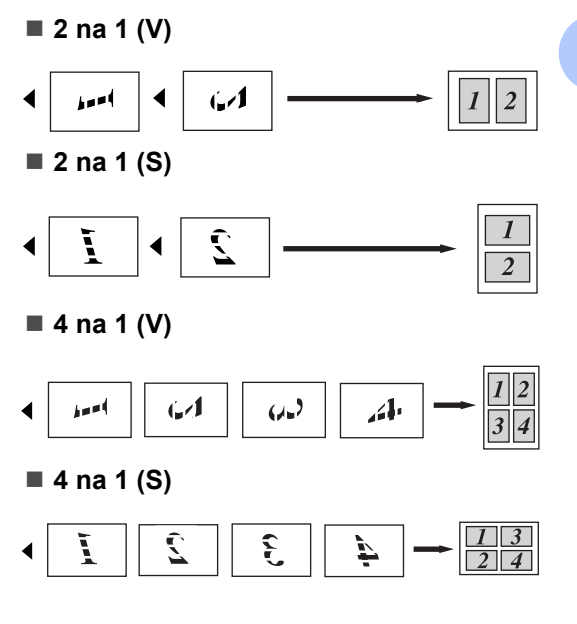

# **Výběr zásobníku <sup>4</sup>**

Používaný zásobník můžete změnit pouze pro následující kopii.

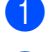

**1** Vložte dokument.

**Pomocí číselné klávesnice zadejte** požadovaný počet kopií (až 99).

- **<sup>3</sup>** Stiskněte tlačítko **Options (Volby)**. Stiskem ▲ nebo ▼ vyberte Vyber zasobniku. Stiskněte tlačítko **OK**.
- 4. Stisknutím tlačítka  $\blacktriangle$  nebo  $\blacktriangledown$  zvolte DP>Z1, Z1>DP, #1(XXX) nebo DP(XXX). Stiskněte tlačítko **OK**.

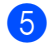

### **5** Stiskněte tlačítko Start.

### **Poznámka**

Chcete-li změnit výchozí nastavení Výběr zásobníku, viz *[Používaný zásobník v](#page-27-0)  [režimu kopírování](#page-27-0)* na straně 21.

## **Oboustranné kopírování (Duplex) <sup>4</sup>**

Pokud chcete používat funkci oboustranného kopírování, zaveďte dokument do ADF.

Pokud se zobrazí hlášení Preplnena pamet při vytváření oboustranných kopií, instalujte další paměť. (Viz *[Hlášení P](#page-39-0)řeplněná paměť* na straně 33.)

### **Oboustranné kopírování (přehnutí na dlouhé straně) <sup>4</sup>**

**jednostrannéioboustranné S**

Na výšku

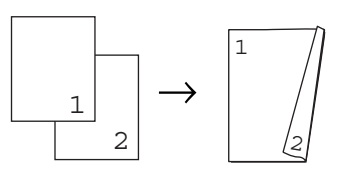

Na šířku

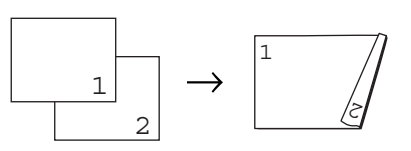

- Rozložte výstupní zásobník ADF a položte váš dokument *lícem dolů* do vstupního zásobníku ADF.
- 2 Zadej počet kopií (max 99) pomocí číselné klávesnice.
- 8 Stisknutím tlačítka **Duplex** a **∆** nebo **v**  $z$ volte  $1$ str. $\rightarrow$ 2str.S. Stiskněte tlačítko **OK**.
- 4 Stisknutím tlačítka **Start** dokument zkopírujete.

### **Pokročilé oboustranné kopírování (přehnutí na krátké straně) <sup>4</sup>**

**jednostrannéioboustranné V**

Na výšku

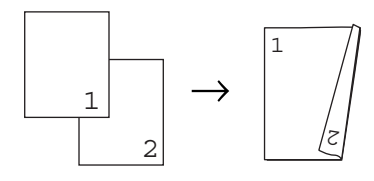

Na šířku

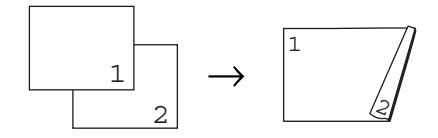

- **b** Rozložte výstupní zásobník ADF a položte váš dokument *lícem dolů* do vstupního zásobníku ADF.
- 2 Zadej počet kopií (max 99) pomocí číselné klávesnice.
- **3** Stisknutím tlačítka **Duplex** a **∆** nebo ▼ zvolte  $1str.72str.$ V. Stiskněte tlačítko **OK**.
- 4 Stisknutím tlačítka Start dokument zkopírujete.

### **Poznámka**

(S) znamená dlouhá strana a (V) znamená krátká strana.

# <span id="page-39-0"></span>**Hlášení Přeplněná paměť <sup>4</sup>**

Pokud se během kopírování zaplní paměť, zpráva na displeji LCD vás provede následujícím krokem.

Pokud se při skenování následující strany zobrazí zpráva Preplnena pamet, stiskem tlačítka **Start** zkopírujete doposud naskenované stránky nebo stisknutím tlačítka **Stop/Exit (Stop/Konec)** operaci zrušíte.

4. kapitola

# **Oddíl III**

# **Přímý tisk III**

**Tisk dat z paměťové jednotky USB Flash nebo [z digitálního fotoaparátu podporujícího mass](#page-42-0)**  storage 36

# <span id="page-42-0"></span>**5 Tisk dat z paměťové jednotky USB Flash nebo z digitálního fotoaparátu podporujícího mass storage <sup>5</sup>**

S funkcí Přímého tisku nepotřebujete pro tisk dat počítač. Tisknout můžete jednoduše zasunutím paměťové jednotka USB Flash do přímého rozhraní USB na zařízení. Můžete také připojit a tisknout přímo z fotoaparátu nastaveného na režim USB mass storage (USB velkokapacitní paměť).

### - O **Poznámka**

- Některé paměťové jednotky USB Flash nemusí se zařízením pracovat.
- Pokud je fotoaparát v režimu PictBridge, data nelze tisknout. Nahlédněte do dokumentace dodané s fotoaparátem pro postup přepnutí z režimu PictBridge do režimu mass storage.

# **Podporované formáty souborů <sup>5</sup>**

Funkce Přímý tisk podporuje následující formáty souborů:

- $\blacksquare$  PDF verze [1](#page-42-1).7<sup>1</sup>
- **JPEG**
- $\blacksquare$  Exif + JPEG
- **PRN** (vytvořené ovladačem Brother)
- TIFF (naskenovaný všemi modely Brother řady MFC nebo DCP)
- PostScript<sup>®</sup> 3™ (vytvořený ovladačem tiskárny Brother BRScript3)
- XPS verze1.0
- <span id="page-42-1"></span><sup>1</sup> PDF data včetně obrazových souborů JBIG2, obrazový soubor JPEG2000 nebo soubory s průhlednými vrstvami nejsou podporovány.

# **Vytváření souboru PRN nebo PostScript® 3™ pro přímý tisk <sup>5</sup>**

### **Poznámka**

Obrazovky v této části se mohou lišit v závislosti na operačním systému a použité aplikaci.

Z panelu nabídky na aplikaci klikněte na položku **Soubor** a poté **Tisk**.

b Zvolte **Brother DCPXXXX Printer** (1) a zaškrtněte políčko **Tisk do souboru** (2). Klikněte na **Tisk**.

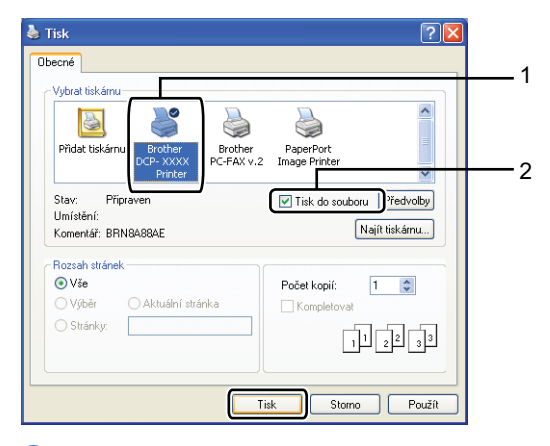

**3** Zvolte si složku, do které chcete soubor uložit a zadejte název souboru, pokud jste k tomu vyzváni.

Pokud jste vyzváni zadat pouze název souboru, můžete také uvést složku, od které chcete uložit soubor zadáním názvu adresáře. Například: C:\Temp\názevsouboru.prn

Tisk dat z paměťové jednotky USB Flash nebo z digitálního fotoaparátu podporujícího mass storage

Pokud máte k počítači připojenou paměťovou jednotku USB Flash nebo digitální fotoaparát, můžete soubor uložit přímo na paměťovou jednotku USB Flash.

# **Tisk dat přímo z paměťové jednotky USB Flash nebo z fotoaparátu podporujícího funkci mass storage (velkokapacitní paměť) <sup>5</sup>**

**D** Paměťovou jednotku USB Flash nebo digitální fotoaparát připojte k přímému rozhraní USB (1) na přední straně zařízení.

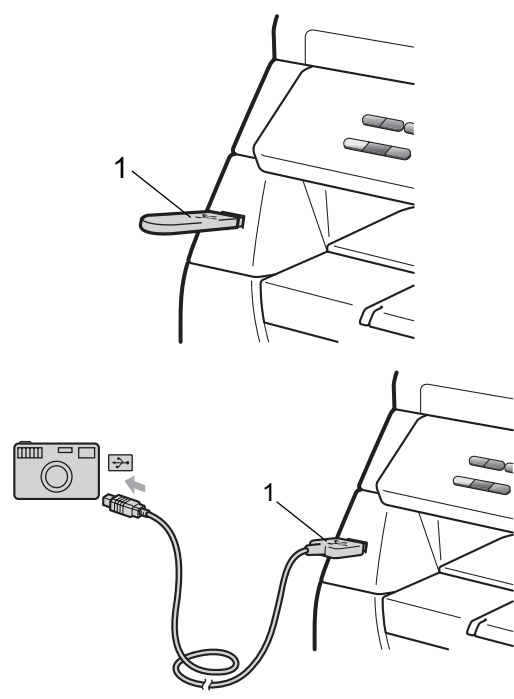

- b Když zařízení rozpozná paměťové zařízení USB flash nebo digitální fotoaparát, rozsvítí se tlačítko **Direct (Přímý tisk)** modře. Stiskněte tlačítko **Direct (Přímý tisk)**.
- Stiskem ▲ nebo ▼ si zvolíte název složky nebo souboru, který chcete tisknout. Stiskněte tlačítko **OK**. Pokud jste zvolili jméno složky, stiskněte ▲ nebo ▼ pro volbu souboru, který chcete tisknout. Stiskněte tlačítko **OK**.

# **Poznámka**

- Digitální fotoaparát musí být přepnutý z režimu PictBridge na režim mass storage (velkokapacitní paměť).
- Pokud chcete vytisknout seznam (index) všech souborů, zvolte Indexovy tisk a stiskněte tlačítko **OK**. Stisknutím tlačítka **Start** vytisknete data.
- Názvy souborů, které jsou uloženy na paměťové jednotce USB Flash lze zobrazit na displeji LCD pomocí následujících znaků: A B C D E F G H I J K L M N O P Q R S T U V W X Y Z 0 1 2 3  $456789\$ %' ` - @ { } ~ !#() & \_ ^
- Postupujte jedním z následujících způsobů:
	- Stiskněte ▲ nebo ▼ pro volbu nastavení, které chcete změnit a stiskněte **OK** a poté stiskněte **A** nebo  $\blacktriangledown$  pro volbu nastavení a stiskněte tlačítko **OK**.
	- Pokud nepotřebujete měnit stávající výchozí nastavení, přejděte ke kroku b.

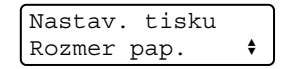

**5**

**37**

### **Poznámka**

• Můžete si zvolit následující nastavení:

Rozmer pap.

Typ papiru

Soutisk

Orientace

Duplex

Kompletace

Pouzity zasob.

Kvalita tisku

Volba PDF

- V závislosti na typu souboru se některé z těchto nastavení nemusí objevit.
- <span id="page-44-0"></span>**5** Stiskněte tlačítko Start, pokud jste operaci dokončili.
- 6 Pomocí číselné klávesnice zadejte počet požadovaných kopií. Stiskněte tlačítko **OK**.
- g Stisknutím tlačítka **Start** vytisknete data.

# **DŮLEŽITÉ**

- NEPŘIPOJUJTE žádné jiné zařízení nežli digitální fotoaparát nebo paměťovou jednotku USB Flash k přímému rozhraní USB; předejdete tak poškození.
- NEODPOJUJTE paměťovou jednotku USB Flash nebo digitální fotoaparát z přímého rozhraní USB, aniž by zařízení dokončilo tisk.

### **Poznámka**

- Pokud chcete změnit výchozí nastavení zásobníku papíru, ze kterého se má podávat papír, stiskněte **Menu**, **1**, **4**, **2**, čímž změníte nastavení zásobníku papíru.
- Výchozí nastavení pro Přímý tisk můžete změnit pomocí kontrolního panelu, jakmile zařízení není v režimu Přímého tisku. Stiskněte **Menu**, **4** pro vstup do nabídky USB primy I/F menu. (Viz *[Tabulka](#page-103-0)  nabídky* [na stran](#page-103-0)ě 97.)

Tisk dat z paměťové jednotky USB Flash nebo z digitálního fotoaparátu podporujícího mass storage

# **Vysvětlení chybových hlášení <sup>5</sup>**

Jakmile budete obeznámeni s typy chyb, které mohou vzniknout při tisku dat z paměťové jednotky USB Flash nebo digitálního fotoaparátu pomocí funkce Přímý tisk, budete schopni jednoduše identifikovat a vyřešit jakékoli problémy.

Preplnena pamet

Toto hlášení se objeví, jestliže pracujete s obrazovými soubory, které jsou příliš velké pro paměť zařízení.

Nepouzit.zariz.

Toto hlášení se objeví, jestliže připojíte nekompatibilní nebo nefunkční zařízení k přímému rozhraní USB. Chcete-li chybové hlášení vymazat, odpojte zařízení k přímého rozhraní USB.

(Detailní postup viz *[Chybová hlášení a](#page-74-0)  [hlášení týkající se údržby](#page-74-0)* na straně 68.) 5. kapitola

# **Oddíl IV**

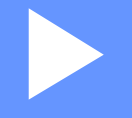

# **Programové vybavení**

**[Programové vlastnosti](#page-48-0)** 42

**6**

# <span id="page-48-0"></span>**Programové vlastnosti <sup>6</sup>**

Příručku uživatele na disku CD-ROM zahrnuje publikace **Příručka uživatele** a **Příručka uživatele programů** pro funkce, které jsou dostupné při připojení k počítači (například tisk a skenování). Tyto příručky obsahují užitečné odkazy, které vás po klepnutí přenesou přímo do dané konkrétní kapitoly.

Můžete nalézt informace o následujících vlastnostech:

- $\blacksquare$  Tisk
- Skenování
- ControlCenter3 (pro Windows<sup>®</sup>)
- ControlCenter2 (pro Macintosh)

### **Poznámka**

Viz *Přístup k Příruč[ce uživatele program](#page-9-0)ů* [na stran](#page-9-0)ě 3.

# **Jak číst Příručky uživatele ve formátu HTML <sup>6</sup>**

Toto je stručný odkaz na používání Příručky uživatele ve formátu HTML.

# **Windows® <sup>6</sup>**

# .<br>*L*⁄ Poznámka ⊠

Pokud jste nenainstalovali programové vybavení, podívejte se na informace v *[Prohlížení dokumentace \(Windows](#page-9-1)®)* [na stran](#page-9-1)ě 3.

- **a** Z nabídky Start vyberte Brother, **DCP-XXXX** ze skupiny programů a poté klikněte na **Příručky uživatele v HTML formátu**.
	- Klikněte na příručku, kterou požadujete (**PŘÍRUČKA UŽIVATELE** nebo **PŘÍRUČKA UŽIVATELE PROGRAMŮ**) z horní nabídky.

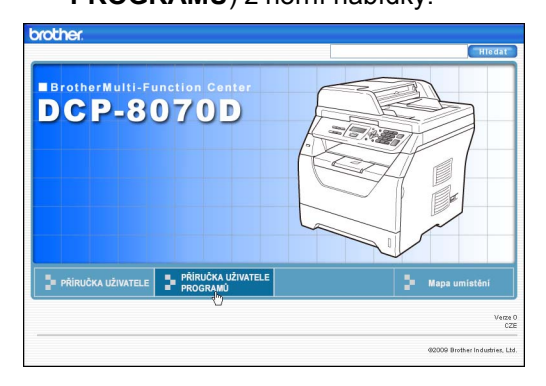

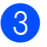

Klepněte na záhlaví ze seznamu v levé části okna, které byste si rádi prohlédli.

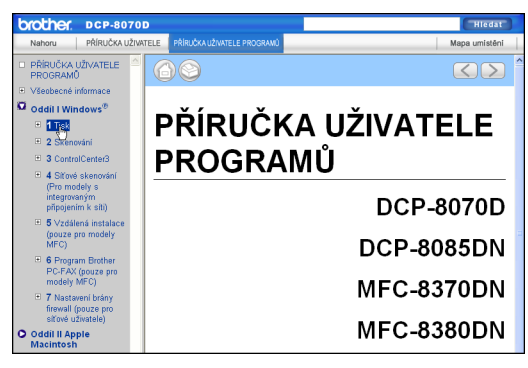

### **Macintosh <sup>6</sup>**

- **1** Ujistěte se, že je váš počítač Macintosh zapnutý. Vložte disk CD-ROM Brother do jednotky CD-ROM.
- b Dvojitě klikněte na ikonu **Documentation** (Dokumentace).
- **3** Poklepejte na složku s vaším jazykem a pak poklepejte na soubor na soubor top.html.
- 4 Klikněte na požadovaný manuál (**PŘÍRUČKA UŽIVATELE** nebo **PŘÍRUČKA UŽIVATELE PROGRAMŮ**) v horní nabídce a klikněte na nadpis, který si chcete přečíst, umístěný v seznamu nalevo od okna.

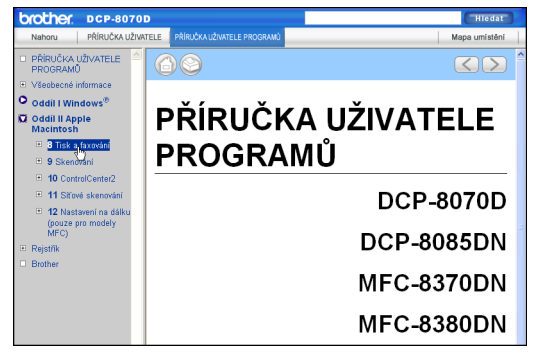

6. kapitola

# **Oddíl V**

# **Dodatky**

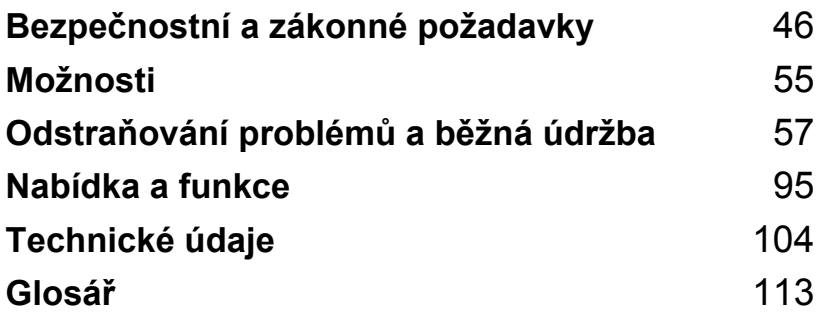

# <span id="page-52-1"></span><span id="page-52-0"></span>**Volba umístění <sup>A</sup>**

Zařízení umístěte na rovné a stabilní místo, které není vystaveno otřesům a nárazům. Zařízení umístěte do blízkosti standardní uzemněné elektrické zásuvky. Zvolte takové umístění, kde se teplota pohybuje mezi 10 a 32,5 °C a kde je vlhkost mezi 20 a 80 % (bez kondenzace).

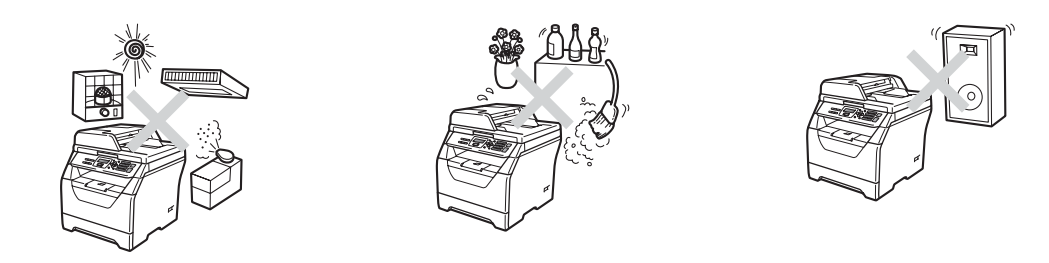

# **VAROVÁNÍ**

NEVYSTAVUJTE zařízení přímému slunečnímu záření, nadměrnému horku, otevřenému ohni, slaným nebo žíravým plynům, vlhkosti nebo prachu.

Neumísťujte zařízení do blízkosti topení, klimatizačních jednotek, chladniček, vody nebo chemikálií.

# **UPOZORNĚNÍ**

Neumísťujte zařízení do provozně rušných oblastí.

Neumísťujte zařízení na koberec.

NEPŘIPOJUJTE zařízení k elektrickým zásuvkám ovládaným nástěnnými vypínači nebo automatickými časovači nebo ke stejnému okruhu, ke kterému jsou připojeny velké spotřebiče, které by mohly způsobit výpadek napájení.

Přerušení dodávky energie může vymazat informace z paměti zařízení.

Kabely vedoucí k zařízení musí být umístěny tak, aby nemohlo dojít k zakopnutí.

# **Bezpečné používání zařízení <sup>A</sup>**

Tyto pokyny uchovejte pro pozdější použití a před jakoukoli údržbou si je důkladně prostudujte.

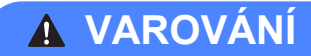

Zařízení obsahuje elektrody s vysokým napětím. Před čištěním vnitřního prostoru zařízení se ubezpečte, že jste odpojili napájecí kabel z elektrické zásuvky. Tím zabráníte úrazu elektrickým proudem.

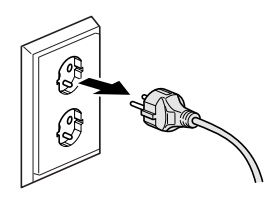

NEZACHÁZEJTE se zástrčkou mokrýma rukama. Můžete si přivodit úraz elektrickým proudem. Vždy se přesvědčte, že zástrčka je zcela zasunutá.

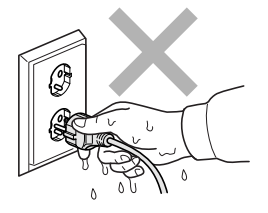

Tento výrobek je nutné instalovat do blízkosti elektrické zásuvky, která je jednoduše dostupná. V případě nebezpeční musíte napájecí kabel odpojit od elektrické zásuvky a tak zcela odpojit napájení zařízení.

Pro zabalení zařízení se používají plastové sáčky. Uchovávejte tyto sáčky mimo dosah dětí, abyste zabránili nebezpečí udušení.

NEPOUŽÍVEJTE žádné hořlavé látky, žádné druhy sprejů nebo organických rozpouštědel/kapalin obsahujících alkohol nebo amoniak k čištění vnitřního prostoru nebo krytu zařízení. Používáním těchto látek může dojít k požáru nebo úrazu elektrickým proudem. Informace o způsobu čištění zařízení najdete v části *Bě[žná údržba](#page-85-0)* na straně 79.

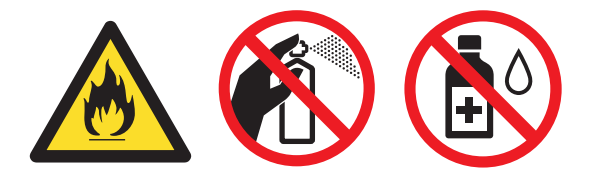

NEPOUŽÍVEJTE vysavač k odstraňování rozsypaného toneru. Může dojít ke vznícení tonerového prachu uvnitř vysavače a tím může vzniknout požár. Tonerový prach pečlivě vyčistěte pomocí suché, netřepící se látky a zlikvidujte dle místních nařízení.

# **UPOZORNĚNÍ**

# ∕∥

Poté, co jste zařízení používali, mohou být některé vnitřní části zařízení velmi horké. Po otevření předního nebo zadního krytu zařízení se nikdy NEDOTÝKEJTE částí, které jsou na obrázcích zvýrazněné.

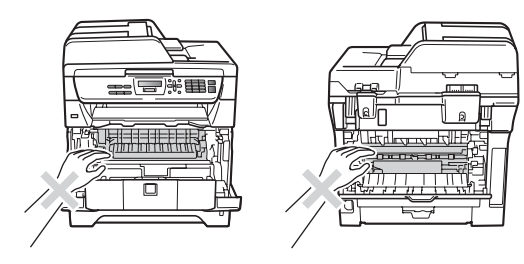

Ruce nepokládejte na hranu zařízení pod kryt dokumentu nebo skeneru, jak je zobrazeno na obrázku, zabráníte tím poranění.

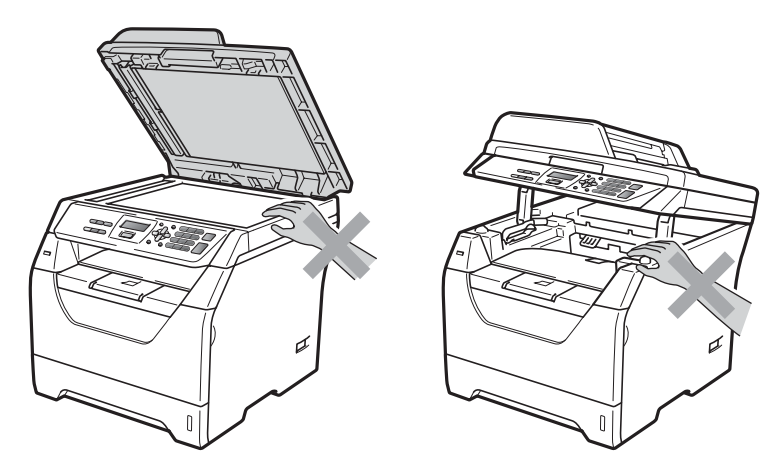

Abyste zabránili zranění, nevkládejte prsty do oblasti zobrazené na obrázku.

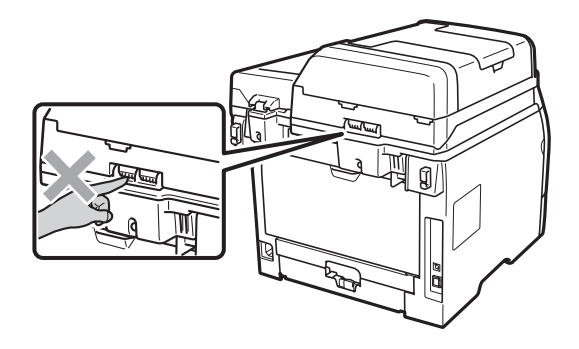

Při manipulaci se zařízením uchopte postranní držadla, která jsou umístěna ve spodní části zařízení.

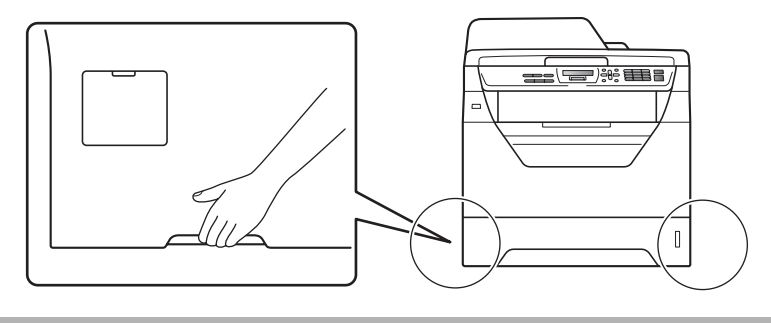

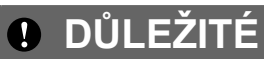

Fixační jednotka je označena výstražním štítkem. Štítek NIKDY neodstraňujte a nepoškozujte.

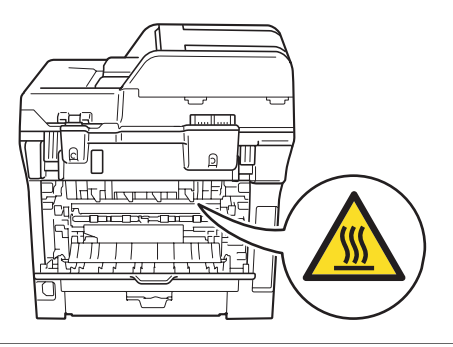

# **Důležité bezpečnostní pokyny <sup>A</sup>**

- 1 Přečtěte si všechny pokyny.
- 2 Uschovejte je pro budoucí použití.
- 3 Dodržujte všechna varování a pokyny uvedené na zařízení.
- 4 Před čištěním vnitřní části zařízení tento produkt odpojte z elektrické zásuvky. NEPOUŽÍVEJTE tekuté čističe ani čističe ve spreji. K čištění používejte čistou netřepící se tkaninu.
- 5 NEUMÍSŤUJTE toto zařízení na nestabilní vozík, podstavec nebo stůl. Mohlo by dojít k pádu a k vážnému poškození zařízení.
- 6 Sloty a otvory v krytu na zadní či spodní straně jsou určeny pro ventilaci. Aby bylo zajištěno spolehlivé fungování zařízení a ochrana před přehřátím, nesmí být tyto otvory blokovány nebo zakrývány. Neblokujte otvory umístěním zařízení na postel, pohovku, koberec nebo jiný podobný povrch. Toto zařízení zásadně neumísťujte do blízkosti nebo na radiátor nebo topení. Toto zařízení nikdy neumísťujte do vestavěných prostor, pokud ovšem nezajistíte odpovídající odvětrávání.
- 7 Toto zařízení musí být připojeno ke zdroji střídavého proudu, který se nachází v dosahu uvedeném na typovém štítku. NEPŘIPOJUJTE toto zařízení ke zdroji stejnosměrného proudu nebo invertoru. Pokud si nejste jisti, obraťte se na kvalifikovaného elektrikáře.
- 8 Tento produkt je vybaven 3žilovou uzemněnou zástrčkou. Tuto zástrčku lze zasunout pouze do uzemněné zásuvky. Jedná se bezpečnostní opatření. Pokud zástrčku nelze zasunout do zásuvky, požádejte elektrikáře o výměnu zastaralé zásuvky. NEOBCHÁZEJTE bezpečnostní funkci uzemněné zásuvky.
- 9 Používejte pouze napájecí kabel, který je dodáván s tímto zařízením.
- 10 Na napájecí kabel NEUMÍSŤUJTE žádné předměty. NEUMÍSŤUJTE napájecí kabel na místo, kde by na něj lidé mohli šlapat.
- 11 Výrobek používejte v dobře větrané místnosti.
- 12 Délka napájecího kabelu, včetně prodlužovacích šňůr, by neměla přesahovat 5 metrů.

NESDÍLEJTE stejný napájecí obvod s jinými spotřebiči s velkým příkonem, jako je například klimatizace, kopírka, skartovačka nebo podobná zařízení. Pokud musíte tiskárnu zapojit společně s těmito spotřebiči, doporučujeme vám, abyste použili vysokofrekvenční šumový filtr.

Pokud zdroj napájení není stabilní, použijte napěťový regulátor.

- 13 NEUMÍSŤUJTE před zařízení nic, co by blokovalo vytištěné stránky. NEUMÍSŤUJTE nic do cesty tisku stran.
- 14 Před odebráním počkejte, než se stránky vysunou ze zařízení.
- 15 Za následujících podmínek odpojte zařízení od elektrické zásuvky a přenechejte servis autorizovanému servisnímu pracovníkovi společnosti Brother:
	- Napájecí kabel je poškozený nebo roztřepený.
	- Do zařízení vnikla tekutina.
	- Zařízení bylo vystaveno dešti nebo vodě.
- Pokud zařízení při dodržování pokynů pro používání nefunguje normálně. Nastavujte jen ty ovladače, které jsou popsány v pokynech pro používání. Nesprávné nastavování jiných ovládacích prvků může vyústit v poškození a často bude vyžadovat rozsáhlý zásah kvalifikovaného technika, aby zařízení opět začalo fungovat normálně.
- Pokud došlo k pádu zařízení nebo k poškození krytu.
- Výkon zařízení se podstatně změnil a je třeba provést opravu.
- 16 Doporučujeme chránit zařízení před přepětím pomocí vhodného ochranného zařízení (přepěťová ochrana).
- 17 Aby se omezilo nebezpečí vzniku požáru, zásahu elektrickým proudem nebo zranění, dodržujte následující zásady:
	- NEPOUŽÍVEJTE toto zařízení v blízkostí jiných zařízení, která používají vodu, dále v blízkosti bazénů nebo ve vlhkém suterénu.
	- NEPOUŽÍVEJTE zařízení během bouře (hrozí zde určité riziko zasažení elektrickým proudem).
	- NEPOUŽÍVEJTE zařízení v blízkosti úniku plynu.

# **Autorské právo a licence Libtiff**

Use and Copyright

Copyright© 1988-1997 Sam Leffler Copyright© 1991-1997 Silicon Graphics, Inc.

Permission to use, copy, modify, distribute, and sell this software and its documentation for any purpose is hereby granted without fee, provided that (i) the above copyright notices and this permission notice appear in all copies of the software and related documentation, and (ii) the names of Sam Leffler and Silicon Graphics may not be used in any advertising or publicity relating to the software without the specific, prior written permission of Sam Leffler and Silicon Graphics.

THE SOFTWARE IS PROVIDED "AS-IS" AND WITHOUT WARRANTY OF ANY KIND, EXPRESS, IMPLIED OR OTHERWISE, INCLUDING WITHOUT LIMITATION, ANY WARRANTY OF MERCHANTABILITY OR FITNESS FOR A PARTICULAR PURPOSE.

IN NO EVENT SHALL SAM LEFFLER OR SILICON GRAPHICS BE LIABLE FOR ANY SPECIAL, INCIDENTAL, INDIRECT OR CONSEQUENTIAL DAMAGES OF ANY KIND, OR ANY DAMAGES WHATSOEVER RESULTING FROM LOSS OF USE, DATA OR PROFITS, WHETHER OR NOT ADVISED OF THE POSSIBILITY OF DAMAGE, AND ON ANY THEORY OF LIABILITY, ARISING OUT OF OR IN CONNECTION WITH THE USE OR PERFORMANCE OF THIS SOFTWARE.

Použití a autorská práva

Copyright© 1988-1997 Sam Leffler Copyright© 1991-1997 Silicon Graphics, Inc.

Povolení používat, kopírovat, upravovat, šířit a prodávat tento program a jeho dokumentaci za jakýmkoli účelem je poskytnuto zdarma, pokud (i) jsou výše uvedená upozornění o autorských právech a toto povolení obsaženy ve všech kopiích programové a doprovodné dokumentace a (ii) jména Sam Leffler a Silicon Graphics nebudou použity pro reklamní účely nebo šíření programu, bez písemného svolení od Sam Leffler a Silicon Graphics.

PROGRAM JE POSKYTNUT BEZ JAKÉKOLIV ZÁRUKY, VYJÁDŘENÉ, IMPLICITNÍ NEBO JINÉ, VČETNĚ BEZ OMEZENÍ, BEZ ZÁRUKY SCHOPNOSTI PRODEJE A KOUPĚ NEBO VHODNOSTI K JAKÉMUKOLIV ÚČELU.

SAM LEFFLER NEBO SILICON GRAPHICS NEJSOU V ŽÁDNÉM PŘÍPADĚ ZODPVĚDNÍ ZA ŽÁDNÁ SPECIÁLNÍ, NÁHODNÁ, NEPŘÍMÁ NEBO NÁSLEDOVNÁ POŠKOZENÍ NEBO ŽÁDNÁ POŠKOZENÍ V DŮSLEDKU ZTRÁTY DAT NEBO ZISKU, V PŘÍPADĚ UPOZORNĚNÍ NEBO I NEUPOZORNĚNÍ NA MOŽNOST POŠKOZENÍ, ANI NA ZÁKLADĚ ŽÁDNÉ TEORIE ODPOVĚDNOSTI VYCHÁZEJÍCÍ NA ZÁKLADĚ NEBO VE SPOJENÍ S POUŽITÍM NEBO VÝKONEM TOHOTO PROGRAMU.

# **Ochranné známky**

Logo Brother je registrovaná ochranná známka společnosti Brother Industries, Ltd.

Brother je registrovaná ochranná známka společnosti Brother Industries, Ltd.

Multi-Function Link je registrovaná ochranná známka společnosti Brother International Corporation.

Windows Vista je buď registrovaná ochranná známka nebo ochranná známka společnosti Microsoft Corporation v USA a dalších zemích.

Microsoft, Windows, Windows Server a Internet Explorer jsou registrované ochranné známky společnosti Microsoft Corporation ve Spojených státech a/nebo dalších zemích.

Apple, Macintosh, Safari a TrueType jsou ochranné známky společnosti Apple Inc. registrované v USA a dalších zemích.

Intel, Intel Core a Pentium jsou ochranné známky společnosti Intel Corporation v USA a ostatních zemích.

AMD je ochranná známky společnosti Advanced Micro Devices, Inc.

Adobe, Flash, Illustrator, PageMaker, Photoshop, PostScript a PostScript 3 jsou buď registrované ochranné známky nebo ochranné známky společnosti Adobe Systems Incorporated v USA a/nebo jiných zemích.

Epson je registrovaná ochranná známky a FX-80 a FX-850 jsou ochranné známky společnosti Seiko Epson Corporation.

 $IBM^{\circledR}$  je buď registrovaná ochranná známka nebo ochranná známka společnosti International Business Machines Corporation v USA a/nebo ostatních zemích.

Nuance, logo Nuance, PaperPort a ScanSoft jsou ochranné známky nebo registrované ochranné známky společnosti Nuance Communications, Inc. nebo jejích přičleněných organizací v USA a/nebo dalších zemích.

### **Veškeré ostatní ochranné známky jsou vlastnictvím jejich příslušných vlastníků.**

<span id="page-61-0"></span>**Možnosti <sup>B</sup>**

# **Paměťový modul <sup>B</sup>**

Toto zařízení má 64 MB standardní paměti a jeden slot pro volitelné rozšíření paměti. Paměť můžete rozšířit až na 576 MB instalací paměťových modulů (SO-DIMM). Přidáním volitelné paměti se zvýši výkon zařízení při tisku i kopírování.

Zařízení využívá standardní moduly SO-DIMM s následujícími specifikacemi:

Typ: 144 pinů a výstup 64 bit

CAS latency: 2

**B**

Frekvence: 100 MHz nebo více

Kapacita: 64, 128, 256 nebo 512 MB

Výška: 31,75 mm

Typ Dram: SDRAM 2 Bank

Informace o koupi a čísla dílů naleznete na webových stránkách společnosti Buffalo Technology:

<http://www.buffalo-technology.com/>

### *A* Poznámka <sub>-</sub>

- Některé paměťové moduly SO-DIMM nemusí se zařízením pracovat.
- Další informace získáte od svého prodejce Brother.

### **Instalace dodatečné paměti <sup>B</sup>**

- **1** Vypněte spínač zařízení.
- 

2 Odpojte kabel rozhranní od zařízení a poté odpojte napájecí kabel z elektrické zásuvky.

### **Poznámka**

Před vkládáním nebo vyjímáním modulu SO-DIMM zařízení vypněte pomocí vypínače.

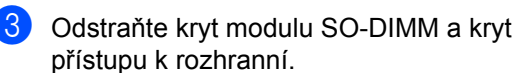

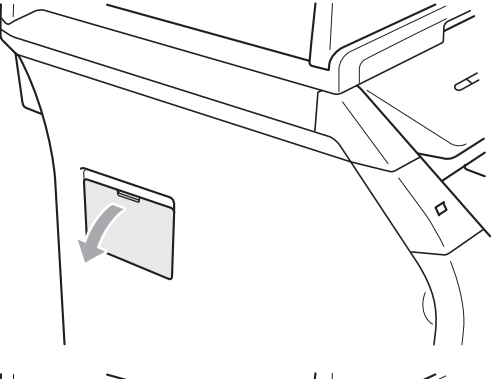

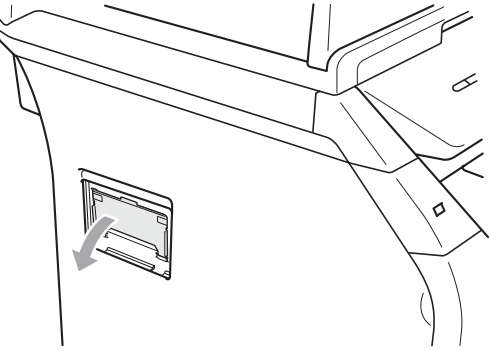

4 Vybalte SO-DIMM modul a držte jej za okraje.

### **DŮLEŽITÉ**  $\bullet$

NEDOTÝKEJTE se paměťových čipů nebo povrchu modulu, zabráníte tak poškození paměti statickou elektřinou.

5 Držte modul SO-DIMM za okraje a zarovnejte prohlubně v SO-DIMM s výstupky ve slotu. SO-DIMM modul instalujte diagonálně (1) a poté jej nakloňte směrem k desce rozhraní, až do slotu zapadne (2).

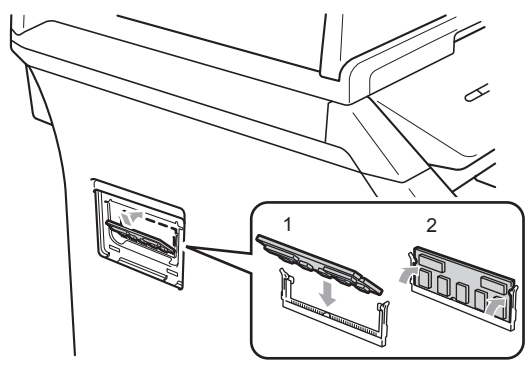

- **6** Nasaďte kryt přístupu k rozhranní a kryt modulu SO-DIMM zpět.
- **Zapojte nejdříve napájecí kabel zařízení** zpět do elektrické zásuvky a poté připojte kabel rozhraní.
- 
- 8) Zapněte vypínač zařízení.

### **Poznámka**

Ujistěte se, že jste SO-DIMM modul instalovali správně tak, že vytisknete stránku s uživatelskými nastavením, na které se zobrazí stávající velikost paměti. (Viz *[Seznam uživatelských nastavení](#page-29-0)* [na stran](#page-29-0)ě 23)

# <span id="page-63-0"></span>**C Odstraňování problémů a běžná**   $\vert$ údržba

# **Odstraňování problémů <sup>C</sup>**

Pokud si myslíte, že existuje problém s vaším zařízením, zkontrolujte následující tabulku a postupujte podle tipů pro odstraňování problémů.

Většinu problémů můžete snadno vyřešit vlastními silami. Pokud potřebujete další pomoc, Brother Solutions Center nabízí nejnovější často kladené dotazy (FAQ) a tipy pro odstraňování problémů. Navštivte nás na adrese [http://solutions.brother.com/](http://solutions.brother.com).

## **Pokud máte se zařízením potíže**

Prohlédněte si tabulku níže a postupujte podle tipů pro odstraňování problémů.

### **Potíže s přístupem do nabídky**

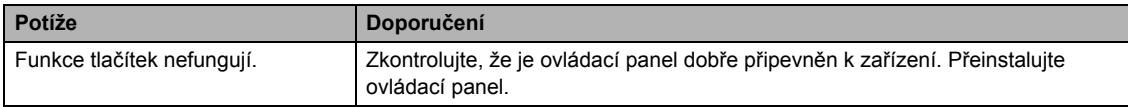

### **Problémy při kopírování <sup>C</sup>**

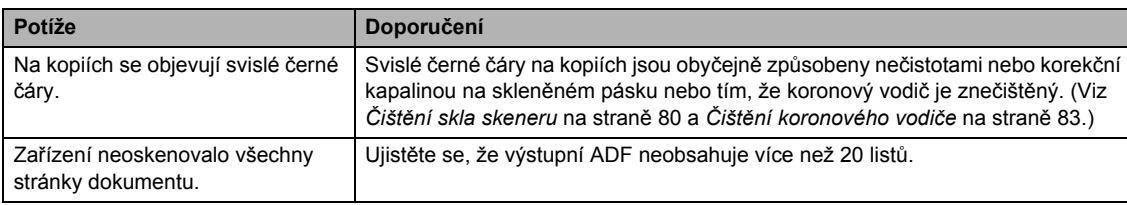

### **Potíže s tiskem**

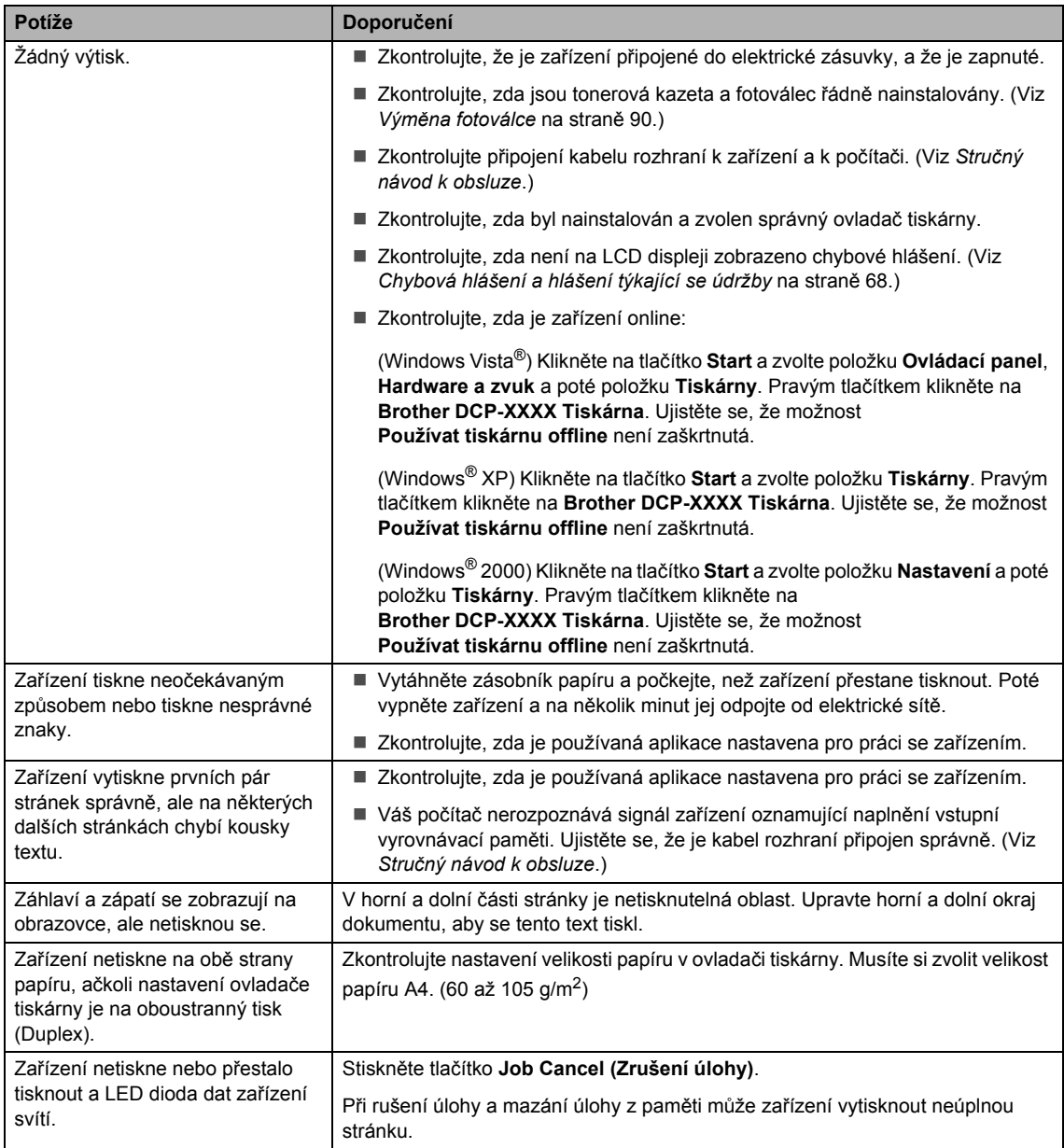

### **Problémy při skenování**

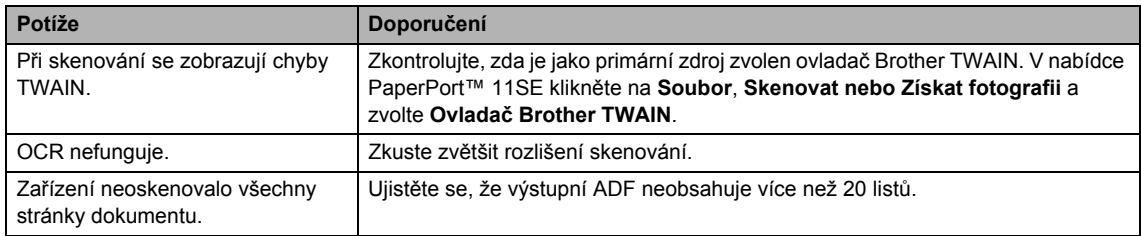

### **Problémy se programem**

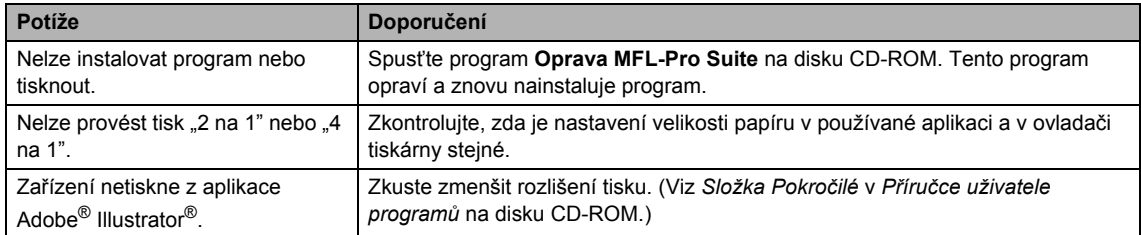

### **Potíže při manipulaci s papírem <sup>C</sup>**

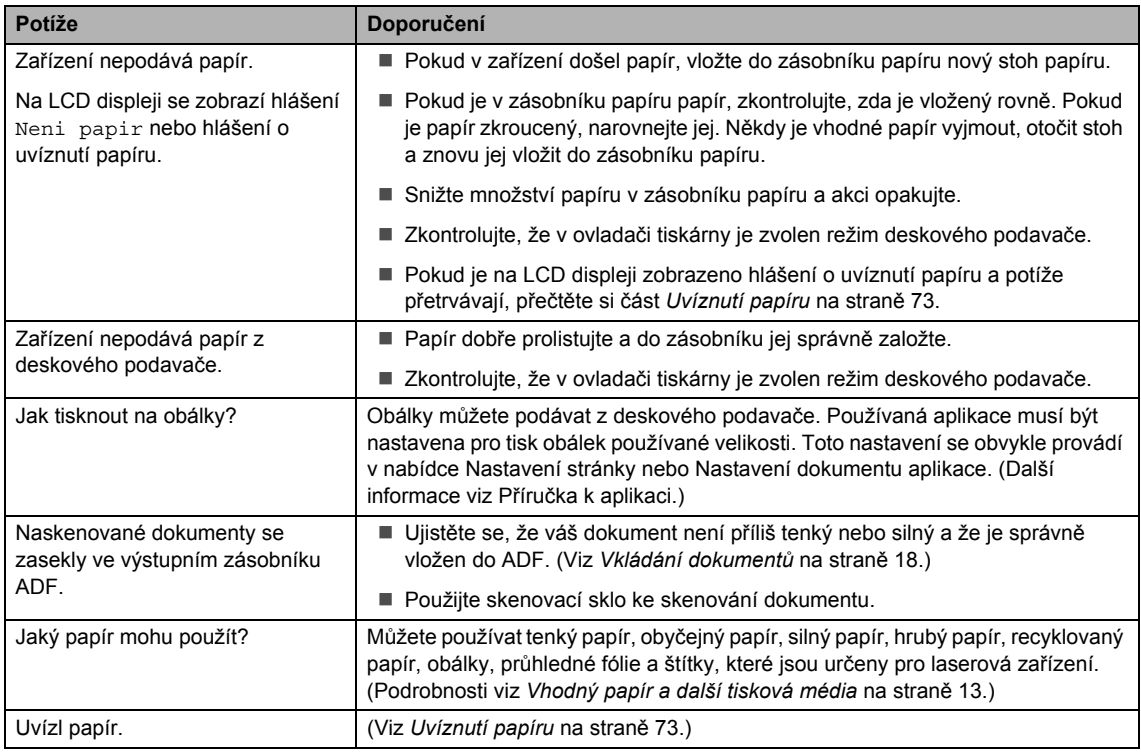

### **Potíže s kvalitou tisku**

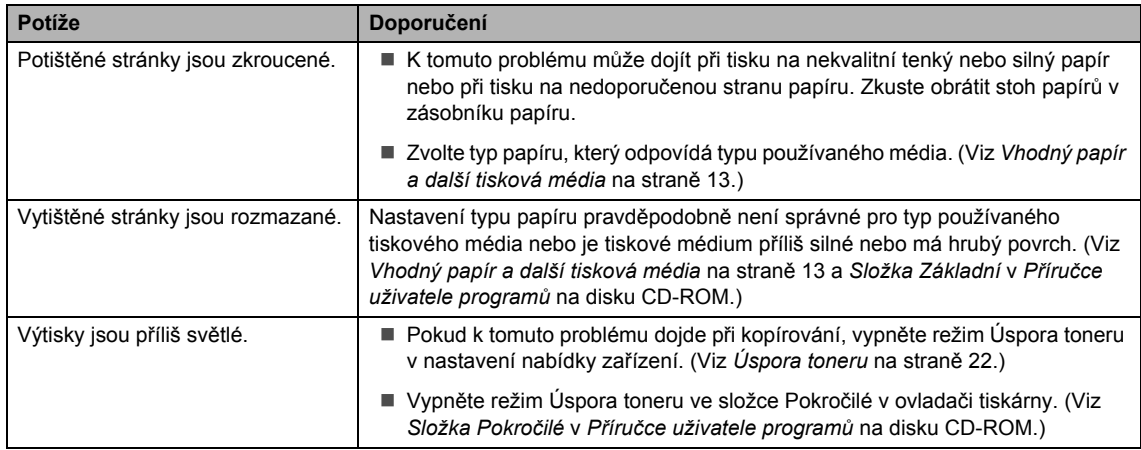

# **Zvýšení kvality tisku**

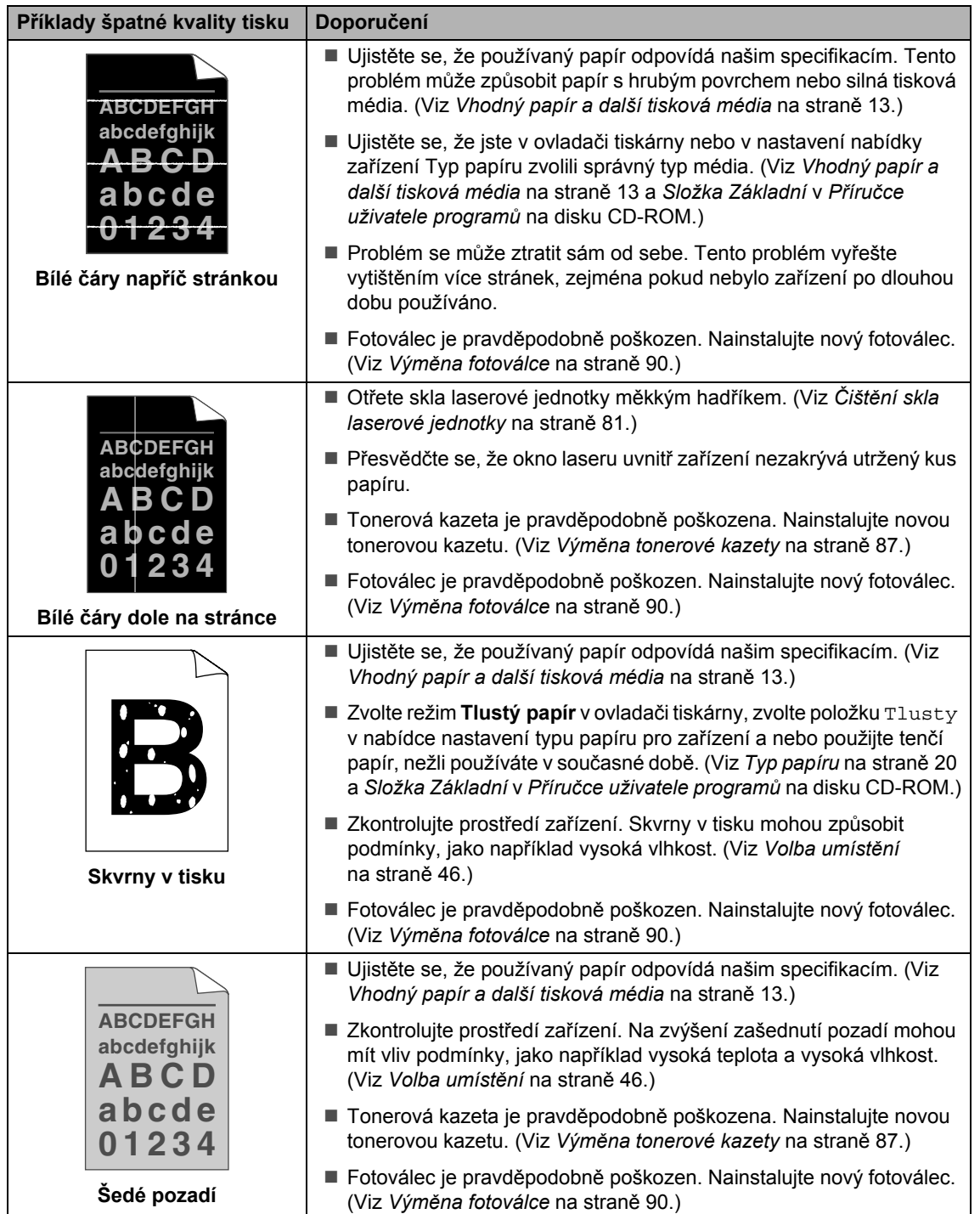

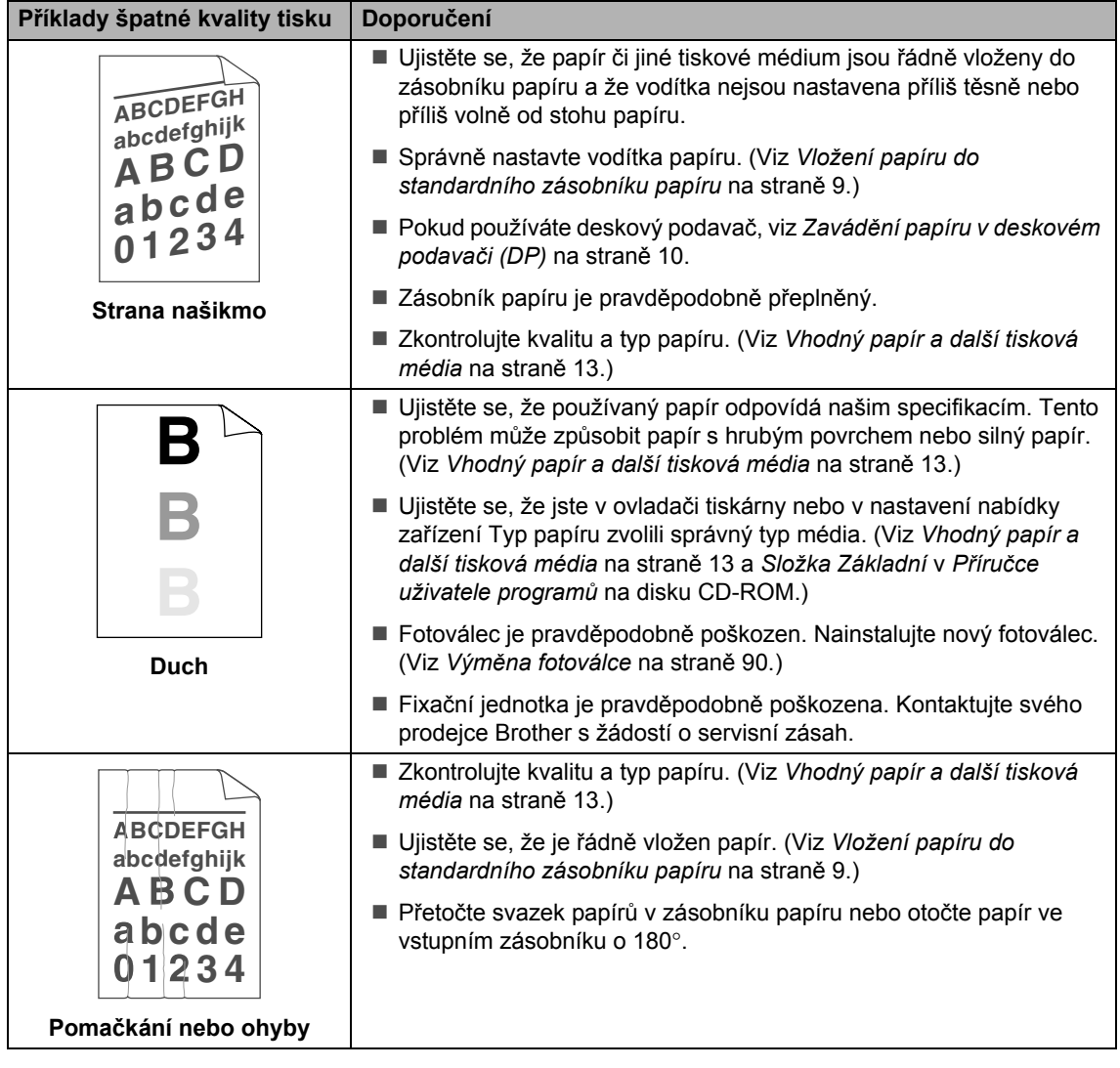

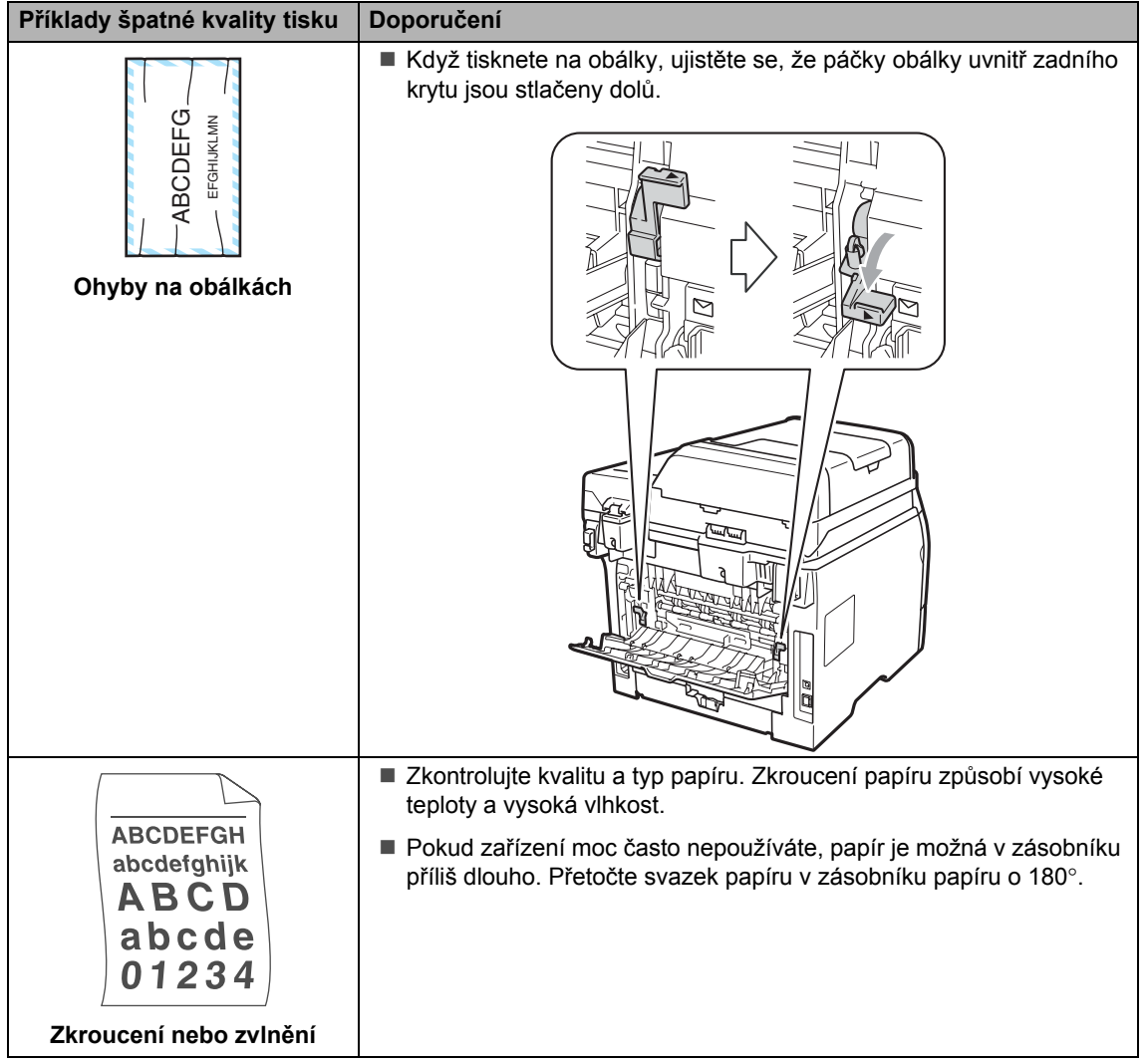

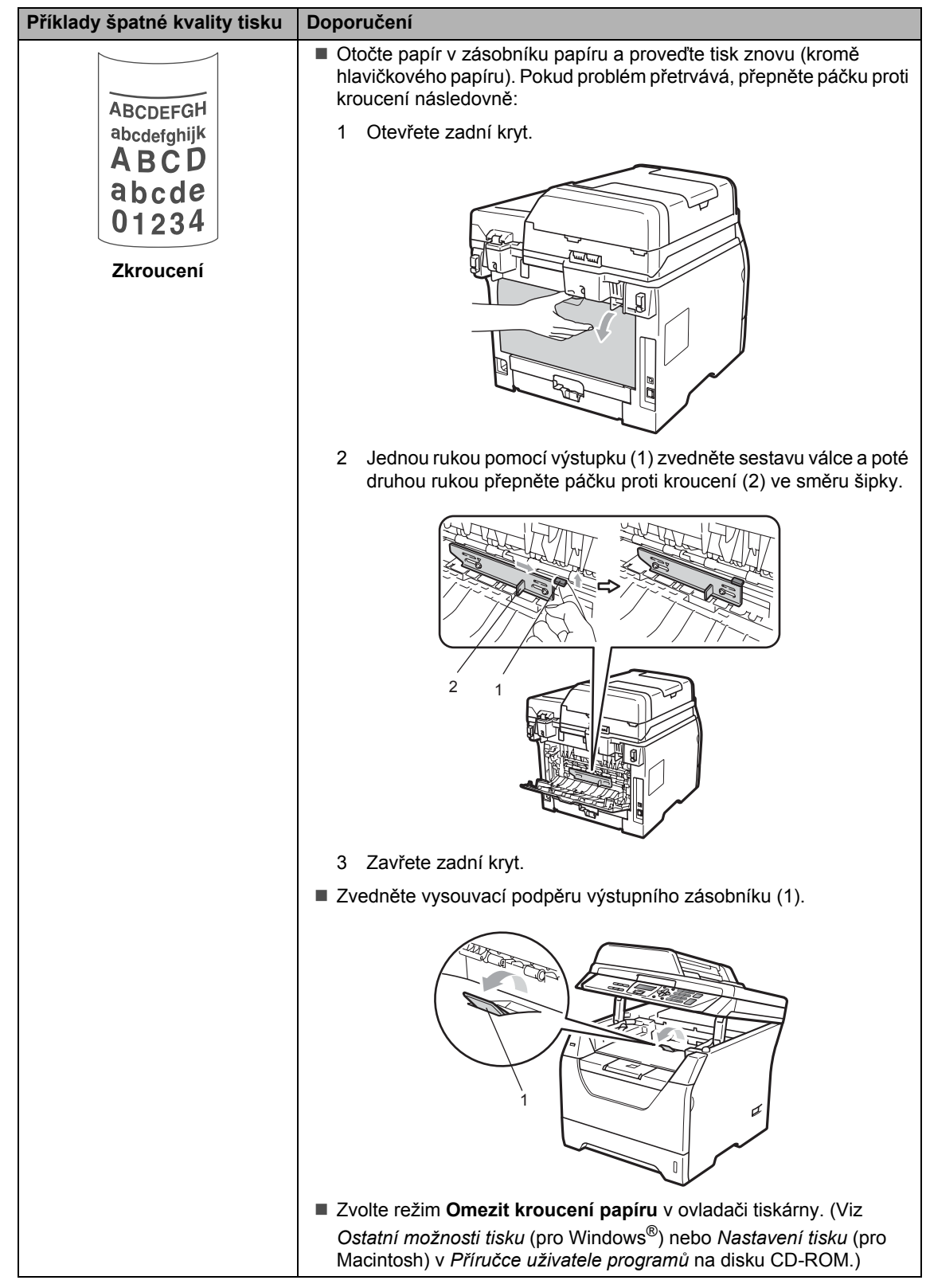

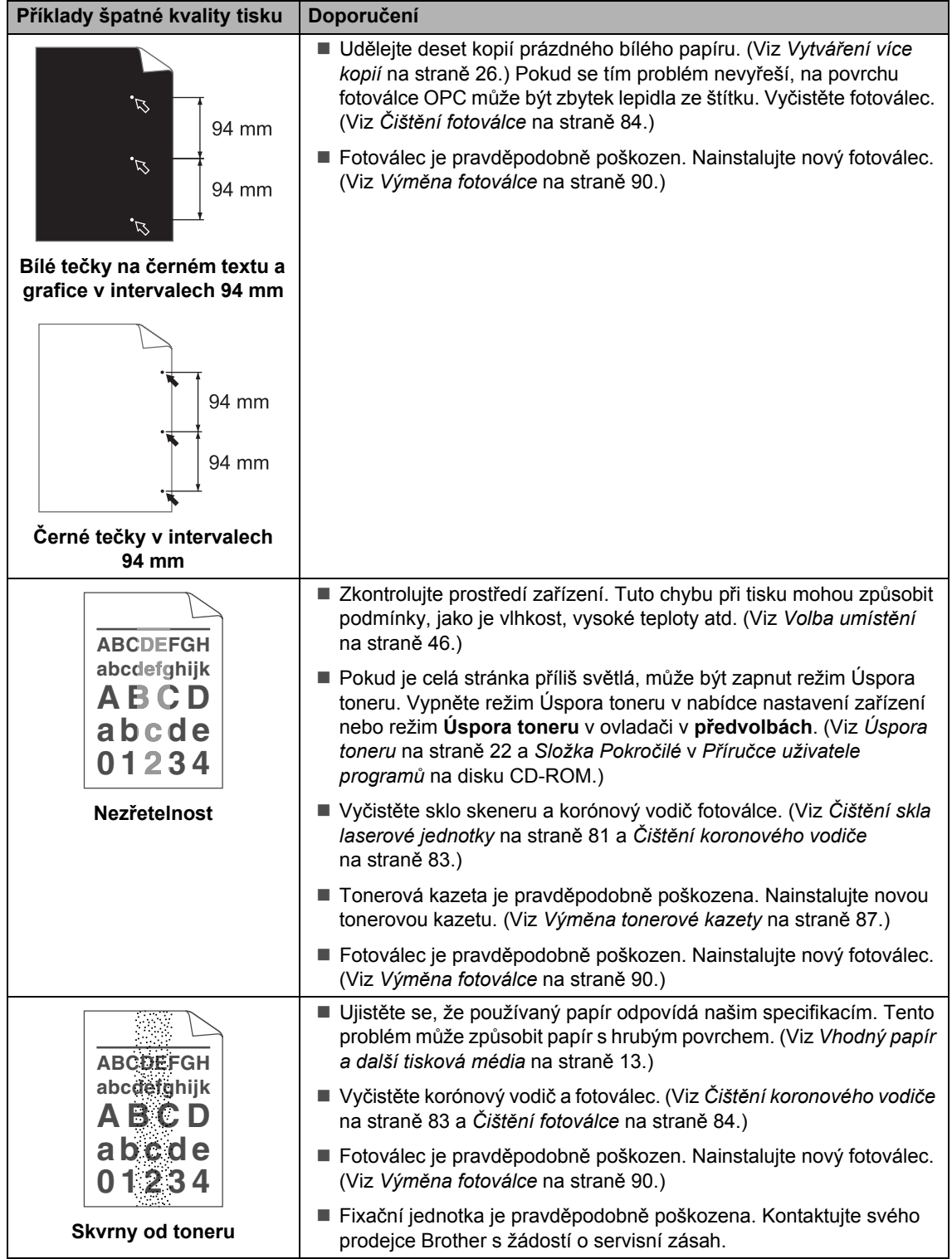
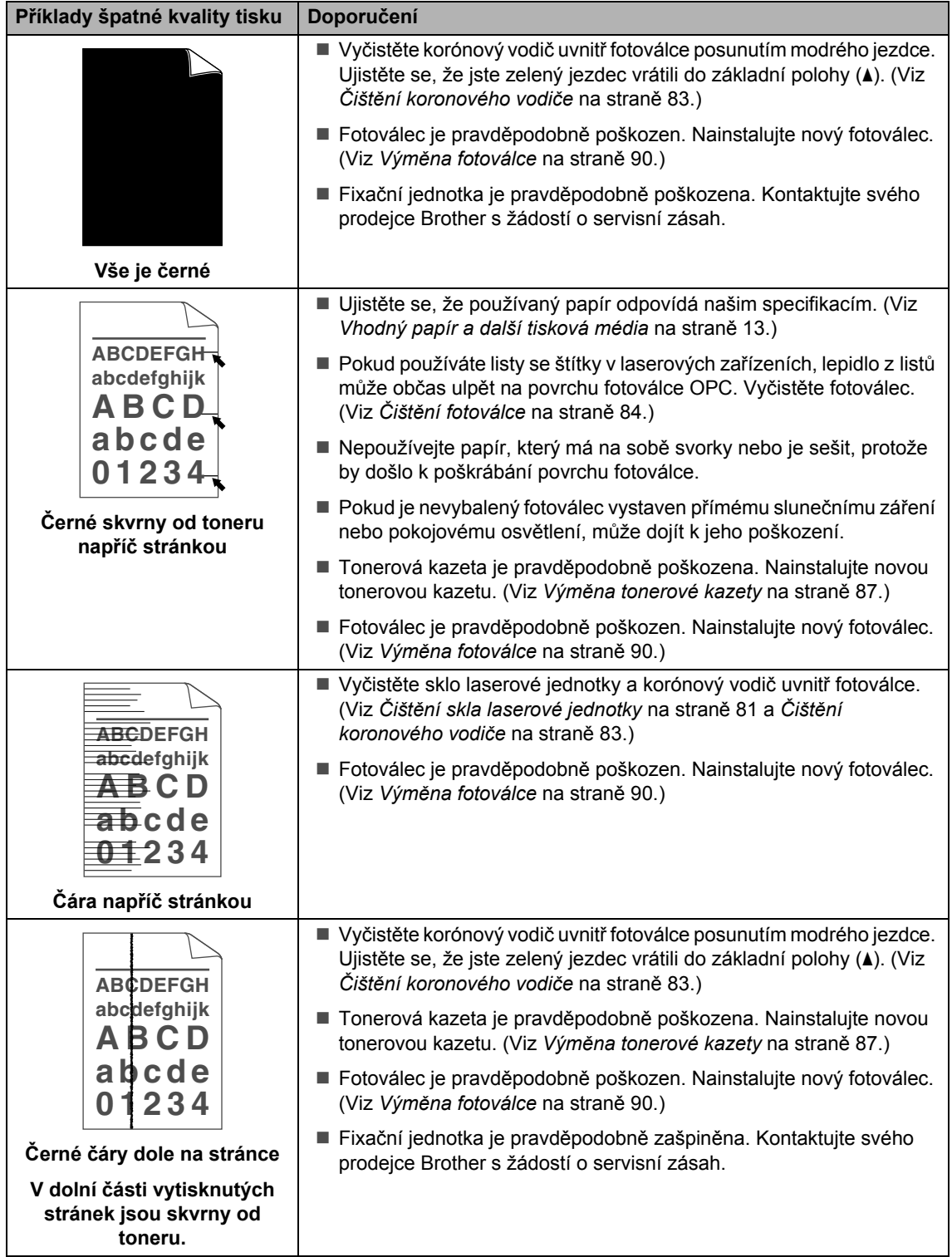

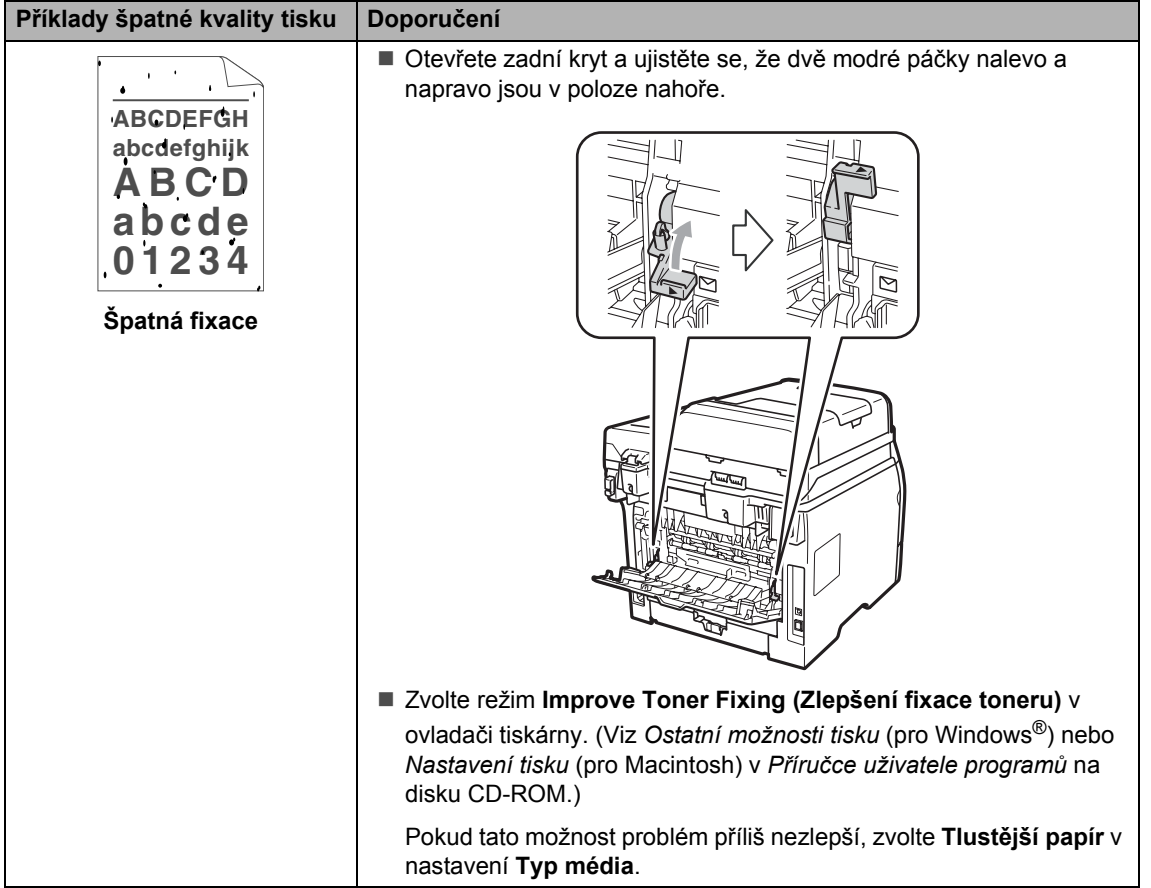

# **Chybová hlášení a hlášení týkající se údržby <sup>C</sup>**

Stejně jako u jakéhokoli propracovaného kancelářského zařízení může i zde docházet k chybám a nutnosti výměny spotřebního materiálu. Pokud to nastane, vaše zařízení bude identifikovat chybu nebo požadovanou běžnou údržbu a zobrazí příslušnou zprávu. Nejběžnější chybová hlášení a hlášení týkající se údržby jsou zobrazena v následující části.

Většinu zpráv týkajících se chyb a údržby můžete sami vymazat. Pokud potřebujete další pomoc, Brother Solutions Center nabízí nejnovější často kladené dotazy (FAQ) a tipy pro odstraňování problémů.

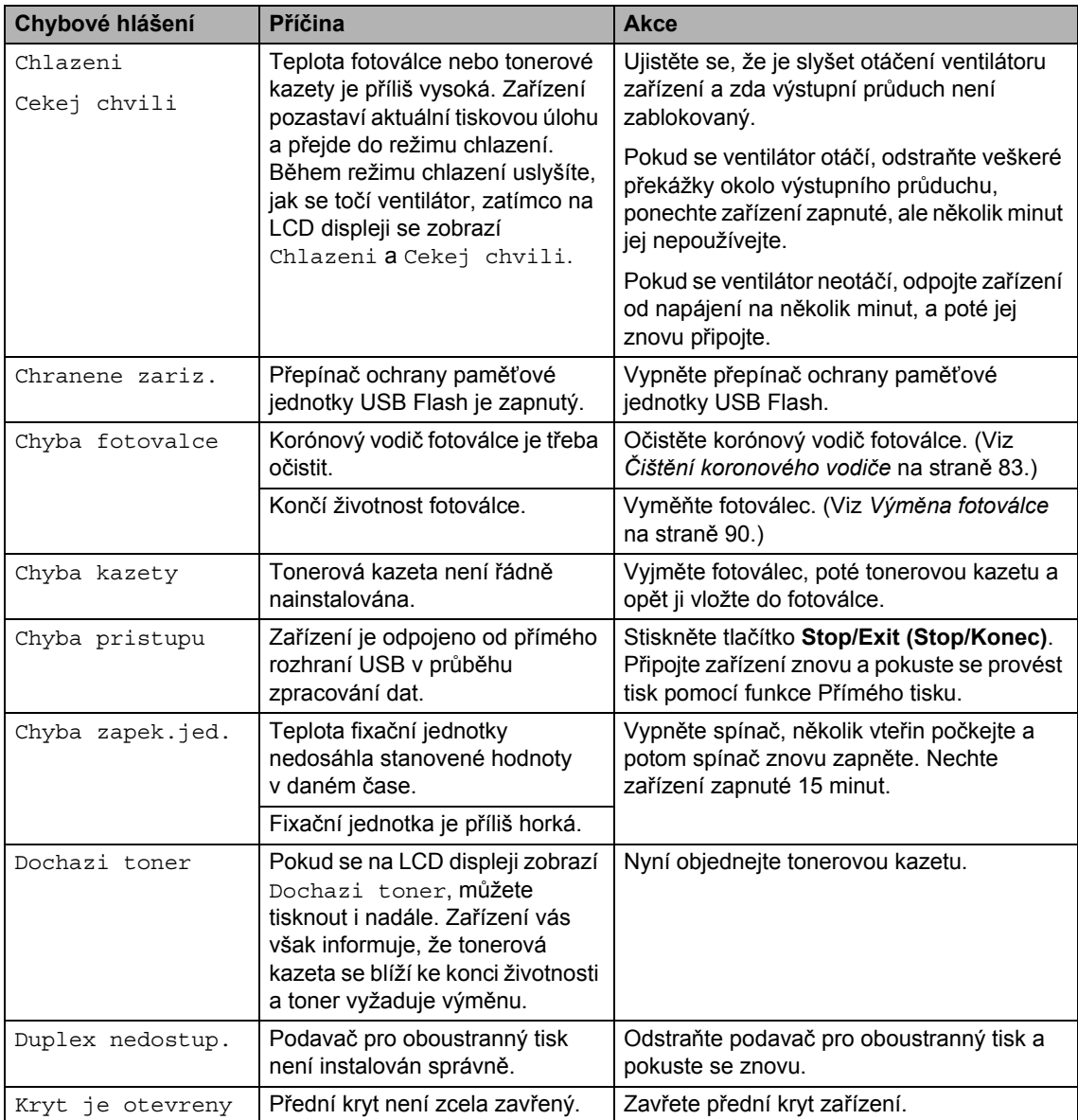

Navštivte nás na adrese<http://solutions.brother.com/>.

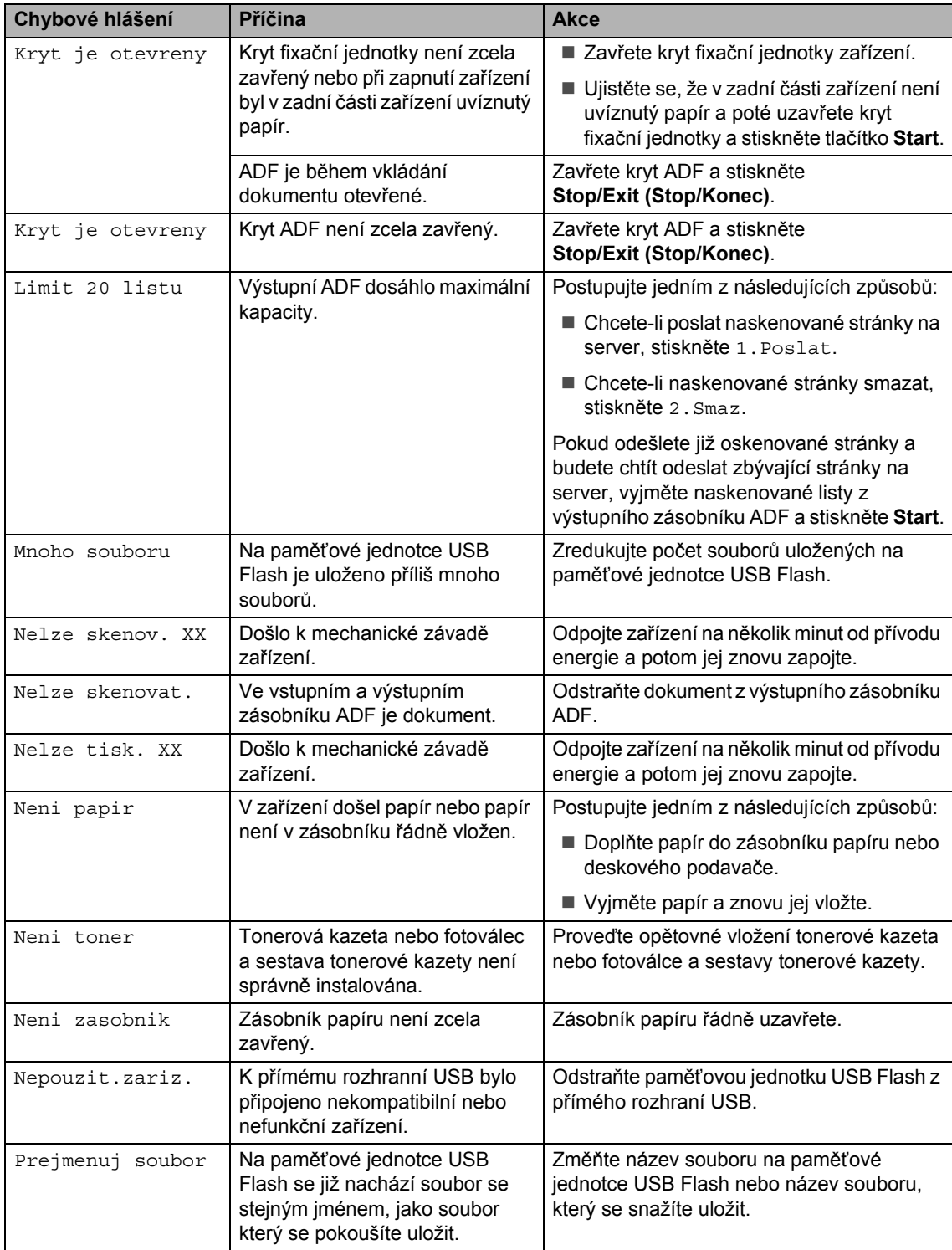

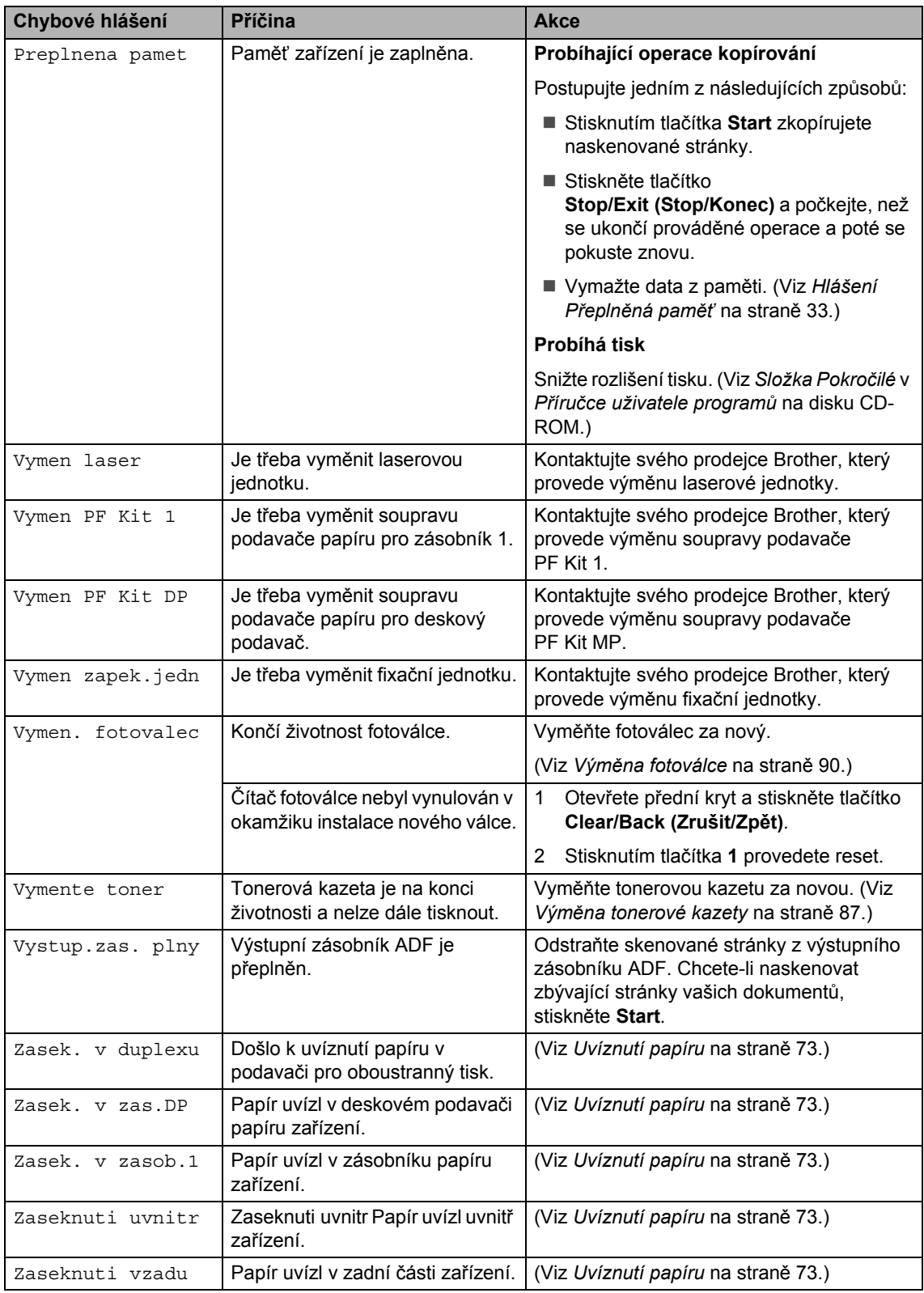

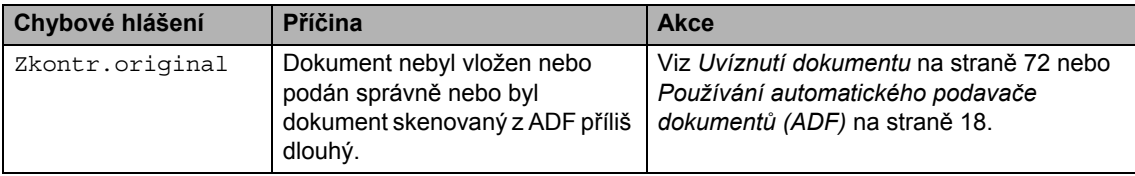

## <span id="page-78-0"></span>**Uvíznutí dokumentu <sup>C</sup>**

V případě uvíznutí dokumentu postupujte podle níže uvedených kroků.

#### **DŮLEŽITÉ**  $\bullet$

Po vyjmutí uvíznutého dokumentu zkontrolujte, že v zařízení nezůstaly žádné útržky papíru, které by mohly způsobit další uvíznutí.

#### **Dokument uvízl v horní části jednotky ADF <sup>C</sup>**

- **1** Vyjměte z jednotky ADF veškerý papír, který neuvízl.
- 2 Otevřete kryt ADF.
- **3** Vytáhněte uvíznutý dokument směrem doprava.

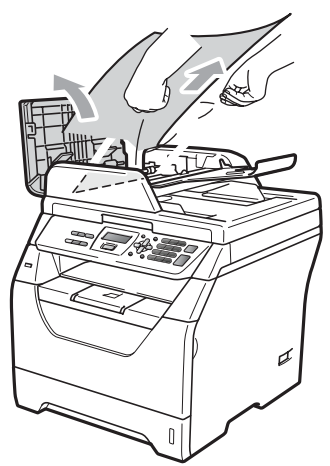

- 4 Zavřete kryt ADF.
- 5 Stiskněte tlačítko **Stop/Exit (Stop/Konec)**.

### **Dokument uvízl pod krytem dokumentu <sup>C</sup>**

- **1** Vyjměte z jednotky ADF veškerý papír, který neuvízl.
- Zvedněte kryt dokumentu.
- c Vytáhněte uvíznutý dokument směrem doleva.

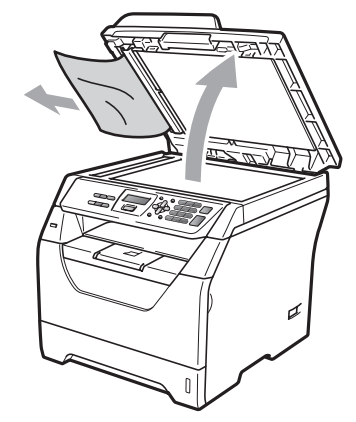

- - Zavřete kryt dokumentu.
- **5** Stiskněte tlačítko **Stop/Exit (Stop/Konec)**.

#### **Dokument uvízl ve výstupním zásobníku ADF <sup>C</sup>**

- a Vyjměte z jednotky ADF veškerý papír, který neuvízl.
- b Vytáhněte uvíznutý dokument směrem doprava.

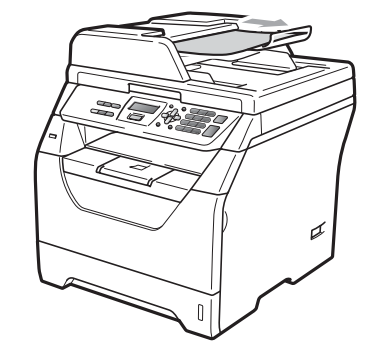

Stiskněte tlačítko **Stop/Exit (Stop/Konec)**.

## <span id="page-79-0"></span>**Uvíznutí papíru <sup>C</sup>**

Podle pokynů v této části odstraňte uvíznutý papír.

## **DŮLEŽITÉ**

- Ujistěte, že jste do zařízení nainstalovali tonerovou kazetu i fotoválec. Pokud jste nenainstalovali fotoválec nebo jste jej instalovali nesprávně, může to způsobit uvíznutí papíru v zařízení Brother.
- Aby se zabránilo poškození zařízení statickou elektřinou, NEDOTÝKEJTE se elektrod uvedených na obrázku.

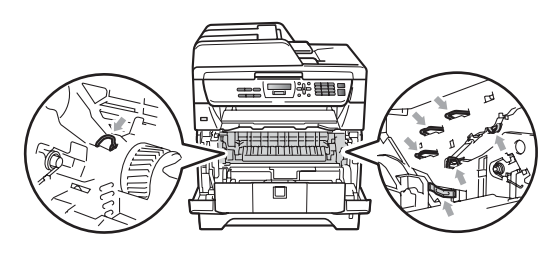

## **Poznámka**

- Pokud chybové hlášení nezmizí, otevřete a zavřete přední kryt a kryt fixační jednotky, abyste zařízení vynulovali.
- Názvy zásobníků zobrazované na LCD displeji jsou následující:
	- Standardní zásobník papíru: zasob.1
	- Deskový podavač: zas.DP

### **Papír uvíznul v deskovém podavači**

Pokud LCD displej zobrazuje Zasek. v zas.DP, postupujte dle následujících kroků:

- a Vyjměte papír z deskového podavače.
- b Vyjměte uvíznutý papír z oblasti deskového podavače.

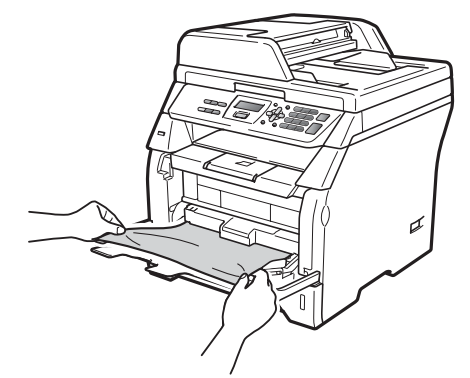

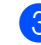

c Stiskněte tlačítko **Start**.

Papír dobře prolistujte a do deskového podavače znovu vložte.

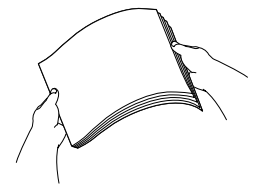

**b** Při vkládání papíru do deskového podavače se ujistěte, že papír je pod vodítky maximální výšky papíru na obou stranách podavače.

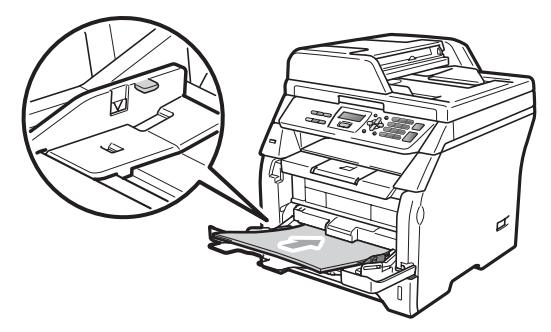

### **Papír je uvízlý v Zásobníku papíru 1 <sup>C</sup>**

Pokud LCD displej zobrazuje Zasek. v zasob.1, postupujte dle následujících kroků:

**1** Zásobník papíru zcela vytáhněte ze zařízeni.

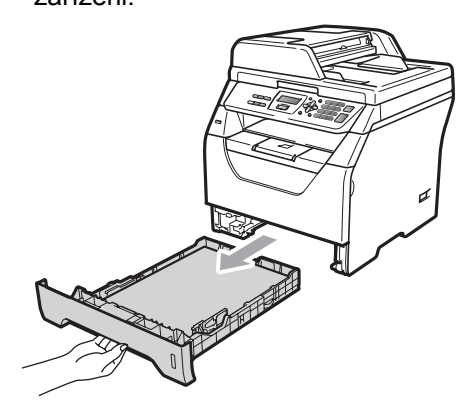

Pomocí obou rukou opatrně vytáhněte uvíznutý papír.

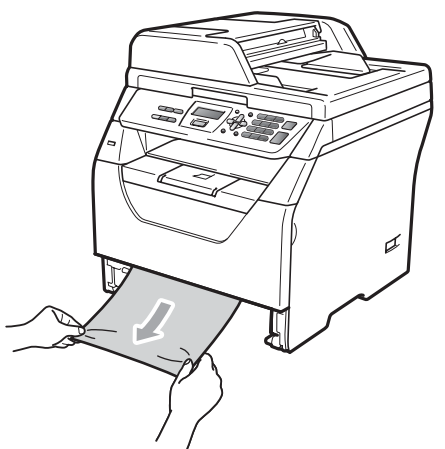

- **3** Ujistěte se, že papír je pod značkou maximálního množství papíru (▼) v zásobníku papíru. Stiskněte modrou páčku pro uvolnění vodítka papíru a zároveň posuňte vodítka papíru podle velikosti papíru. Ubezpečte se, že vodítka v drážkách sedí pevně..
- d Zásobník papíru zasuňte zpět do zařízení.

### **Papír uvízl uvnitř zařízení <sup>C</sup>**

- **b** Vypněte spínač zařízení. Odpojte všechny kabely a poté odpojte napájecí kabel z elektrické zásuvky.
- 2 Zásobník papíru zcela vytáhněte ze zařízeni.
- **3** Pomocí obou rukou opatrně vytáhněte uvíznutý papír.

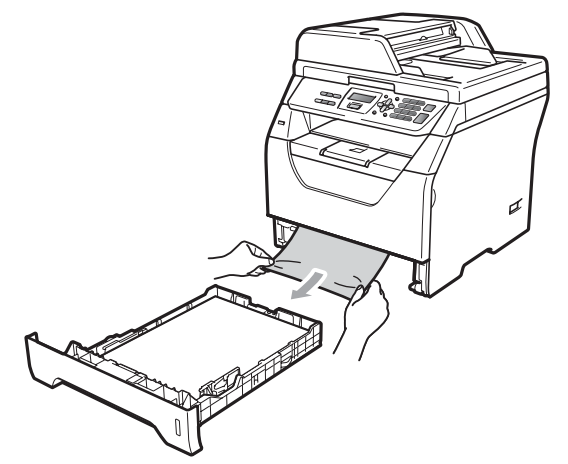

Stiskněte tlačítko pro uvolnění předního krytu a otevřete přední kryt.

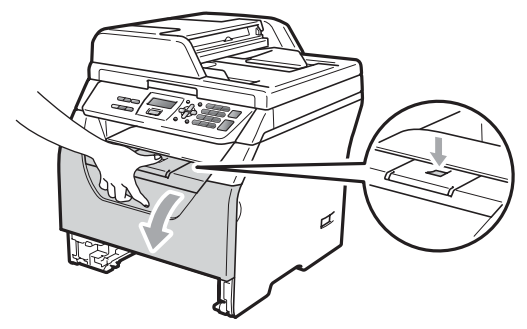

## **UPOZORNĚNÍ**

## **WYSOKÁ TEPLOTA POVRCHU**

Poté, co jste zařízení používali, mohou být některé vnitřní části zařízení velmi horké. Před odstraňováním uvízlého papíru vyčkejte nejméně 10 minut, aby se zařízení ochladilo.

**b** Pomalu vyjměte fotoválec a tonerovou kazetu. Uvíznutý papír lze vytáhnout společně s tonerovou kazetou a sestavou fotoválce nebo vytažením dojde k uvolnění papíru, takže jej můžete vytáhnout z otvoru pro zásobník papíru.

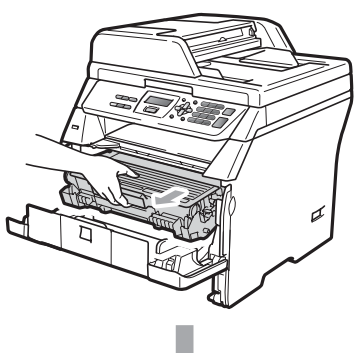

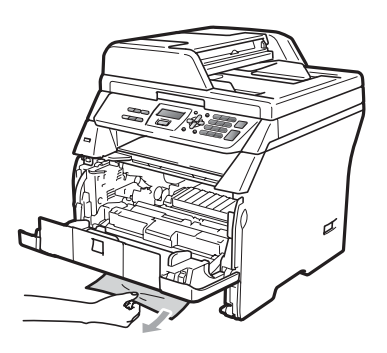

#### **DŮLEŽITÉ** 0

Doporučujeme, abyste fotoválec a tonerové kazety umístili na čistý, rovný povrch a podložili je papírem nebo látkou pro případ náhodného vysypání nebo rozprášení toneru.

Aby se zabránilo poškození zařízení statickou elektřinou, NEDOTÝKEJTE se elektrod uvedených na obrázku.

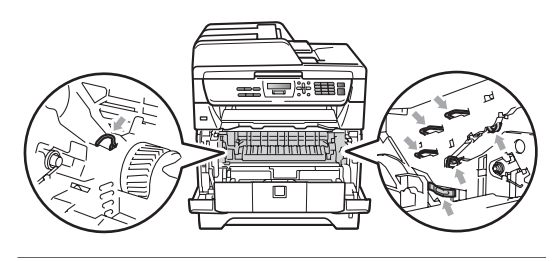

Zasuňte sestavu fotoválce a tonerové kazety zpět do zařízení.

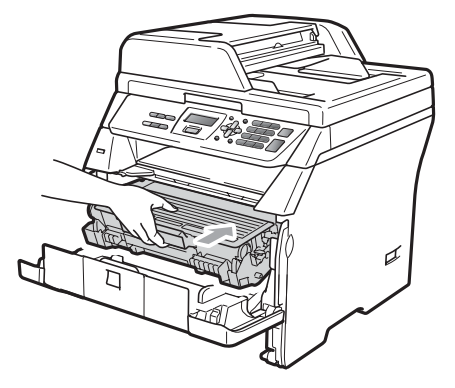

- Zavřete přední kryt.
- Zásobník papíru zasuňte zpět do zařízení.
- **9** Nejprve zapojte napájecí kabel zařízení zpět do elektrické zásuvky a potom zapojte všechny kabely. Zapněte vypínač zařízení.

#### **Papír uvíznul uvnitř fotoválce a tonerové kazety**

Vypněte spínač zařízení. Odpojte všechny kabely a poté odpojte napájecí kabel z elektrické zásuvky.

Stiskněte tlačítko pro uvolnění předního krytu a otevřete přední kryt.

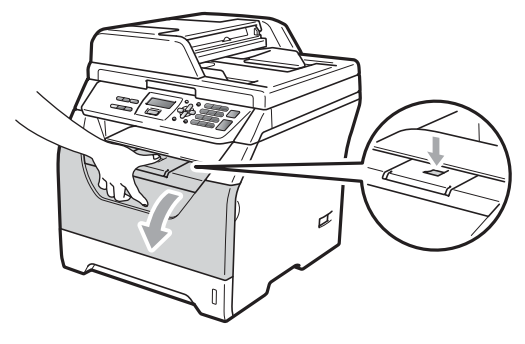

## **UPOZORNĚNÍ**

## **WYSOKÁ TEPLOTA POVRCHU**

Poté, co jste zařízení používali, mohou být některé vnitřní části zařízení velmi horké. Před odstraňováním uvízlého papíru vyčkejte nejméně 10 minut, aby se zařízení ochladilo.

Pomalu vyjměte fotoválec a tonerovou kazetu.

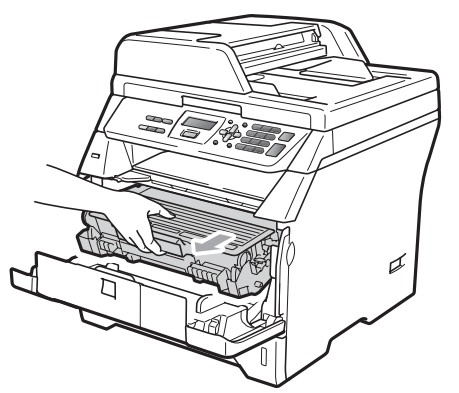

#### **DŮLEŽITÉ**  $\bullet$

Doporučujeme, abyste fotoválec a tonerové kazety umístili na čistý, rovný povrch a podložili je papírem nebo látkou pro případ náhodného vysypání nebo rozprášení toneru.

Zatlačte dolů zelenou páčku jezdce a vyjměte tonerovou kazetu z fotoválce. Pokud je uvnitř fotoválce uvíznutý papír, vyjměte jej.

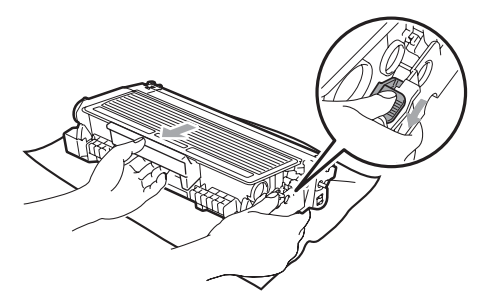

# **DŮLEŽITÉ**

- S tonerovou kazetou manipulujte opatrně. Pokud toner znečistí vaše ruce nebo oděv, ihned jej otřete nebo omyjte studenou vodou.
- Abyste předešli problémům s kvalitou tisku, NEDOTÝKEJTE se částí, které jsou na obrázcích níže zvýrazněné.

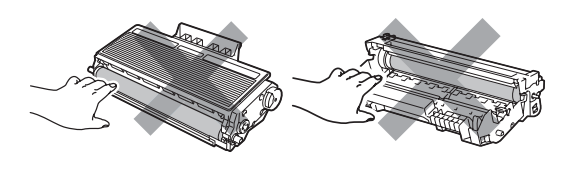

- 5 Pokud je uvnitř fotoválce uvíznutý papír, vyjměte jej.
- 6 Zasouvejte tonerovou kazetu zpět do fotoválce, dokud ji neuslyšíte zacvaknout. Pokud je kazeta vložena správně, zajišťovací páčka se automaticky zvedne.

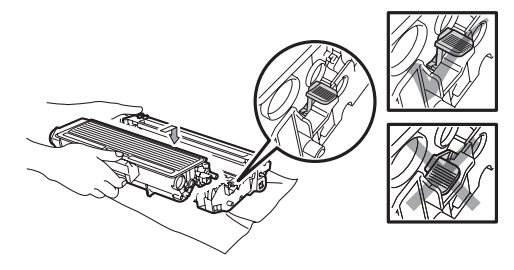

Zasuňte sestavu fotoválce a tonerové kazety zpět do zařízení.

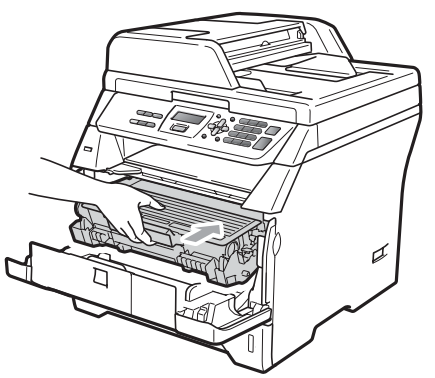

8 Zavřete přední kryt.

**9** Nejprve zapojte napájecí kabel zařízení zpět do elektrické zásuvky a potom zapojte všechny kabely. Zapněte vypínač zařízení.

#### Papír je uvíznutý v zadní části zařízení

- **b** Vypněte spínač zařízení. Odpojte všechny kabely a poté odpojte napájecí kabel z elektrické zásuvky.
- 2 Stiskněte tlačítko pro uvolnění předního krytu a otevřete přední kryt.

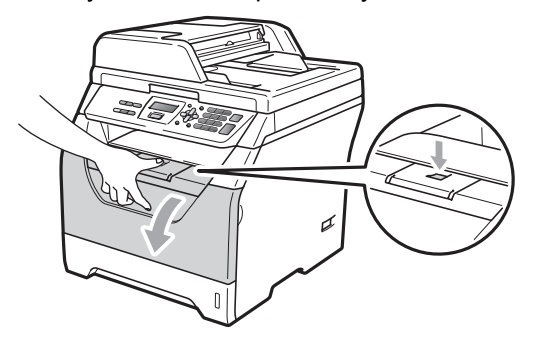

## **UPOZORNĚNÍ**

## **WYSOKÁ TEPLOTA POVRCHU**

Poté, co jste zařízení používali, mohou být některé vnitřní části zařízení velmi horké. Před odstraňováním uvízlého papíru vyčkejte nejméně 10 minut, aby se zařízení ochladilo.

Pomalu vyjměte fotoválec a tonerovou

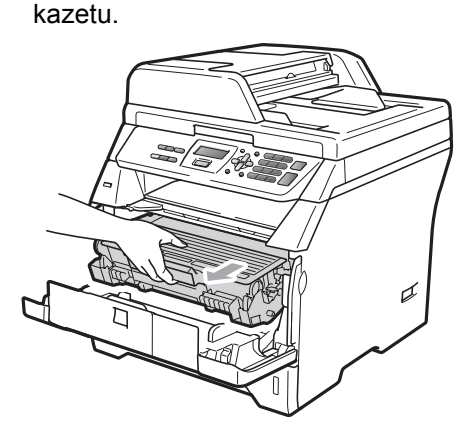

## **DŮLEŽITÉ**

Doporučujeme, abyste fotoválec a tonerové kazety umístili na čistý, rovný povrch a podložili je papírem nebo látkou pro případ náhodného vysypání nebo rozprášení toneru.

4 Otevřete zadní kryt (zadní výstupní zásobník).

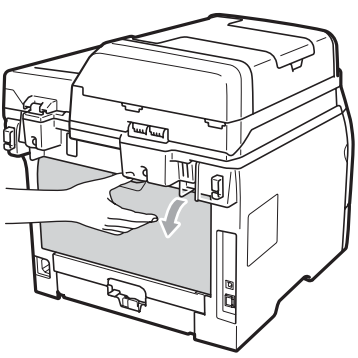

**5** Zatáhněte jezdce na pravé a levé straně směrem k sobě a otevřete kryt fixační jednotky (1).

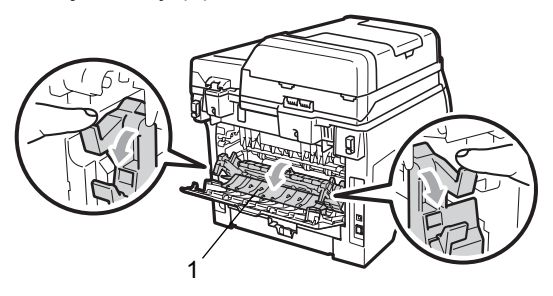

**6** Vytáhněte uvíznutý papír z otvoru fixační jednotky.

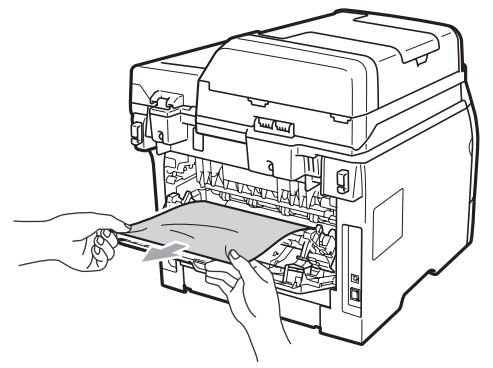

- Z Zavřete kryt fixační jednotky a zadní kryt (zadní výstupní zásobník).
- **8** Zasuňte sestavu fotoválce a tonerové kazety zpět do zařízení.

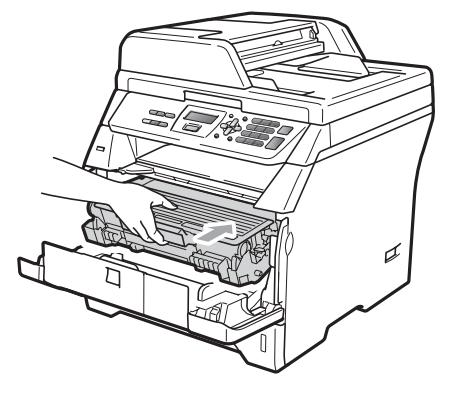

Zavřete přední kryt.

10 Nejprve zapojte napájecí kabel zařízení zpět do elektrické zásuvky a potom zapojte všechny kabely. Zapněte vypínač zařízení.

### **Papír uvíznul v oboustranném podavači. <sup>C</sup>**

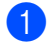

Zásobník papíru zcela vytáhněte ze zařízeni.

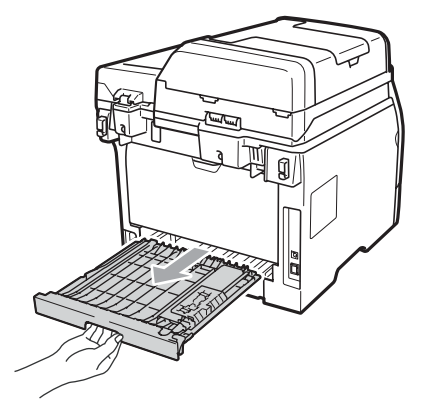

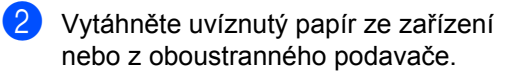

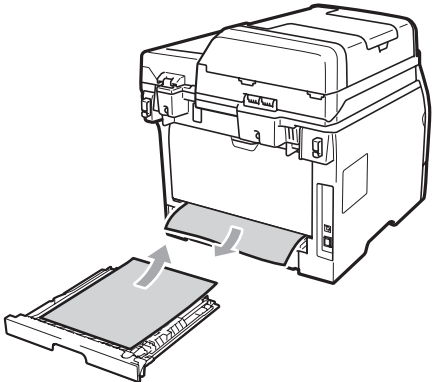

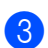

**3** Zasuňte oboustranný podavače zpět do zařízení.

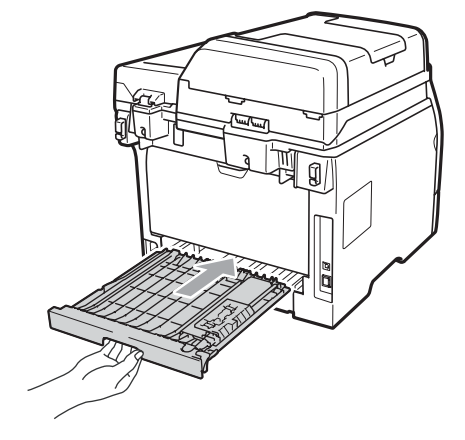

# **Běžná údržba <sup>C</sup>**

## **VAROVÁNÍ**

Používejte neutrální čistící prostředky.

Pro čištění vnitřku i vnějšku zařízení NEPOUŽÍVEJTE žádné hořlavé látky, spreje ani organická rozpouštědla či tekutiny obsahující alkohol nebo čpavek. Používáním těchto látek může dojít k požáru nebo úrazu elektrickým proudem. (Více informací najdete v části *Dů[ležité](#page-57-0)  bezpeč[nostní pokyny](#page-57-0)* na straně 51.)

## **DŮLEŽITÉ**

Fotoválec obsahuje toner a proto s ním zacházejte opatrně. Pokud toner znečistí vaše ruce nebo oděv, ihned jej otřete nebo omyjte studenou vodou.

## **Čistěte vnější části zařízení následujícím způsobem <sup>C</sup>**

**b** Vypněte zařízení. Odpojte všechny kabely a poté odpojte napájecí kabel z elektrické zásuvky.

Zásobník papíru zcela vytáhněte ze zařízeni.

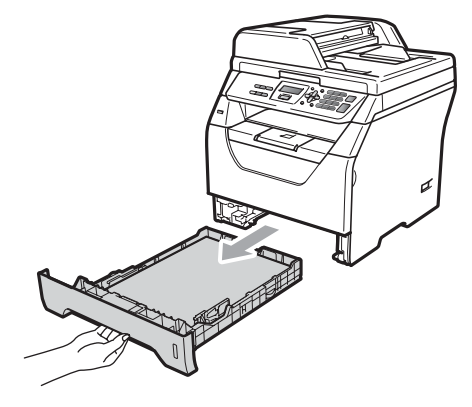

**3** Otřete vnější část zařízení jemným hadříkem, abyste odstranili prach.

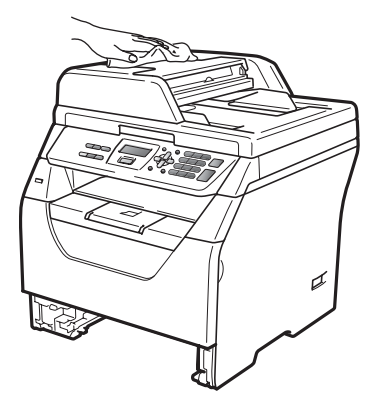

- 4 Vyjměte veškerý papír, který je v zásobníku papíru.
- **5** Otřete vnitřní a vnější část zásobníku jemným hadříkem, abyste odstranili prach.

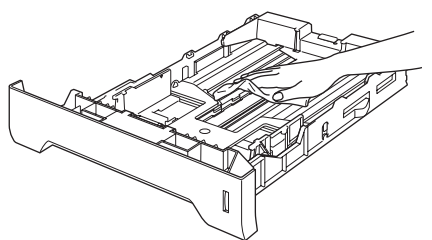

- 6 Vložte znovu papír do zásobníku a zasuňte zásobník zcela do zařízení.
- **Z** Nejprve zapojte napájecí kabel zařízení zpět do elektrické zásuvky a potom zapojte všechny kabely. Zapněte zařízení.

## **Čištění skla skeneru <sup>C</sup>**

- a Vypněte zařízení. Odpojte všechny kabely a poté odpojte napájecí kabel z elektrické zásuvky.
- 2 Zvedněte kryt dokumentu (1). Vyčistěte povrch z bílého plastu (2) a sklo skeneru (3), které se nachází pod ním, jemným, měkkým hadříkem navlhčeným ve vodě.

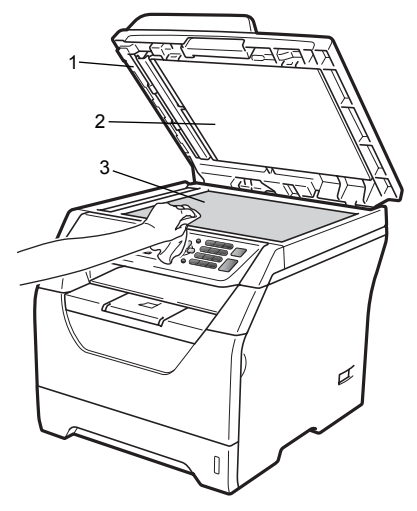

**3** V jednotce ADF vyčistěte bílý pruh (1) a skleněný proužek skeneru (2) pod ním jemným, měkkým hadříkem navlhčeným ve vodě.

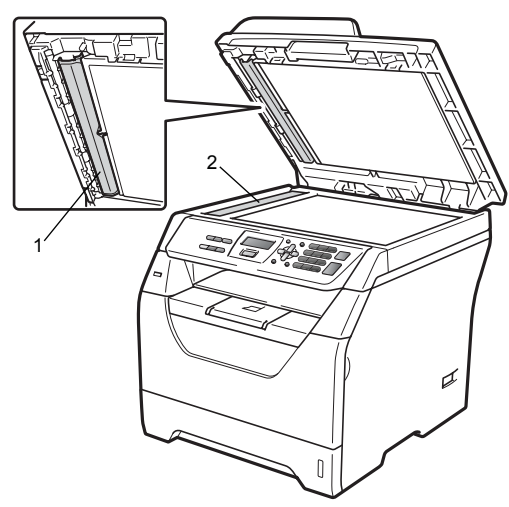

4 Nejprve zapojte napájecí kabel zařízení zpět do elektrické zásuvky a potom zapojte všechny kabely. Zapněte zařízení.

#### **Poznámka**

Kromě vyčištění skla skeneru a skleněného proužku jemnou tkaninou navlhčenou ve vodě přejeďte konečkem prstu přes sklo, abyste zjistili, jestli na něm něco neucítíte. Pokud ucítíte nečistotu nebo úlomky, vyčistěte sklo znovu se zaměřením na danou oblast. Může být potřeba, abyste proces čištění opakovali třikrát nebo čtyřikrát. Pro otestování proveďte kopii po každém čištění.

## <span id="page-87-0"></span> $\check{\mathbf{C}}$ **ištění skla laserové jednotky**

## **VAROVÁNÍ**

Používejte neutrální čistící prostředky.

Pro čištění vnitřku i vnějšku zařízení NEPOUŽÍVEJTE žádné hořlavé látky, spreje ani organická rozpouštědla či tekutiny obsahující alkohol nebo čpavek. Používáním těchto látek může dojít k požáru nebo úrazu elektrickým proudem. Pro více informací viz *Dů[ležité](#page-57-0)  bezpeč[nostní pokyny](#page-57-0)* na straně 51.

## **DŮLEŽITÉ**

NEDOTÝKEJTE se prsty skla laserové jednotky.

- Před čištěním vnitřního prostoru zařízení vypněte. Odpojte všechny kabely a poté odpojte napájecí kabel z elektrické zásuvky.
- 

Otevřete přední kryt a pomalu vyjměte fotoválec a tonerovou kazetu.

# **UPOZORNĚNÍ**

## **WYSOKÁ TEPLOTA POVRCHU**

Poté, co jste zařízení používali, mohou být některé vnitřní části zařízení velmi horké. Před odstraňováním uvízlého papíru vyčkejte nejméně 10 minut, aby se zařízení ochladilo.

#### **DŮLEŽITÉ** 0

• Aby se zabránilo poškození zařízení statickou elektřinou, NEDOTÝKEJTE se elektrod uvedených na obrázku.

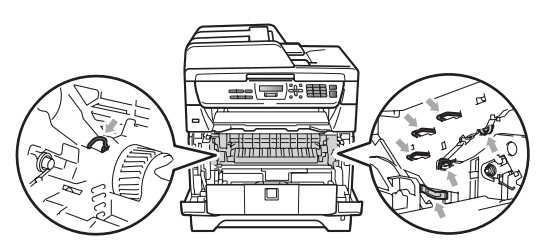

• Doporučujeme, abyste fotoválec umístili na čistý, rovný povrch a podložili jej papírem nebo látkou pro případ náhodného vysypání nebo rozprášení toneru.

**3** Otřete sklo laserové jednotky (1) suchým jemným hadříkem.

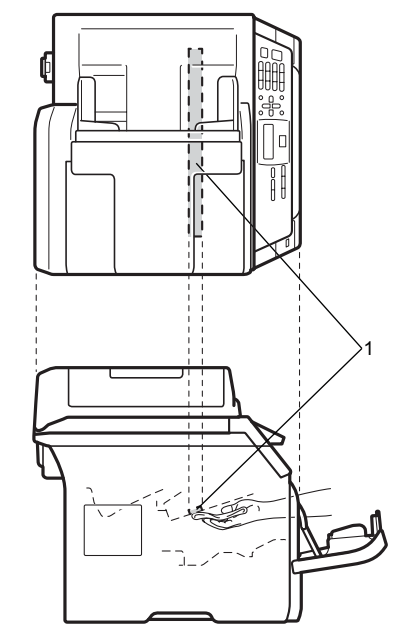

4 Zasuňte sestavu fotoválce a tonerové kazety zpět do zařízení.

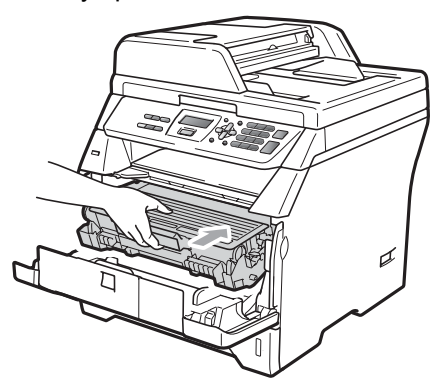

5 Zavřete přední kryt.

**6** Nejprve zapojte napájecí kabel zařízení zpět do elektrické zásuvky a potom zapojte všechny kabely. Zapněte zařízení.

## <span id="page-89-0"></span> $\check{\mathbf{C}}$ **ištění koronového vodiče**

Pokud máte problémy s kvalitou tisku, následujícím způsobem vyčistěte korónový vodič:

**1** Vypněte zařízení. Odpojte všechny kabely a poté odpojte napájecí kabel z elektrické zásuvky.

**2** Otevřete přední kryt a pomalu vyjměte fotoválec a tonerovou kazetu.

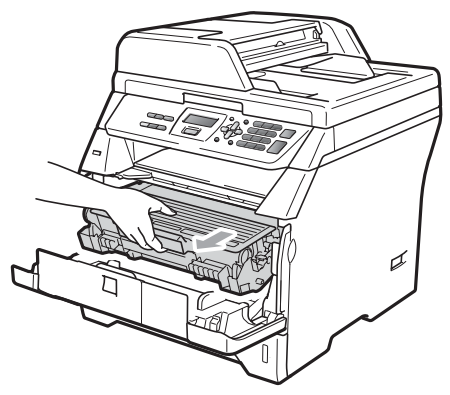

## **DŮLEŽITÉ**

- Doporučujeme, abyste fotoválec a tonerové kazety umístili na čistý, rovný povrch a podložili je papírem nebo látkou pro případ náhodného vysypání nebo rozprášení toneru.
- S tonerovou kazetou manipulujte opatrně. Pokud toner znečistí vaše ruce nebo oděv, ihned jej otřete nebo omyjte studenou vodou.
- Aby se zabránilo poškození zařízení statickou elektřinou, NEDOTÝKEJTE se elektrod uvedených na obrázku.

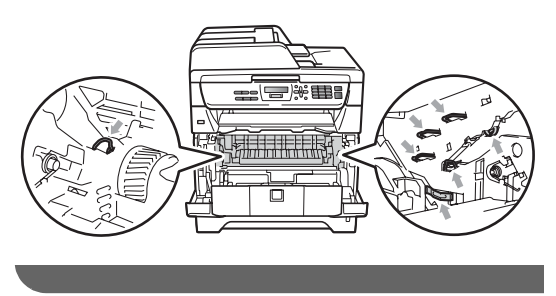

**3** Vyčistěte korónový vodič uvnitř fotoválce tak, že několikrát opatrně posunete modrý jezdec zprava doleva a zleva doprava.

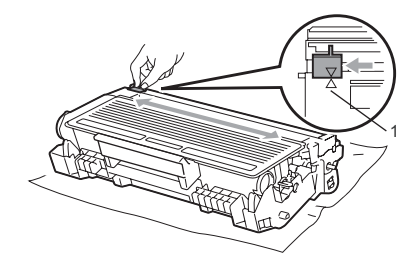

## **Poznámka**

Vraťte modrý jezdec do výchozí polohy (a) (1). Pokud tak neučiníte, na vytištěných stránkách se mohou objevit svislé pruhy.

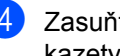

Zasuňte sestavu fotoválce a tonerové kazety zpět do zařízení.

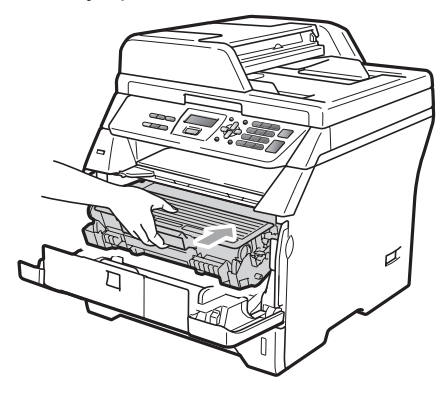

**C**

Zavřete přední kryt.

6 Nejprve zapojte napájecí kabel zařízení zpět do elektrické zásuvky a potom zapojte všechny kabely. Zapněte zařízení.

## **DŮLEŽITÉ**

Abyste předešli problémům s kvalitou tisku, NEDOTÝKEJTE se částí, které jsou na obrázcích níže zvýrazněné.

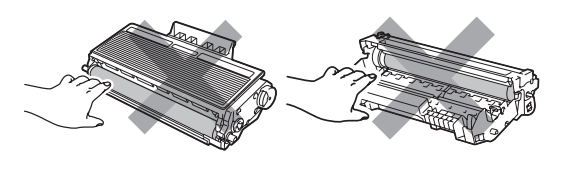

## <span id="page-90-0"></span>**Čištění fotoválce <sup>C</sup>**

Pokud máte problémy s kvalitou tisku, následujícím způsobem vyčistěte fotoválec.

- a Vypněte zařízení. A poté odpojte napájecí kabel z elektrické zásuvky.
- **2** Otevřete přední kryt a pomalu vyjměte fotoválec a tonerovou kazetu.

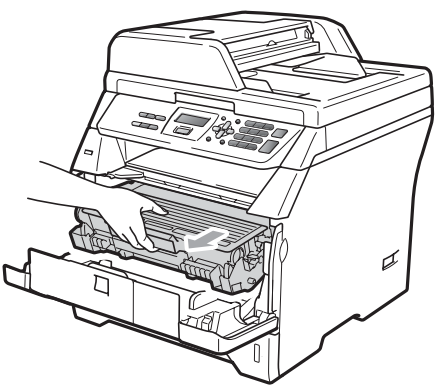

## **DŮLEŽITÉ**

• Doporučujeme, abyste fotoválec a tonerové kazety umístili na čistý, rovný povrch a podložili je papírem nebo látkou pro případ náhodného vysypání nebo rozprášení toneru.

• Aby se zabránilo poškození zařízení statickou elektřinou, NEDOTÝKEJTE se elektrod uvedených na obrázku.

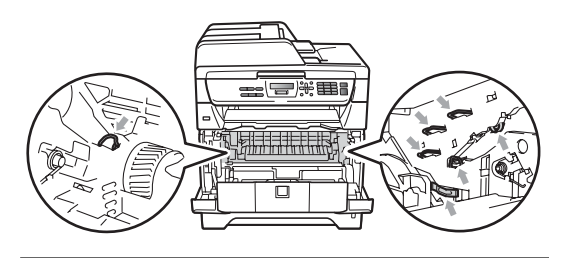

Zatlačte dolů zelenou páčku jezdce a vyjměte tonerovou kazetu z fotoválce.

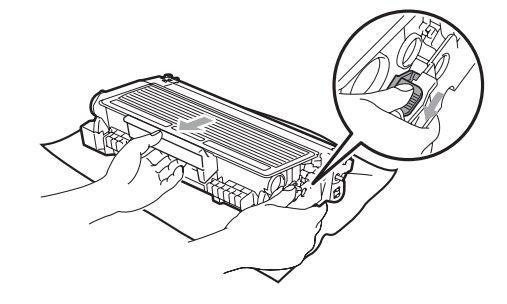

#### **DŮLEŽITÉ** Ø

- S tonerovou kazetou manipulujte opatrně. Pokud toner znečistí vaše ruce nebo oděv, ihned jej otřete nebo omyjte studenou vodou.
- Abyste předešli problémům s kvalitou tisku, NEDOTÝKEJTE se částí, které jsou na obrázcích níže zvýrazněné.

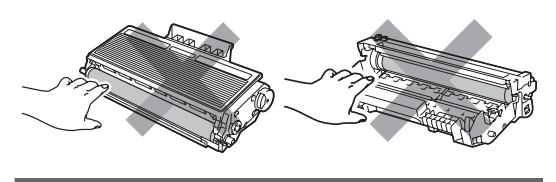

4 Před fotoválec umístěte vzorek tisku a vyhledejte přesnou polohu chybné kvality tisku.

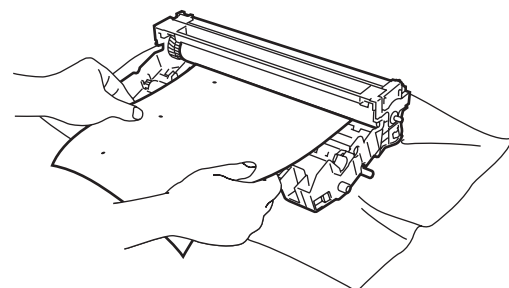

**6** Otáčejte kolečkem fotoválce rukou a přitom se dívejte na povrch válce OPC  $(1).$ 

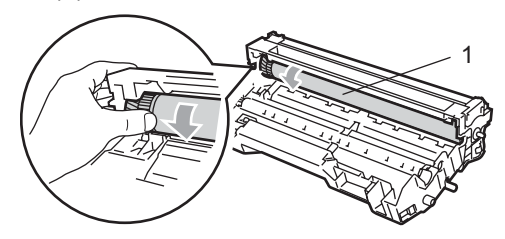

6 Když najdete na fotoválci tečku, která odpovídá vzorku tisku, otřete povrch válce OPC suchým vatovým tampónkem, dokud prach nebo lepidlo z povrchu neodstraníte.

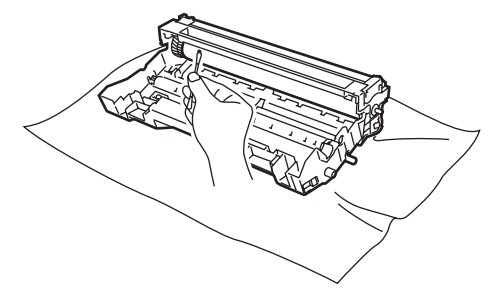

## **DŮLEŽITÉ**

- Fotoválec je citlivý na světlo a proto se jej NEDOTÝKEJTE prsty.
- Povrch fotoválce citlivého na světlo NEOČIŠŤUJTE ostrými předměty.
- Při čištění fotoválce NEVYNAKLÁDEJTE příliš velkou sílu.

Zasouvejte tonerovou kazetu zpět do fotoválce, dokud ji neuslyšíte zacvaknout. Pokud je kazeta vložena správně, modrá zajišťovací páčka se automaticky zvedne.

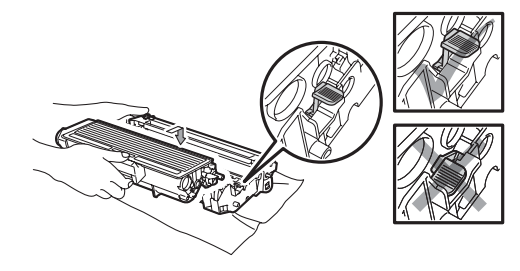

Zasuňte sestavu fotoválce a tonerové kazety zpět do zařízení.

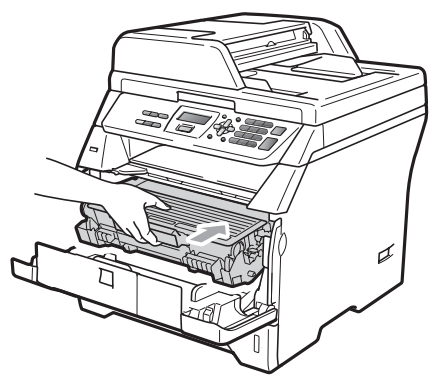

- **9** Zavřete přední kryt.
- **10** Nejprve zapojte napájecí kabel zařízení zpět do elektrické zásuvky a potom zapojte všechny kabely. Zapněte zařízení.

# **Výměna spotřebních materiálů <sup>C</sup>**

Spotřební materiál je zapotřebí vyměnit, jakmile zařízení signalizuje konec jeho životnosti.

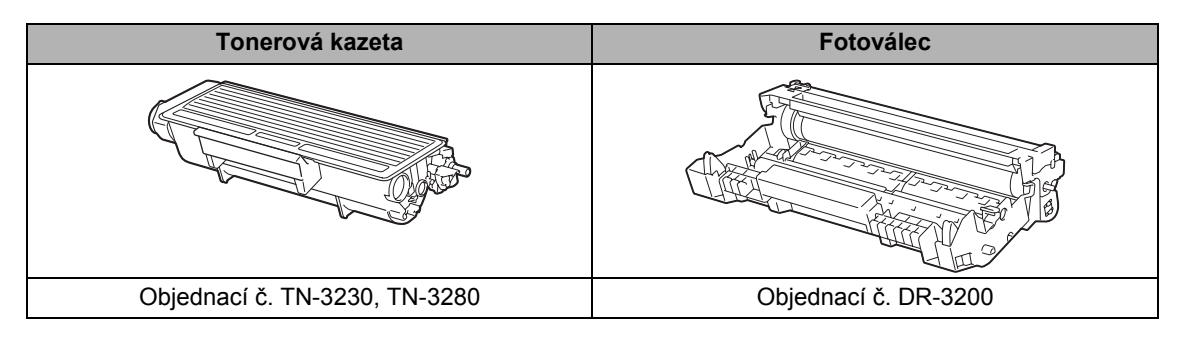

#### **DŮLEŽITÉ**  $\bullet$

- Doporučujeme, abyste použitý spotřební materiál pokládali na list papíru pro případ, že by se materiál uvnitř vysypal nebo rozprášil.
- Spotřební materiál dobře uzavřete, aby se nemohlo zevnitř nic vysypat.

## **Poznámka**

- Likvidujte použitá spotřební zařízení podle místních zákonů zvlášť od domácího odpadu. Pokud máte dotazy, kontaktujte místní úřad pro likvidaci odpadu.
- Pokud používáte papír, který není rovnocenný doporučenému papíru, může to snížit životnost spotřebního materiálu a částí zařízení.

## <span id="page-93-0"></span>**Výměna tonerové kazety <sup>C</sup>**

Tonerové kazety s vysokou výtěžností jsou schopny vytisknout přibližně 8 000 stránek [1](#page-93-1) a standardní tonerové kazety jsou schopny vytisknout přibližně 3 000 stránek <sup>1</sup>. Skutečný počet stran se liší podle průměrného typu dokumentu (tj. standardní dopis, jemná grafika). Zařízení je vybaveno kazetou toneru Starter, kterou bude potřeba vyměnit přibližně po 2 000 stránkách. Když je tonerová kazeta téměř prázdná, na LCD displeji se zobrazí Dochazi toner.

<span id="page-93-1"></span><sup>1</sup> Přibližná výtěžnost kazety je udávána v souladu s ISO/IEC 19752.

### **Poznámka**

Je vhodné připravit si nové tonerové kazety, když uvidíte upozornění Dochazi toner.

## **UPOZORNĚNÍ**

## **WYSOKÁ TEPLOTA POVRCHU**

Poté, co jste zařízení používali, mohou být některé vnitřní části zařízení velmi horké. Abyste předešli poranění po otevření předního nebo zadního krytu zařízení (zadní výstupní zásobník) se nikdy NEDOTÝKEJTE částí, které jsou na obrázku zvýrazněné. Pokud to uděláte, můžete se popálit.

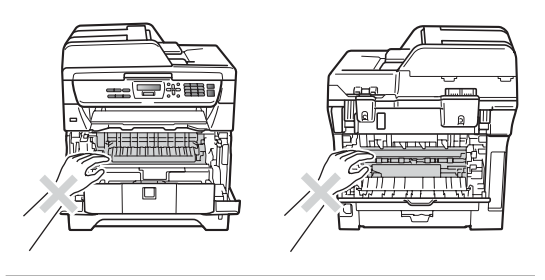

Stiskněte tlačítko pro uvolnění předního krytu a otevřete přední kryt.

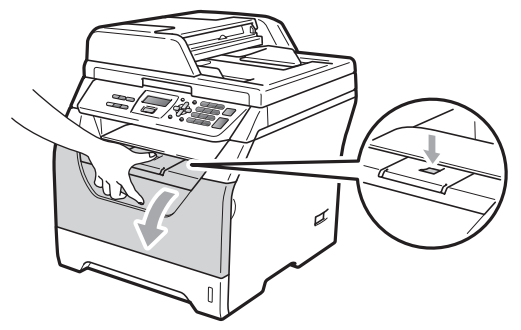

Pomalu vyjměte fotoválec a tonerovou kazetu.

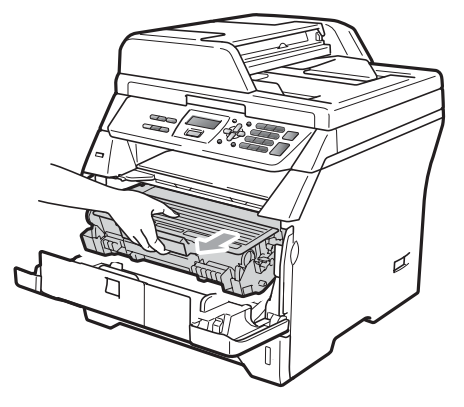

# **DŮLEŽITÉ**

- Doporučujeme, abyste fotoválec a tonerové kazety umístili na čistý, rovný povrch a podložili je papírem nebo látkou pro případ náhodného vysypání nebo rozprášení toneru.
- Aby se zabránilo poškození zařízení statickou elektřinou, NEDOTÝKEJTE se elektrod uvedených na obrázku.

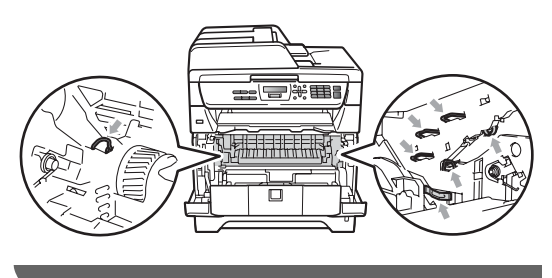

**3** Zatlačte dolů modrou páčku jezdce a vyjměte tonerovou kazetu z fotoválce.

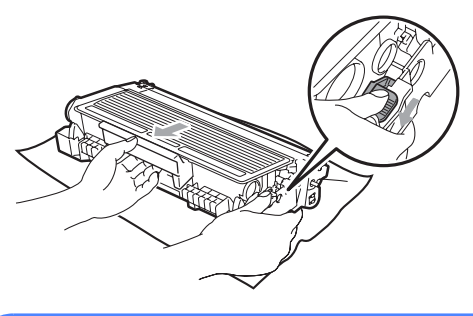

## **VAROVÁNÍ**

Tonerové kazety NEVHAZUJTE do ohně. Mohlo by dojít k výbuchu a zranění.

#### **DŮLEŽITÉ**  $\mathbf{O}$

- S tonerovou kazetou manipulujte opatrně. Pokud toner znečistí vaše ruce nebo oděv, ihned jej otřete nebo omyjte studenou vodou.
- Abyste předešli problémům s kvalitou tisku, NEDOTÝKEJTE se částí, které jsou na obrázcích zvýrazněné.

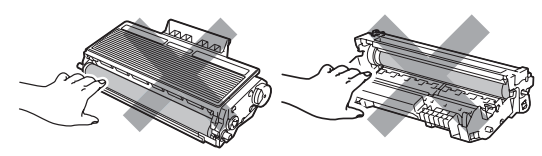

• Zařízení Brother jsou navržena pro práci s tonerem určité specifikace a budou pracovat na maximální úrovni výkonnosti při používání originálních tonerových kazet značky Brother (TN-3230/TN-3280). Společnost Brother nemůže tento optimální výkon zaručit, pokud se používají tonery či tonerové kazety jiných specifikací. Společnost Brother tudíž v tomto zařízení nedoporučuje použití

kazet jiných než originálních kazet Brother nebo doplňování prázdných kazet tonerem z jiných zdrojů. Pokud dojde k poškození fotoválce či jiné části tohoto zařízení jako důsledek požívání toneru či tonerových kazet jiných než originálních výrobků Brother kvůli nekompatibilitě nebo nevhodnosti těchto výrobků pro práci v tomto zařízení, veškeré nezbytné opravy nemohou být kryty zárukou.

- Vybalte tonerovou kazetu těsně před vložením do zařízení. Pokud tonerovou kazetu necháte dlouhou dobu rozbalenou, zkrátí se životnost toneru.
- Použitou tonerovou kazetu řádně uzavřete do vhodného sáčku, aby se tonerový prášek z kazety nevysypal.
- 4 Rozbalte novou tonerovou kazetu. Opatrně kazetou několikrát zatřeste ze strany na stranu, čímž toner uvnitř sestavy rovnoměrně rozprostřete.

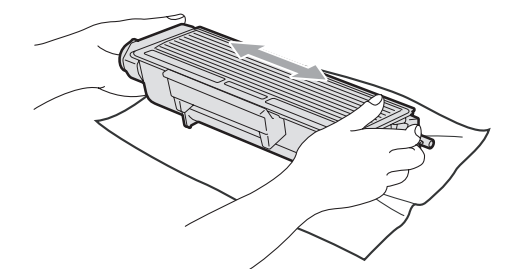

Sejměte ochranný kryt.

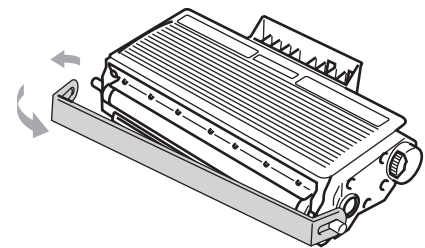

6 Zasouvejte novou tonerovou kazetu pevně do fotoválce, dokud ji neuslyšíte zacvaknout. Pokud je kazeta vložena správně, zajišťovací páčka se automaticky zvedne.

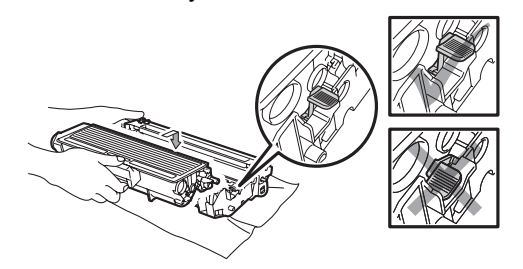

## **Poznámka**

Dbejte na to, abyste tonerovou kazetu vložili správně, jinak by se mohla oddělit od fotoválce.

**7** Vyčistěte korónový vodič fotoválce tak, že několikrát opatrně posunete modrý jezdec zprava doleva a zleva doprava.

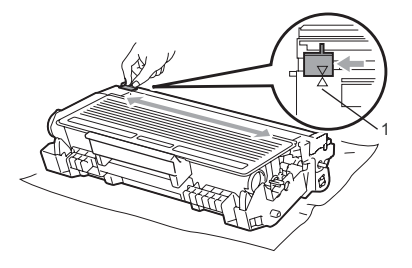

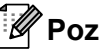

## **Poznámka**

Vraťte modrý jezdec do výchozí polohy (a) (1). Pokud tak neučiníte, na vytištěných stránkách se mohou objevit svislé pruhy.

8 Zasuňte sestavu fotoválce a tonerové kazety zpět do zařízení.

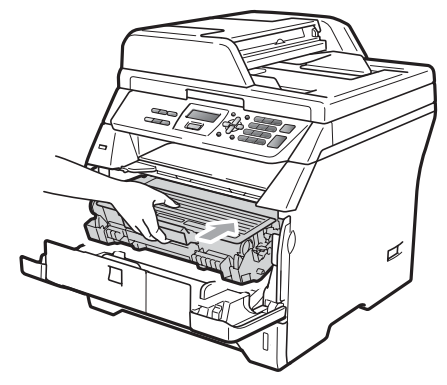

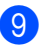

**9** Zavřete přední kryt.

## **Poznámka**

NEVYPÍNEJTE zařízení a neotvírejte přední kryt, dokud se LCD displej nevrátí do pohotovostního stavu.

**C**

## <span id="page-96-0"></span>**Výměna fotoválce**

Zařízení používá fotoválec k přenášení obrazu na papír. Pokud displej LCD ukazuje Vymen. fotovalec, fotoválec je u konce životnosti a je třeba zakoupit nový. Přestože LCD displej ukazuje Vymen. fotovalec, může být nadále možné po určitou dobu tisknout bez nutnosti výměny fotoválce. Pokud však dojde ke značnému zhoršení kvality tisku (i před objevením Vymen. fotovalec), pak by měl být fotoválec vyměněn. Při výměně fotoválce je vhodné zařízení vyčistit. (Viz *Čiště[ní skla](#page-87-0)  [laserové jednotky](#page-87-0)* na straně 81.)

## **DŮLEŽITÉ**

Při vyjímání manipulujte s fotoválcem opatrně, protože může obsahovat toner. Pokud toner znečistí vaše ruce nebo oděv, ihned jej otřete nebo omyjte studenou vodou.

## **Poznámka**

Fotoválec je spotřební materiál a je nutno jej pravidelně vyměňovat. Životnost fotoválce ovlivňuje mnoho faktorů jako teplota, vlhkost, typ papíru a množství toneru, který používáte na počet stran v tiskové úloze. Odhadovaná životnost fotoválce je přibližně 25 000 stran [1](#page-96-1).

Skutečný počet stran, který fotoválec vytiskne, může být výrazně nižší než tento odhad. Protože nemůžeme mít přehled o mnoha faktorech ovlivňujících skutečnou dobu životnosti fotoválce, nemůžeme zaručit minimální počet stran, které s fotoválcem vytisknete.

<span id="page-96-1"></span><sup>1</sup> Výtěžnost fotoválce je přibližná a může se lišit podle způsobu využití.

## **UPOZORNĚNÍ**

**VYSOKÁ TEPLOTA POVRCHU**

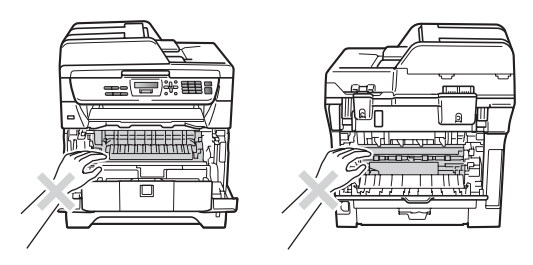

Poté, co jste zařízení používali, mohou být některé vnitřní části zařízení velmi horké. Abyste předešli poranění po otevření předního nebo zadního krytu zařízení (zadní výstupní zásobník) se nikdy NEDOTÝKEJTE částí, které jsou na obrázku zvýrazněné. Pokud to uděláte, můžete se popálit.

Stiskněte tlačítko pro uvolnění předního krytu a otevřete přední kryt.

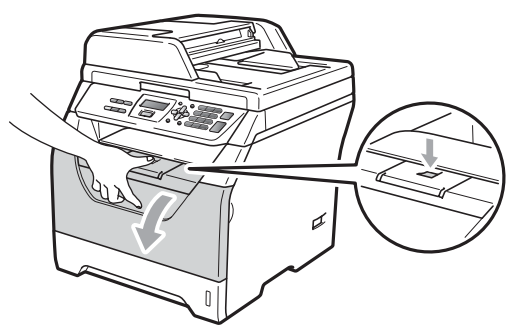

Pomalu vyjměte fotoválec a tonerovou kazetu.

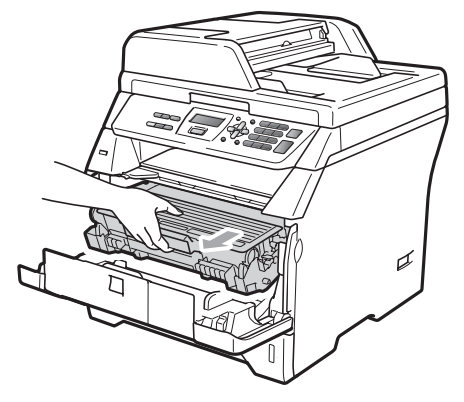

## **DŮLEŽITÉ**

- Doporučujeme, abyste fotoválec a tonerové kazety umístili na čistý, rovný povrch a podložili je papírem nebo látkou pro případ náhodného vysypání nebo rozprášení toneru.
- Aby se zabránilo poškození zařízení statickou elektřinou, NEDOTÝKEJTE se elektrod uvedených na obrázku.

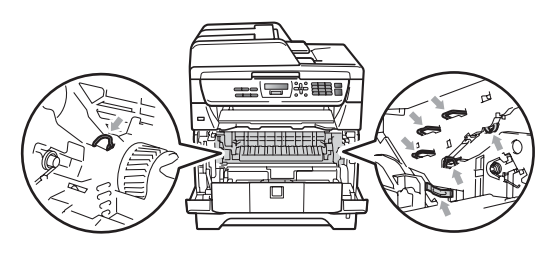

3 Zatlačte dolů zelenou páčku jezdce a vyjměte tonerovou kazetu z fotoválce.

## **DŮLEŽITÉ**

• Abyste předešli problémům s kvalitou tisku, NEDOTÝKEJTE se částí, které jsou na obrázcích zvýrazněné.

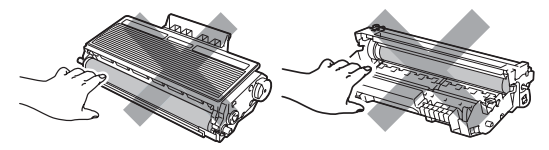

- Nový fotoválec vybalte až těsně před vložením do zařízení. Působení přímého slunečního záření nebo pokojového osvětlení může fotoválec poškodit.
- Použitý fotoválec řádně uzavřete, aby se tonerový prášek nevysypal z jednotky.
- Vybalte nový fotoválec.

Zasouvejte novou tonerovou kazetu pevně do nového fotoválce, dokud ji neuslyšíte zacvaknout. Pokud je kazeta vložena správně, modrá zajišťovací páčka se automaticky zvedne.

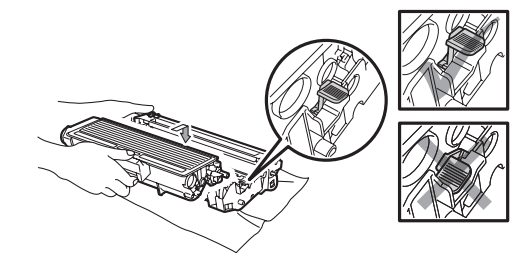

## **Poznámka**

Dbejte na to, abyste tonerovou kazetu vložili správně, jinak by se mohla oddělit od fotoválce.

6 Zasuňte nový fotoválec a tonerové kazety do zařízení. Nezavírejte přední kryt.

Stiskněte tlačítko **Clear/Back (Zrušit/Zpět)**.

> Vymenit valec? 1.Ano 2.Ne

Instalaci nového fotoválce potvrďte stisknutím tlačítka **1**.

Jakmile se na LCD displeji zobrazí Potvrzeno, zavřete přední kryt.

# **Výměna dílů pravidelné údržby <sup>C</sup>**

Díly podléhající pravidelné údržbě je třeba pravidelně vyměňovat a tak udržovat kvalitu tisku. Díly uvedené níže je nutné pravidelně vyměňovat po vytisknutí přibližné 50 000 stran pro PF KitMP a 100 000 stran PF Kit 1, fixátor a laser. Kontaktujte prosím svého prodejce Brother, jakmile se na LCD zobrazí následující zpráva.

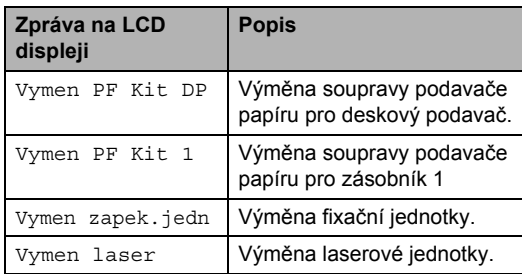

# **Informace o zařízení <sup>C</sup>**

## **Kontrola výrobního čísla**

Výrobní číslo zařízení můžete zobrazit na LCD displeji.

a Stiskněte postupně tlačítka **Menu**, **5**, **3**.

Stiskněte tlačítko **Stop/Exit (Stop/Konec)**.

## **Kontrola čítačů stránek <sup>C</sup>**

Můžete se podívat na čítače stránek zařízení pro kopírování, vytištěné stránky, zprávy a seznamy nebo celkový součet.

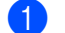

- a Stiskněte postupně tlačítka **Menu**, **5**, **4**.
- Stisknutím tlačítek ▲ nebo ▼ si zobrazíte Celkem, List, Kopir nebo Tisk.
- 8 Stiskněte tlačítko **Stop/Exit (Stop/Konec)**.

## **Kontrola zbývající životnosti dílů <sup>C</sup>**

Můžete vidět zbývající životnost fotoválce a dílů při pravidelné údržbě.

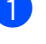

a Stiskněte postupně tlačítka **Menu**, **5**, **6**.

Stiskněte ▲ nebo ▼ a zvolte 1.Fotovalec, 2.Zapek.jednotka, 3.Laser, 4.PF kit DP nebo 5.PF kit 1. Stiskněte tlačítko **OK**.

Stiskněte tlačítko **Stop/Exit (Stop/Konec)**.

## <span id="page-99-1"></span>**Reset**

Můžete provést reset všech nastavení zařízení zpět na tovární nastavení.

Brother doporučuje použít tuto funkci v okamžiku prodeje nebo likvidace zařízení.

#### M **Poznámka**

Vytáhněte kabel rozhraní před prováděním resetu.

- a Stiskněte postupně tlačítka **Menu**, **1**, **7**, **1**.
- <span id="page-99-0"></span>Stisknutím 1 nebo 2 vyberte 1.Nulov nebo 2.Nechat.
- **3** Pokud si zvolíte 1. Nulov v kroku  $\bullet$  $\bullet$  $\bullet$ , budete požádáni provést restart zařízení. Stisknutím **1** nebo **2** vyberte 1.Ano nebo 2.Ne. Pokud si zvolíte 1.Ano, zařízení začne provádět Reset.

# **Balení a přeprava zařízení <sup>C</sup>**

## **UPOZORNĚNÍ**

Zajistěte, aby zařízení úplně vychladlo, a to tak, že jej ponecháte vypnuté nejméně 30 minut před zabalením.

Při přepravě zařízení použijte obalové materiály, které jste obdrželi se zařízením. Pokud zařízení nevybalíte správně, můžete porušit záruku.

- Vypněte zařízení.
- b Odpojte všechny kabely a síťový kabel od zařízení.
- **3** Stiskněte tlačítko pro uvolnění předního krytu a otevřete přední kryt.
- 4 Vyjměte fotoválec a tonerovou kazetu. Tonerovou kazetu nechte instalovanou ve fotoválci.
- **5** Umístěte fotoválec a tonerovou kazetu do plastového obalu a obal řádně uzavřete.

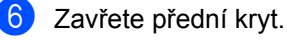

**7** Do původní kartónové krabice (1) vložte polystyrénový díl označený "FRONT". Zabalte zařízení do plastického sáčku a vložte jej do původního kartonu (2). Vložte jednotku fotoválce a kazetu toneru, jak je uvedeno níže (3). Umístěte příručku uživatele (pokud je dostupná) a CD-ROM do prostoru na zadní části zařízení (4).

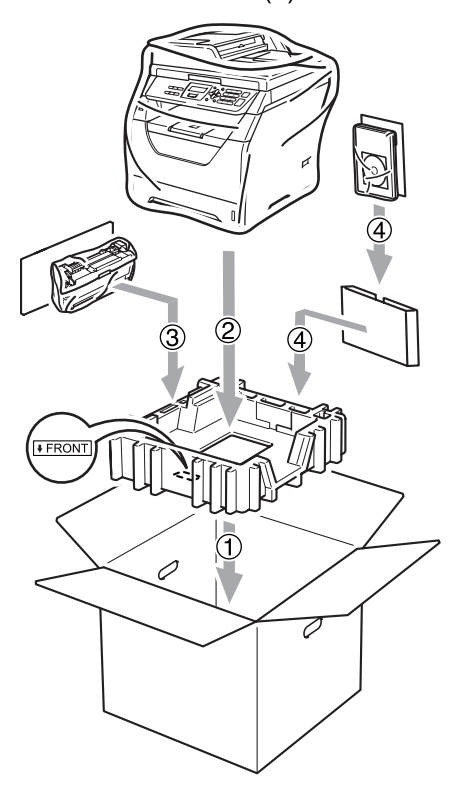

8 Vezměte dva díly z polystyrénu a zarovnejte přední stranu zařízení na značku "FRONT" na jednom z polystyrénových dílů a zadní stranu zařízení zarovnejte na značku "REAR" na druhém polystyrénovém dílu (5). Stočte kabely a umístěte je spolu se stručným návodem k obsluze do míst uvedených níže (6).

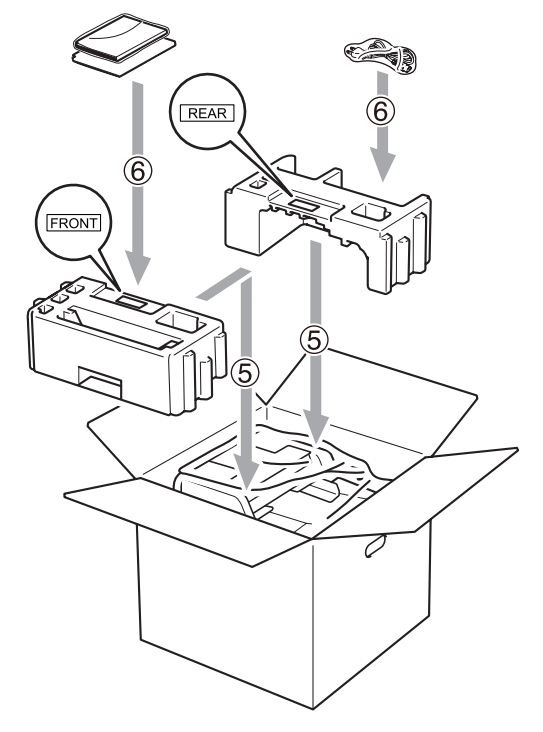

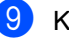

**9** Krabici zavřete a zalepte izolepou.

**D**

# **Nabídka a funkce**

# **Programování na displeji <sup>D</sup>**

Toto zařízení bylo zkonstruováno pro snadné používání. LCD displej umožňuje programování na displeji pomocí tlačítek nabídky.

Vytvořili jsme podrobné pokyny zobrazované na displeji, které vám pomohou zařízení naprogramovat. Postupujte jednoduše podle těchto kroků, které vás provedou volbami nabídky a možnostmi programování.

## **Tabulka nabídky**

Toto zařízení lze naprogramovat pomocí *[Tabulka nabídky](#page-103-0)* na straně 97. Na těchto stránkách jsou uvedeny volby nabídky a možnosti.

Stiskněte tlačítko **Menu** a poté stiskněte čísla nabídky, kterými provedete naprogramování zařízení.

Například chcete-li nastavit hlasitost pro Signal na Slabe:

a Stiskněte postupně tlačítka **Menu**, **1**, **2**.

Stiskem A nebo V vyberte Slabe.

c Stiskněte tlačítko **OK**.

## **Ukládání do paměti**

Nastavení nabídky jsou trvale uložena a v případě výpadku napájení *nebudou* ztracena. Dočasná nastavení (například kontrast) *budou* ztracena.

# **Tlačítka nabídky**

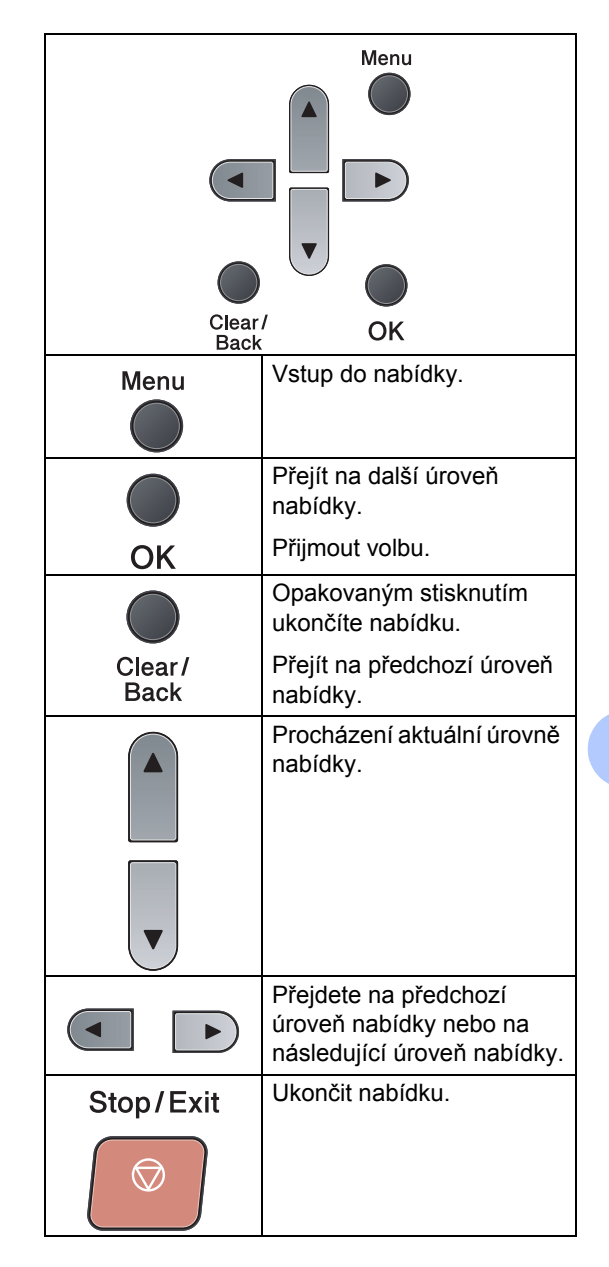

## **Jak vstoupit do režimu**   $nab$ *idky*

#### **1 Stiskněte tlačítko Menu.**

#### 2 Vyberte volbu.

- Stisknutím tlačítka **1** pro nabídku Zaklad.nastav..
- Stisknutím tlačítka 2 pro nabídku Kopir.
- Stisknutím tlačítka 3 pro nabídku Tiskarna.
- Stisknutím tlačítka **4** pro nabídku USB primy I/F.
- Stisknutím tlačítka **5** pro nabídku Prist. info..

Každou úroveň nabídky můžete také procházet stisknutím tlačítka ▲ nebo ▼ v požadovaném směru.

- **3** Stiskněte tlačítko OK v okamžiku, kdy se na LCD displeji zobrazí požadovaná volba. Na LCD displeji se potom zobrazí další úroveň nabídky.
- 4 Stisknutím tlačítka ▲ nebo ▼ přejděte na další volby nabídky.
- **6** Stiskněte tlačítko OK. Po dokončení nastavení volby se na LCD displeji zobrazí zpráva Potvrzeno.
- **6** Stiskem Stop/Exit (Stop/Konec) opustíte režim nabídky.

# <span id="page-103-0"></span>**Tabulka nabídky**

Tovární nastavení jsou zobrazena tučně s hvězdičkou.

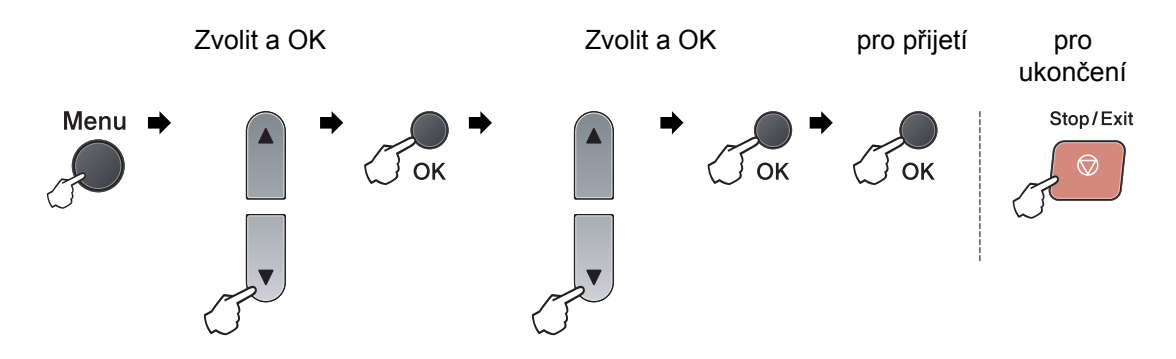

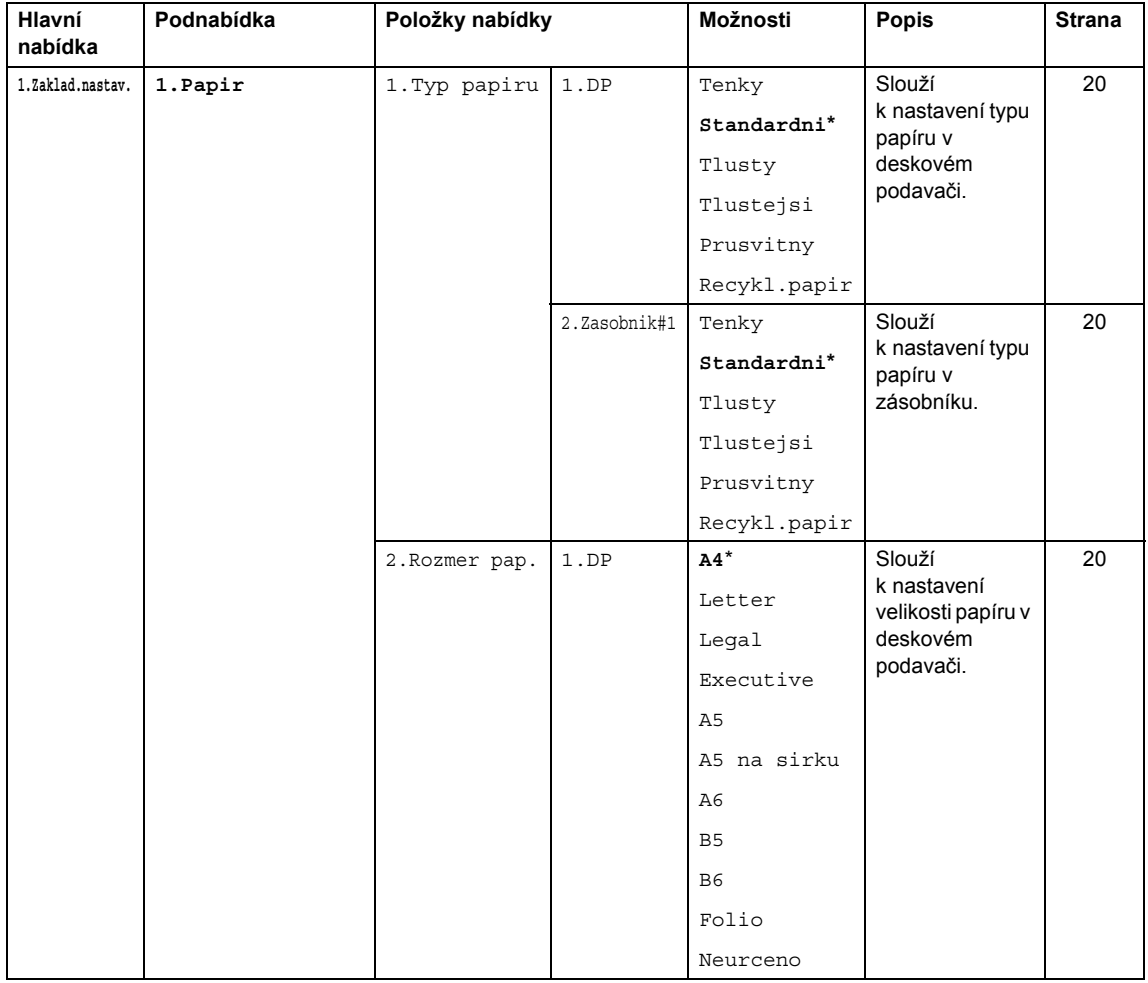

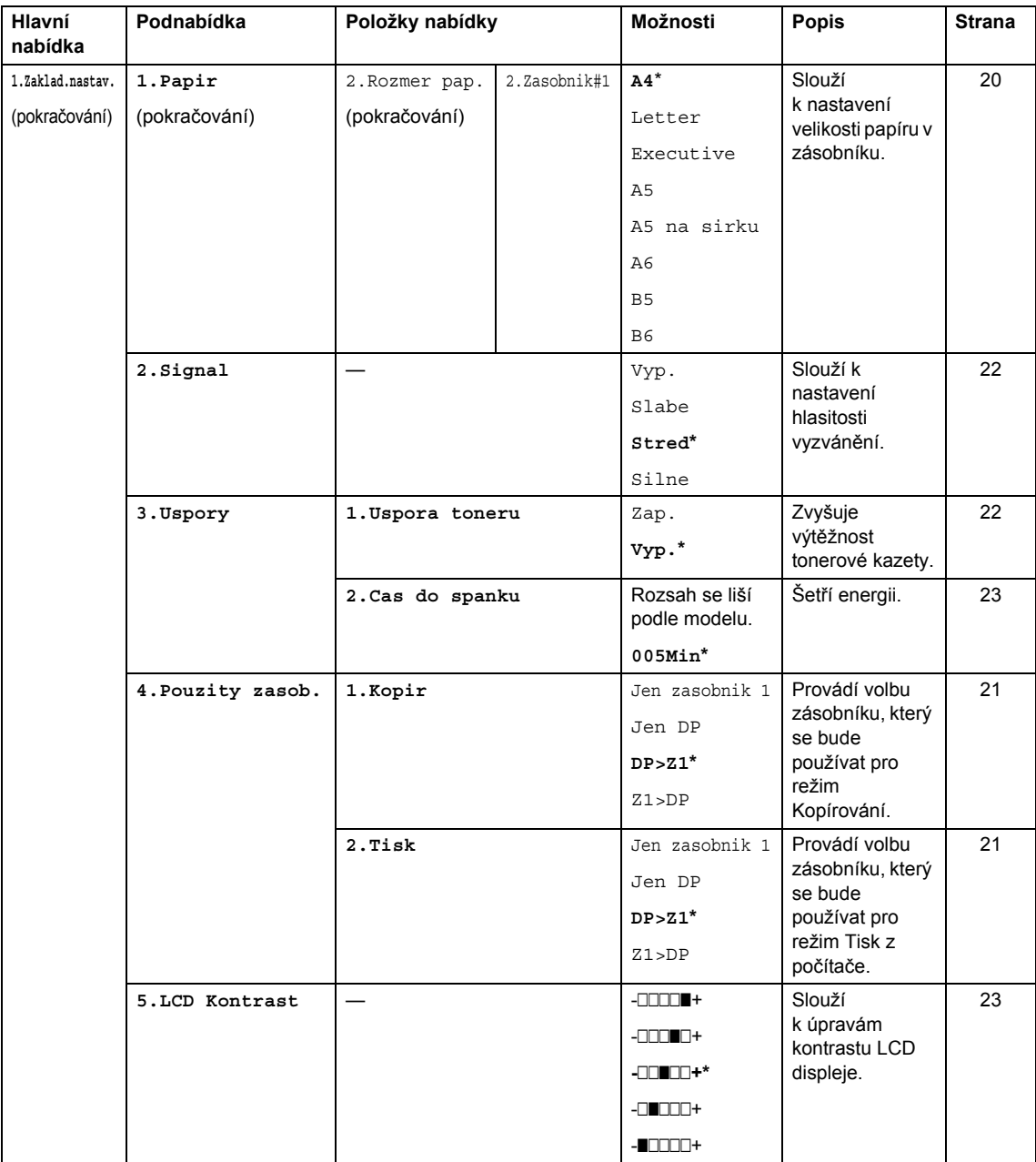

Nabídka a funkce

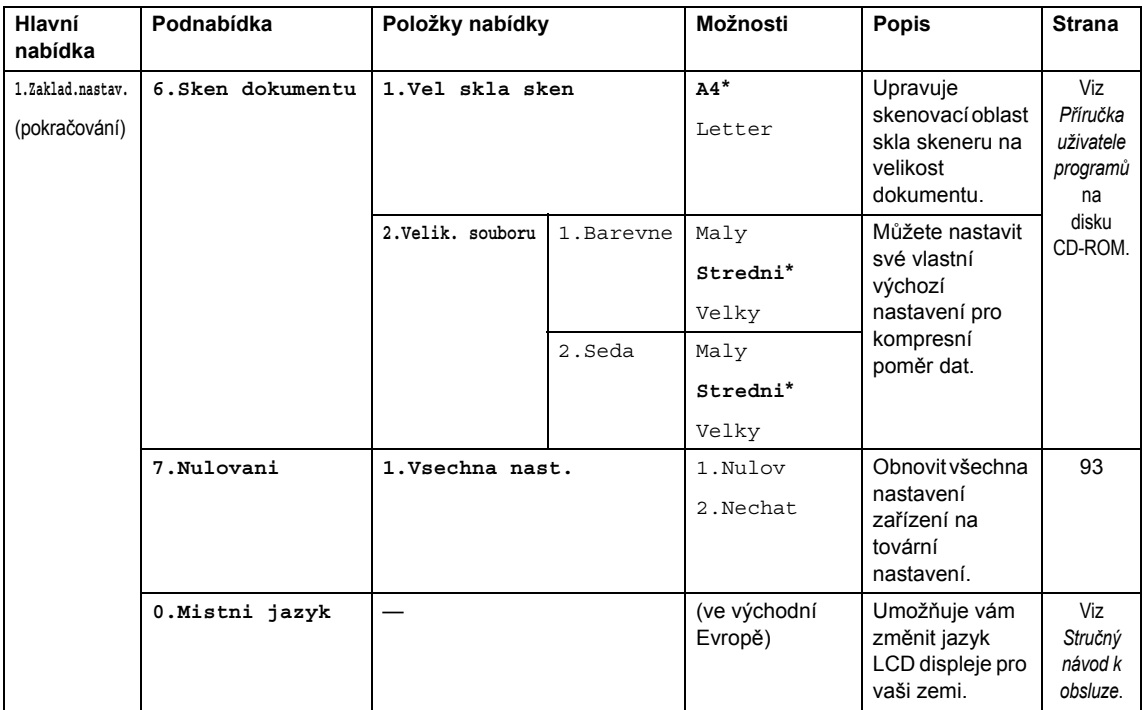

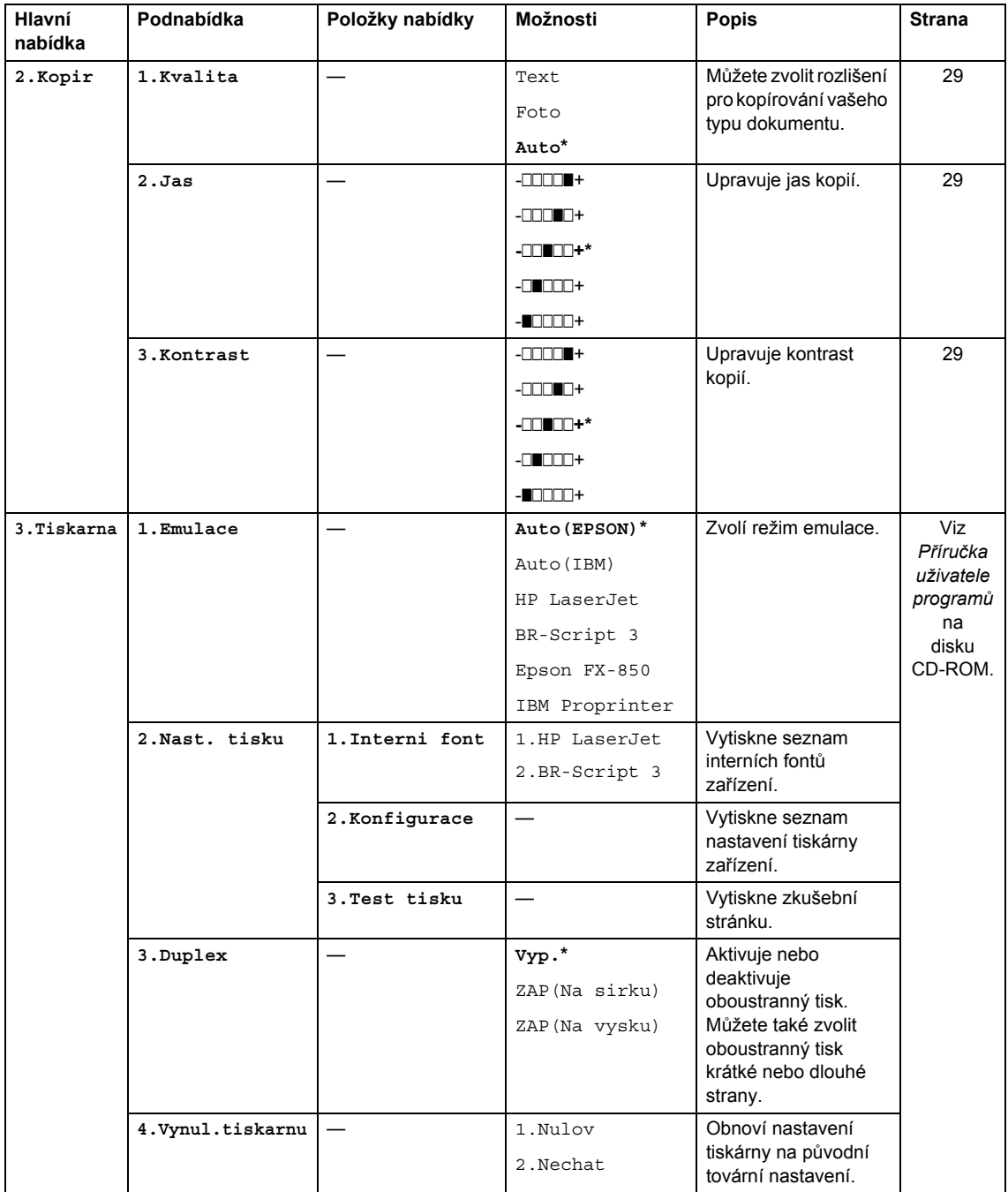

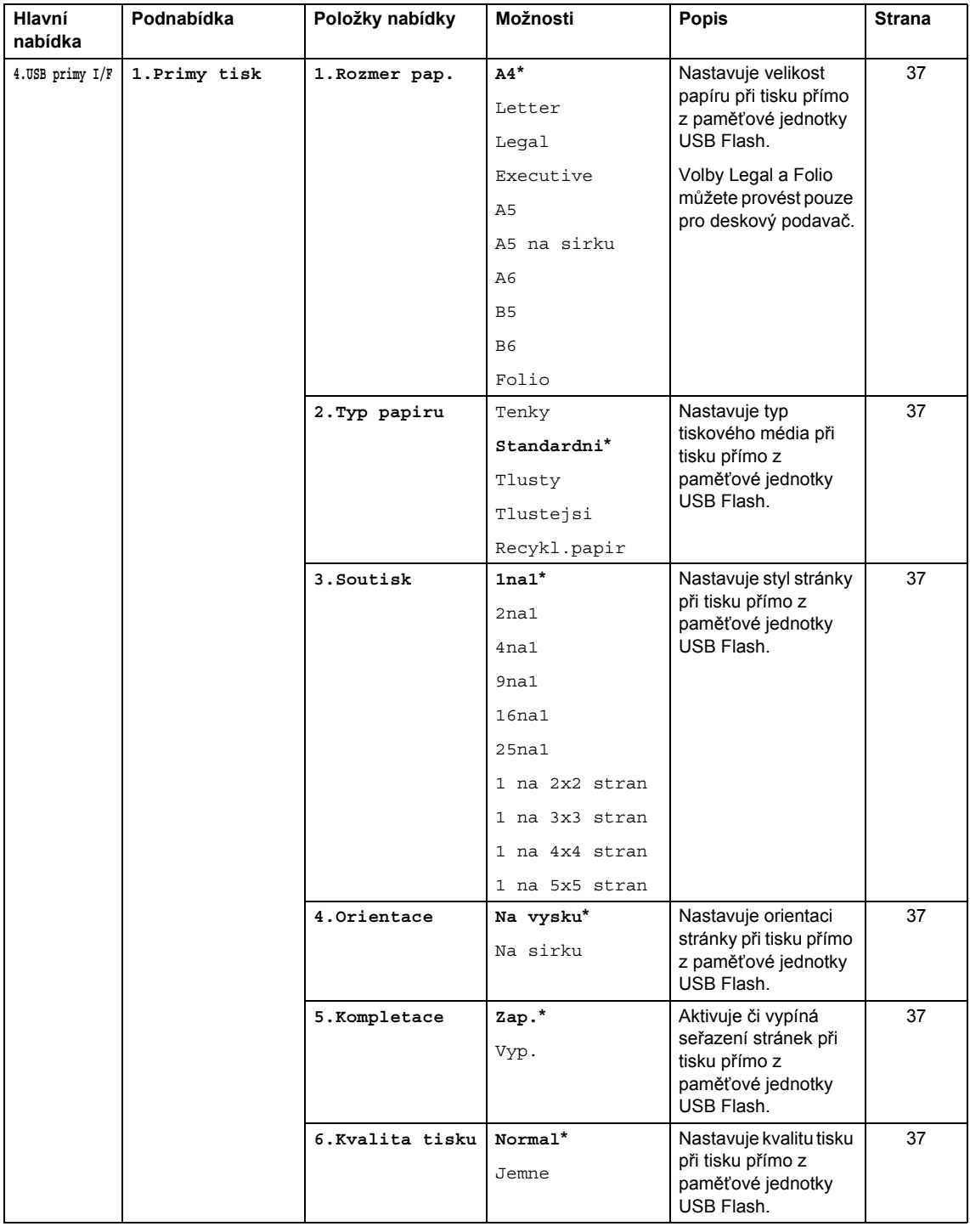
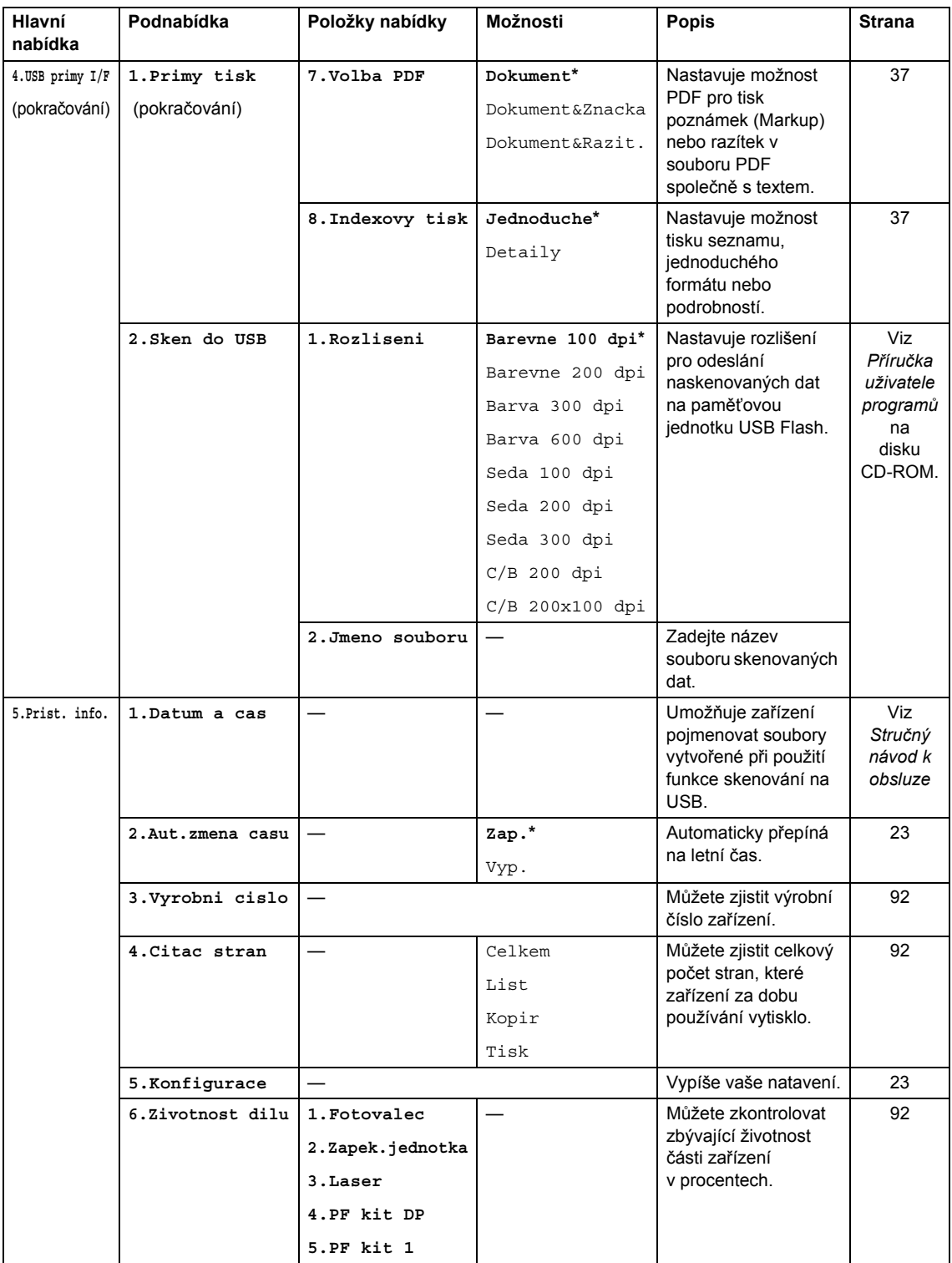

# <span id="page-109-0"></span>**Zadávání textu**

Při nastavování určitých voleb menu budete muset zadat textové znaky. Na tlačítkách číselné klávesnice jsou vytištěna písmena. Klávesy: # a \* *nemají* vytištěny znaky písmen, protože jsou užívány pro speciální znaky.

Stisknutím příslušného tlačítka na číselné klávesnici tolikrát, kolikrát je potřeba, a zpřístupníte níže uvedené znaky:

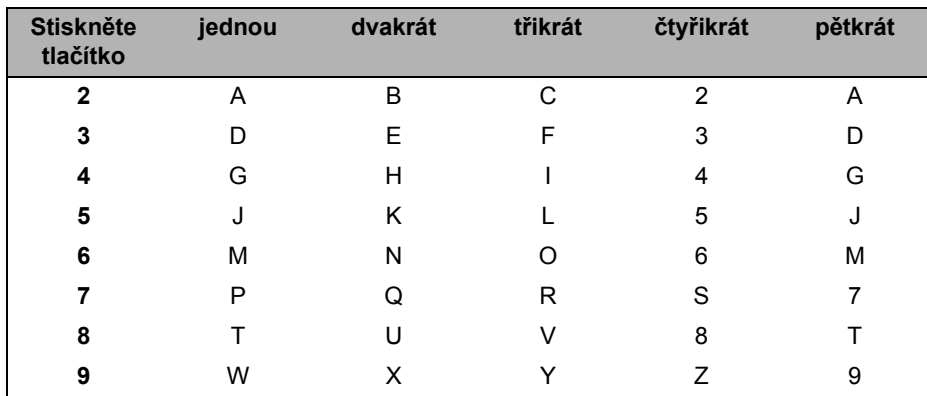

#### **Vkládání mezer**

Chcete-li zadat mezeru do čísla, stiskněte mezi čísly jednou tlačítko ▶. Chcete-li zadat mezeru do jména, stiskněte mezi znaky dvakrát tlačítko ▶.

#### **Provádění oprav**

Pokud písmeno nezadáte správně a chcete jej změnit, stiskněte d a tím přesunete kurzor na nesprávný znak a poté stiskněte **Clear/Back (Zrušit/Zpět)**.

#### **Opakování písmen**

Pokud potřebujete zadat znak, který je na stejném tlačítku, jako znak předchozí, než znovu stisknete tlačítko, přesuňte stisknutím tlačítka > kurzor doprava.

#### **Speciální znaky a symboly**

Stiskněte \* nebo # a pak stiskněte < nebo ▶ pro přesun kurzoru k požadovanému symbolu nebo znaku. Stiskem **OK** jej zvolte. V závislosti na možnosti nabídky se objeví následující symboly a znaky.

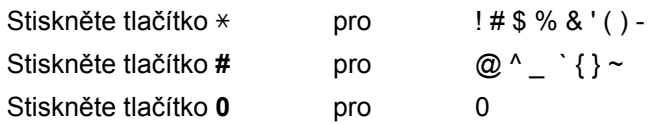

# **Technické údaje**

# **Obecné <sup>E</sup>**

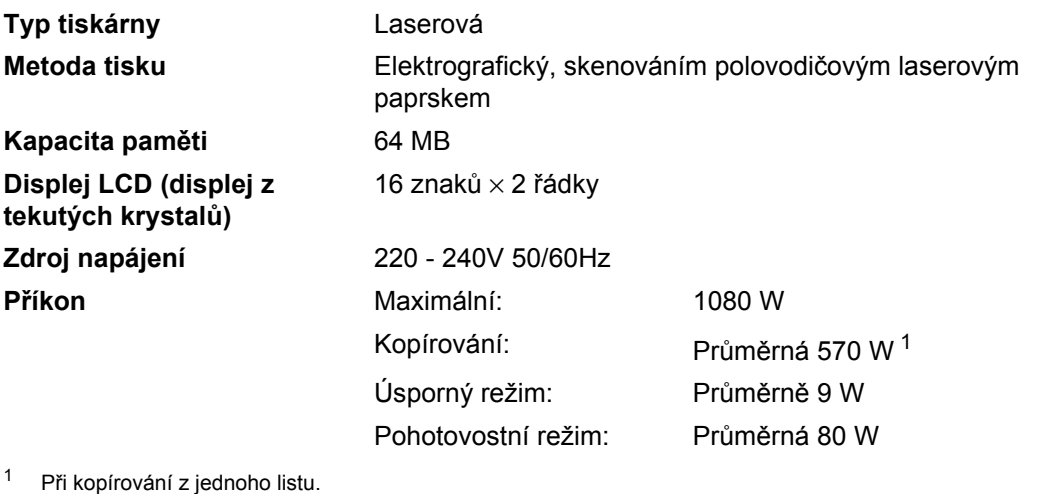

#### <span id="page-110-0"></span>**Rozměry**

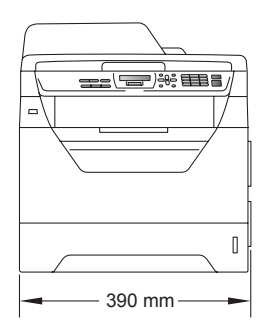

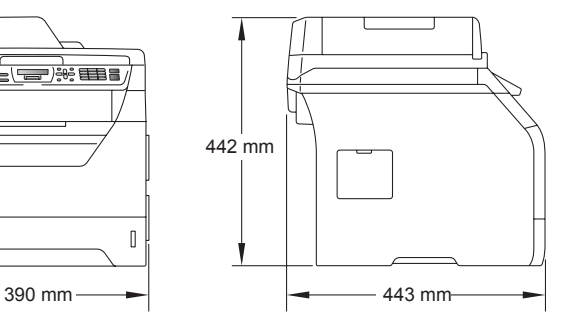

Hmotnost S fotoválcem/tonerovou jednotkou: 15.3 kg

<span id="page-111-0"></span>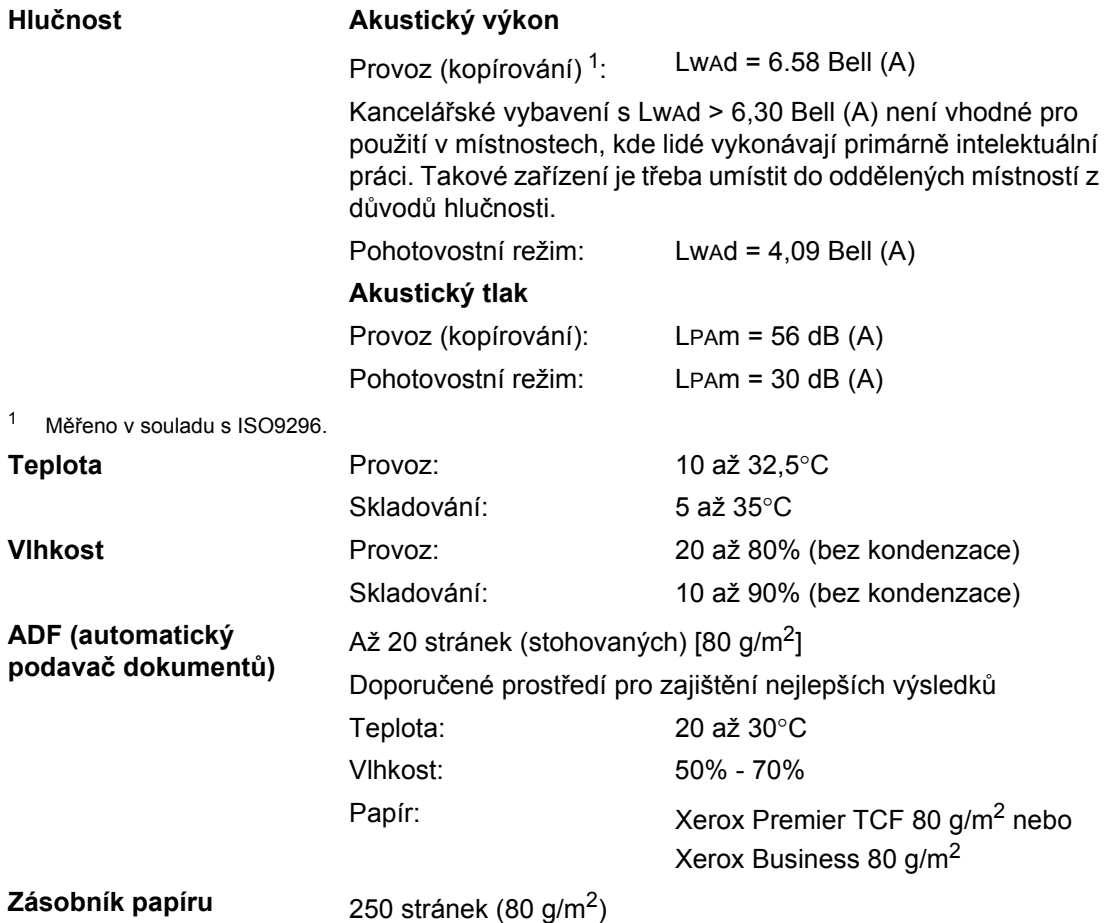

# **Tisková média**

### **Vstup papíru Zásobník papíru**

<span id="page-112-2"></span>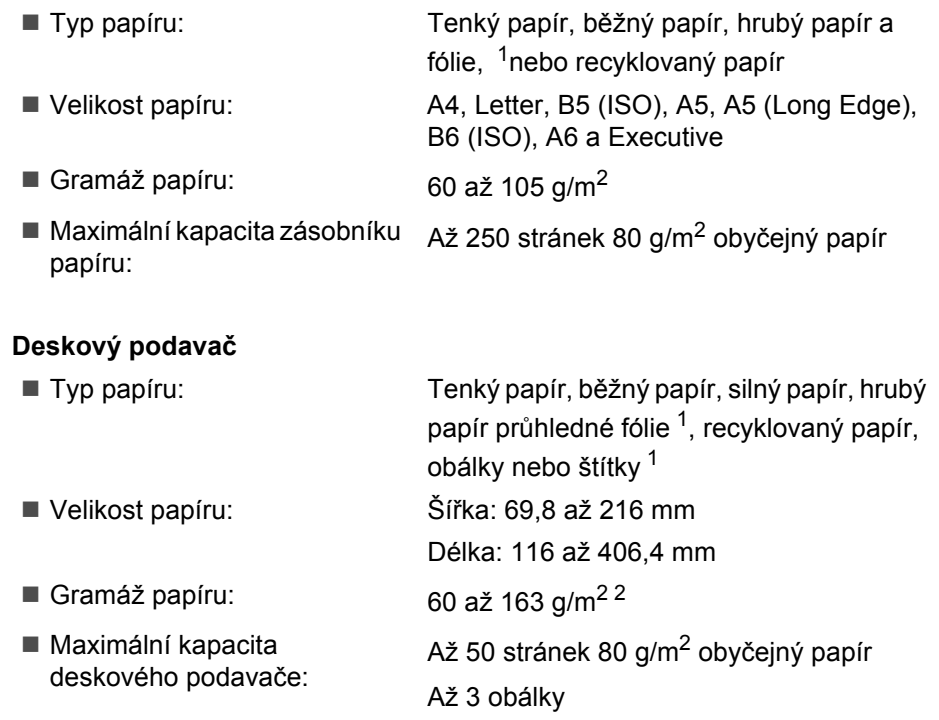

<span id="page-112-0"></span><sup>1</sup> U fólií nebo štítků doporučujeme vyjímat vytištěné stránky z výstupního zásobníku papíru ihned poté, co opustí zařízení. Tak se vyhnete riziku jejich rozmazání.

<span id="page-112-1"></span> $2$  60 až 105 g/m<sup>2</sup> pro oboustranný tisk.

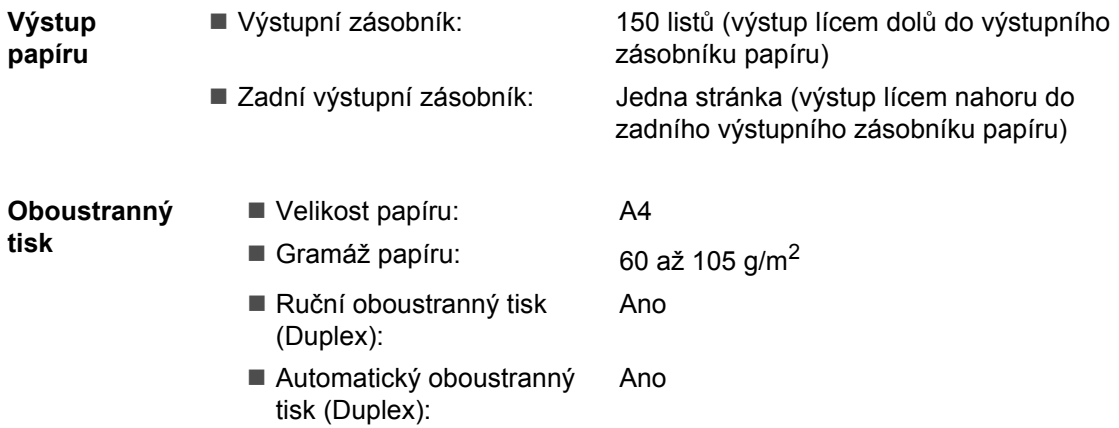

# <span id="page-113-3"></span>**Kopírování <sup>E</sup>**

<span id="page-113-2"></span>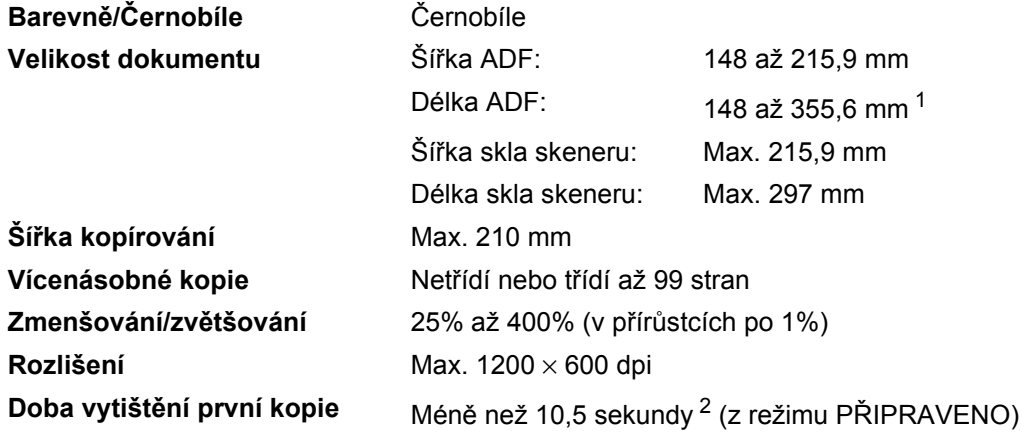

<span id="page-113-0"></span><sup>1</sup> Omezení vstupu ADF na 5 listů, když se používá formát větší než A4.

<span id="page-113-1"></span> $2$  Doba pořízení první kopie se může měnit v závislosti na době zahřívání lampy skeneru.

# <span id="page-114-5"></span>**Skenování**

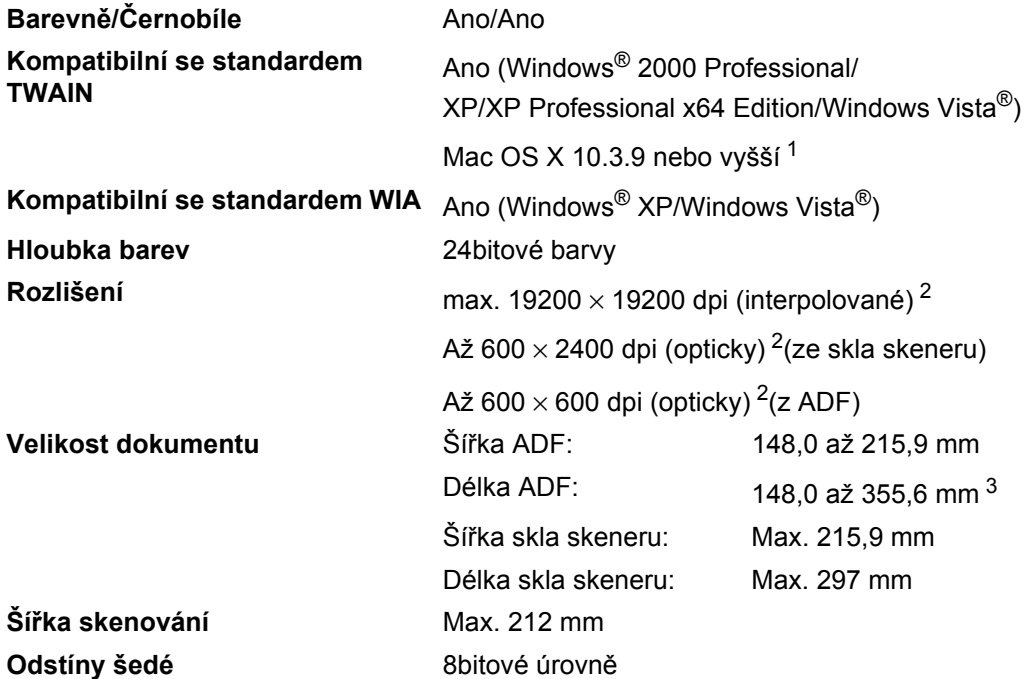

<span id="page-114-4"></span><span id="page-114-3"></span><span id="page-114-0"></span><sup>1</sup> Nejnovější ovladače naleznete na naší adrese <http://solutions.brother.com/>.

<span id="page-114-1"></span><sup>2</sup> Maximální rozlišení skenování s ovladačem WIA v operačním systému Windows® XP/Windows Vista® je 1200 × 1200 dpi (pomocí skenovacího nástroje Brother lze zvolit rozlišení až 19 200 × 19 200 dpi)

<span id="page-114-2"></span><sup>3</sup> Omezení vstupu ADF na 5 listů, když se používá formát větší než A4.

# <span id="page-115-3"></span>**Tisk <sup>E</sup>**

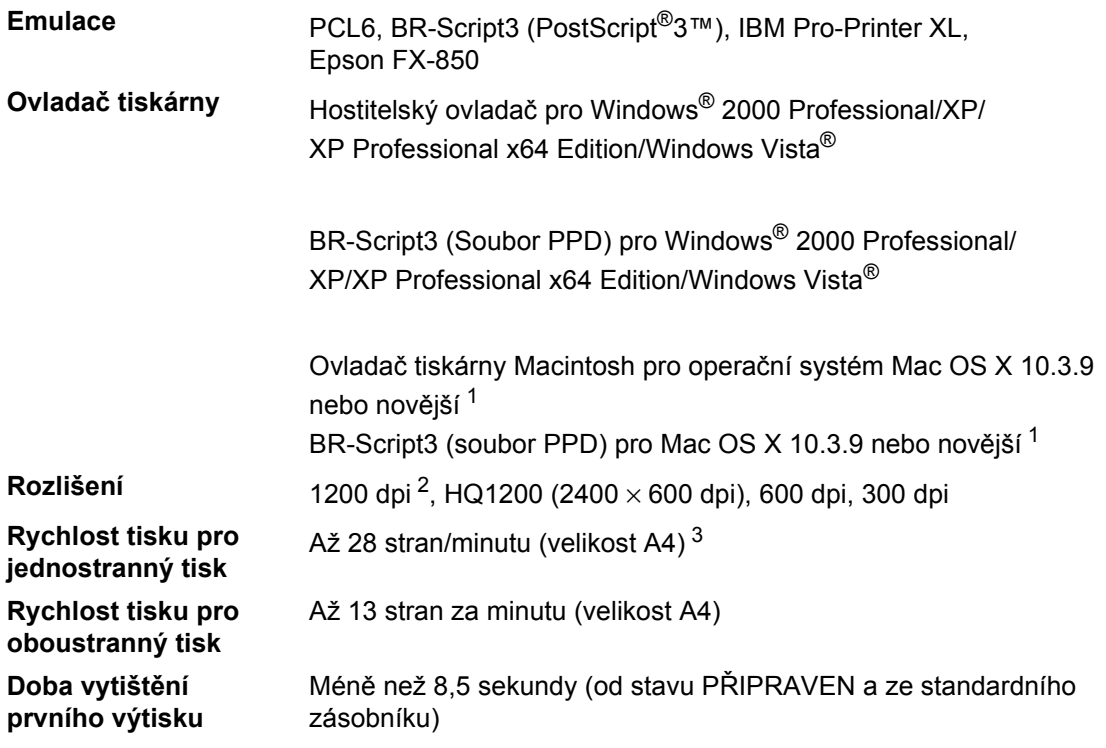

<span id="page-115-0"></span>1 Nejnovější ovladače naleznete na naší adrese [http://solutions.brother.com/.](http://solutions.brother.com/)

<span id="page-115-1"></span><sup>2</sup> Při použití nastavení 1200 dpi (1200 x 1200 dpi) bude tisk pomalejší.

<span id="page-115-2"></span><sup>3</sup> Rychlost tisku se může změnit v závislosti na typu tištěného dokumentu.

# **Rozhraní <sup>E</sup>**

- USB Použijte kabel rozhraní USB 2.0 (typ A/B) délky max. 2 m. <sup>[1](#page-116-0) [2](#page-116-1)</sup>
- <span id="page-116-0"></span><sup>1</sup> Zařízení má vysokorychlostní rozhraní USB 2.0.Také jej lze rovněž připojit k počítači s rozhraním USB 1.1.
- <span id="page-116-1"></span><sup>2</sup> USB porty jiných výrobců nejsou podporovány.

# <span id="page-116-3"></span>**Funkce Přímý tisk**

- **Kompatibilita** Verze PDF 1.7 [1,](#page-116-2) JPEG, Exif + JPEG, PRN (vytvořený ovladačem tiskárny Brother), TIFF (skenovaný všemi modely Brother řady MFC nebo DCP), PostScript®3™ (vytvořený ovladačem tiskárny Brother BR-Script 3), XPS verze 1.0.
- <span id="page-116-2"></span><sup>1</sup> PDF data včetně obrazových souborů JBIG2, obrazový soubor JPEG2000 nebo soubory s průhlednými vrstvami nejsou podporovány.

Technické údaje

# **Požadavky na počítač <sup>E</sup>**

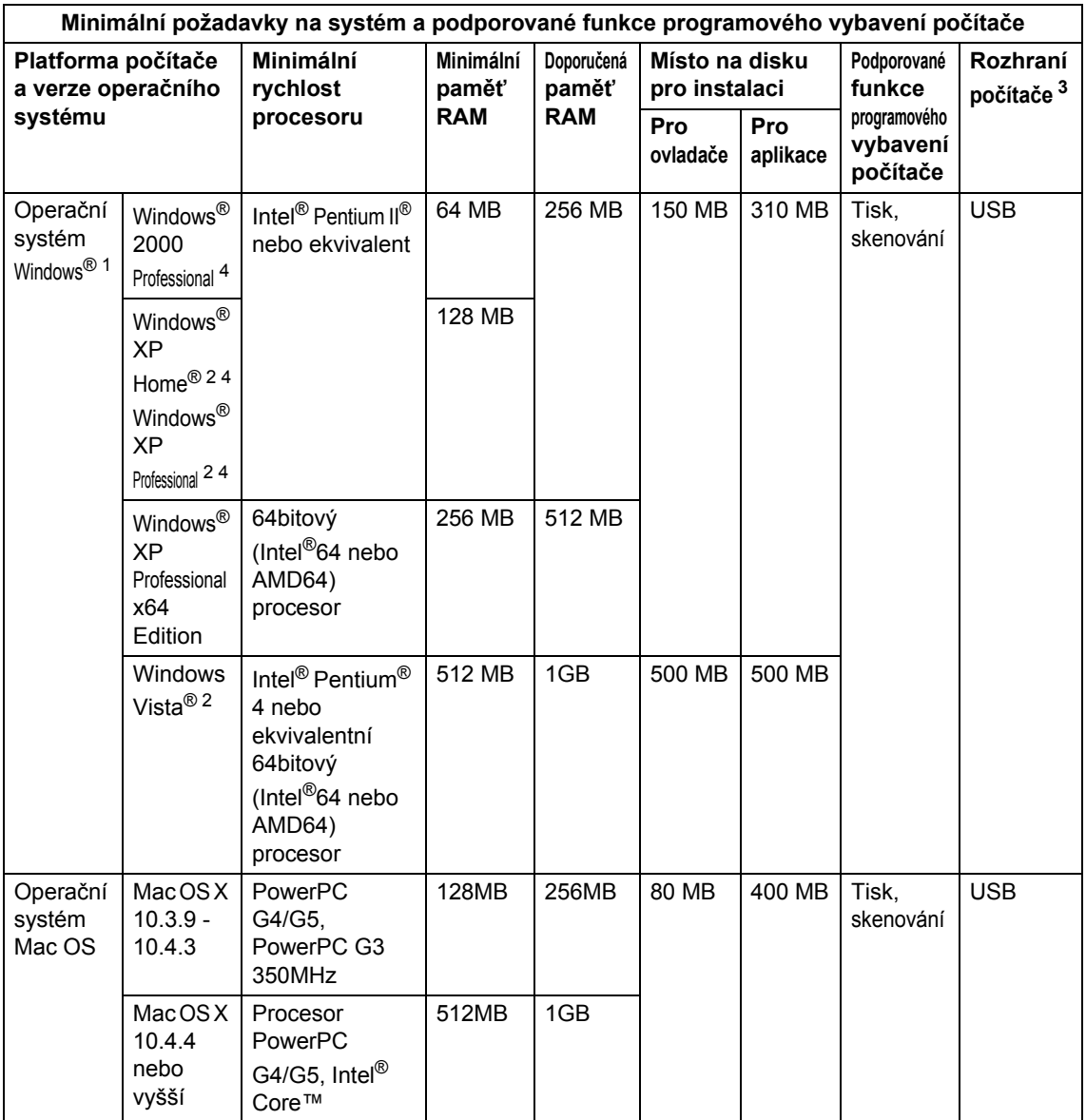

<span id="page-117-1"></span>1 Internet Explorer  $5.5^{\circledR}$  nebo novější

<span id="page-117-3"></span><sup>2</sup> Maximální rozlišení skenování s ovladačem WIA v operačním systému Windows®XP/Windows Vista® je 1200 × 1200 dpi (pomocí skenovacího nástroje lze zvolit rozlišení až 19200  $\times$  19200 dpi)

<span id="page-117-0"></span><sup>3</sup> USB porty jiných výrobců nejsou podporovány.

<span id="page-117-2"></span><sup>4</sup> PaperPort™ 11SE podporuje Microsoft® SP4 nebo vyšší pro Windows® 2000 a SP2 nebo vyšší pro XP.

Nejnovější ovladače naleznete na naší adrese [http://solutions.brother.com/.](http://solutions.brother.com/)

Veškeré ochranné známky, značky a názvy výrobků jsou ve vlastnictví příslušných společností.

# **Spotřební materiál**

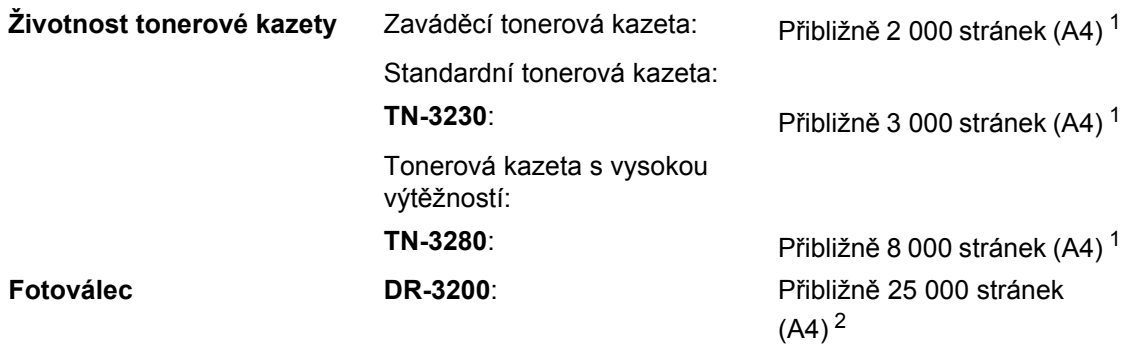

<span id="page-118-0"></span><sup>1</sup> Přibližná výtěžnost kazety je udávána v souladu s ISO/IEC 19752.

<span id="page-118-1"></span><sup>2</sup> Výtěžnost fotoválce je přibližná a může se lišit podle způsobu využití.

**Glosář <sup>F</sup>**

Toto je zevrubný popis vlastností a pojmů, které se vyskytují v příručkách Brother. Platnost těchto vlastností závisí na modelu, který jste si zakoupili.

#### **ADF (automatický podavač dokumentů)**

Dokument lze umístit do ADF a automaticky skenovat stránku po stránce.

#### **Hlasitost pípání**

**F**

Nastavení hlasitosti pípání, když stisknete tlačítko nebo uděláte chybu.

#### **Jemné rozlišení**

Rozlišení je 203 $\times$  196 dpi. Používá se pro malý tisk a grafy.

#### **Kontrast**

Nastavení pro kompenzaci tmavých nebo světlých dokumentů, které dělá kopie tmavých dokumentů světlejší a světlé dokumenty tmavější.

#### **LCD displej (displej z tekutých krystalů)**

Displej zařízení, který zobrazuje interaktivní zprávy během Programování na displeji a zobrazuje datum a čas, po který je zařízení nečinné.

#### **OCR (optické rozeznávání znaků)**

Dodané programové aplikace ScanSoft™ PaperPort™ 11SE s OCR nebo Presto! PageManager převádějí obrázek textu na text, který můžete upravovat.

#### **Odstíny šedé**

Odstíny šedé dostupné pro kopírování fotografií.

#### **Režim nabídky**

Režim programování pro změnu nastavení zařízení.

#### **Rozlišení**

Počet svislých a vodorovných linek na palec.

#### **Seznam uživatelských nastavení**

Tištěná zpráva, která zobrazuje aktuální nastavení zařízení.

#### **Skenování**

Proces odesílání elektronického obrázku papírového dokumentu do počítače.

#### **Zrušit úlohu**

Zruší naprogramovanou tiskovou úlohu a vymaže ji z paměti zařízení.

# **Rejstřík G**

## **A**

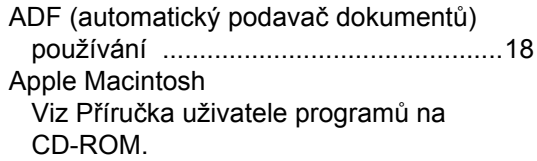

<u> 1990 - Johann Barnett, fransk politiker (</u>

## **B**

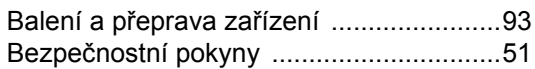

## **C**

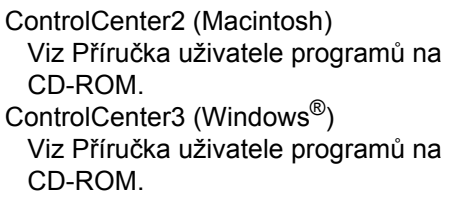

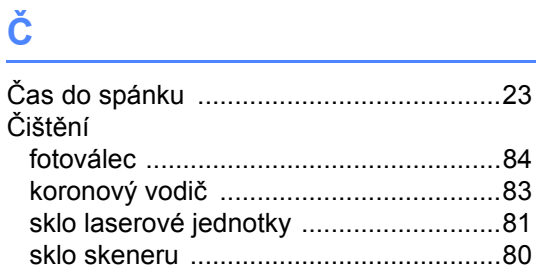

## **D**

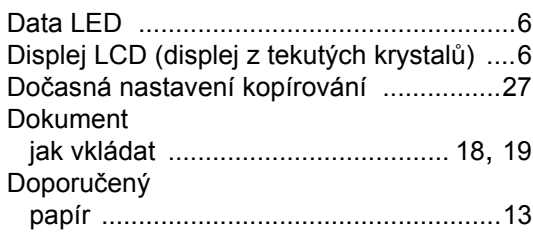

## **F**

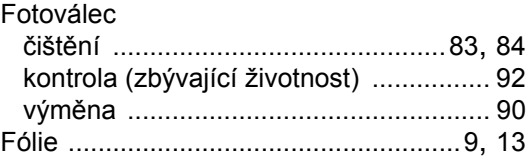

# **H**

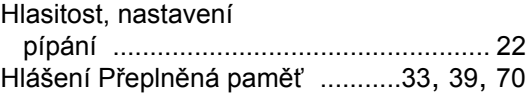

## **CH**

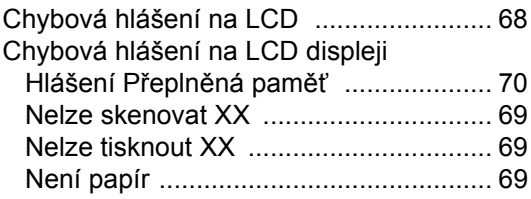

# **I** and the second second second

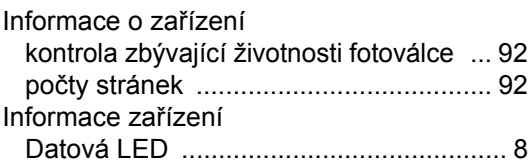

## **K**

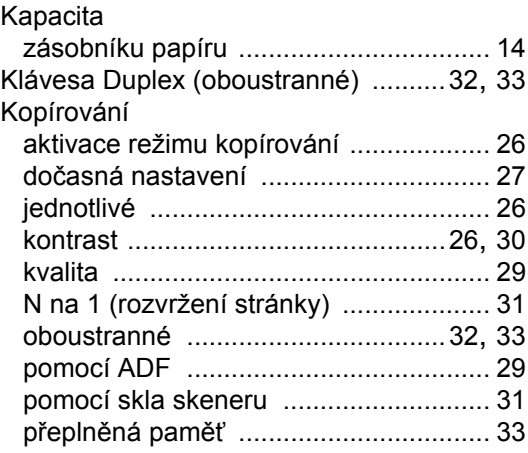

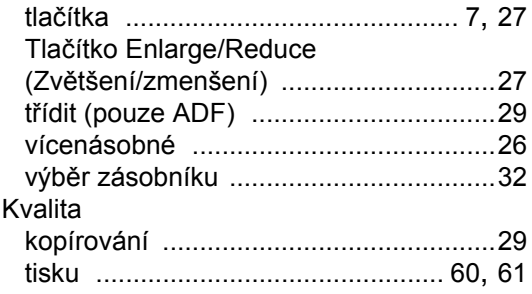

## **L**

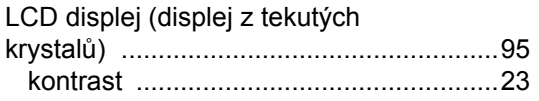

## **M**

Macintosh Viz Příručka uživatele programů na CD-ROM.

## **N**

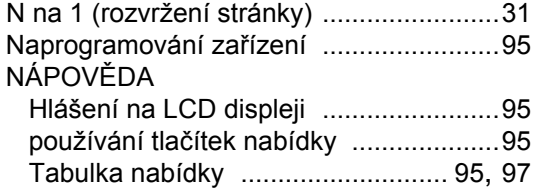

## **O**

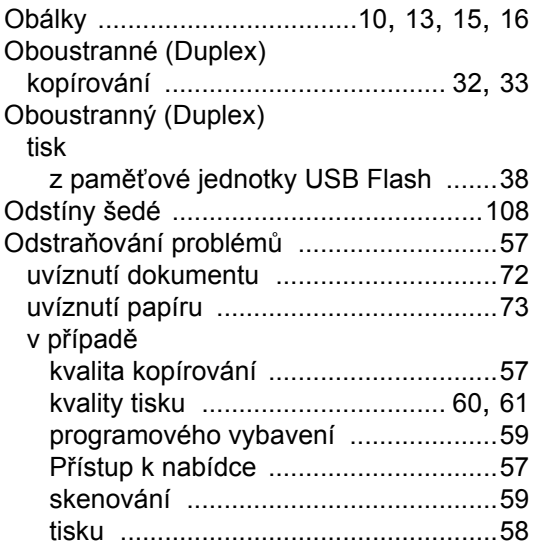

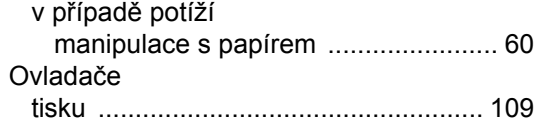

## **P**

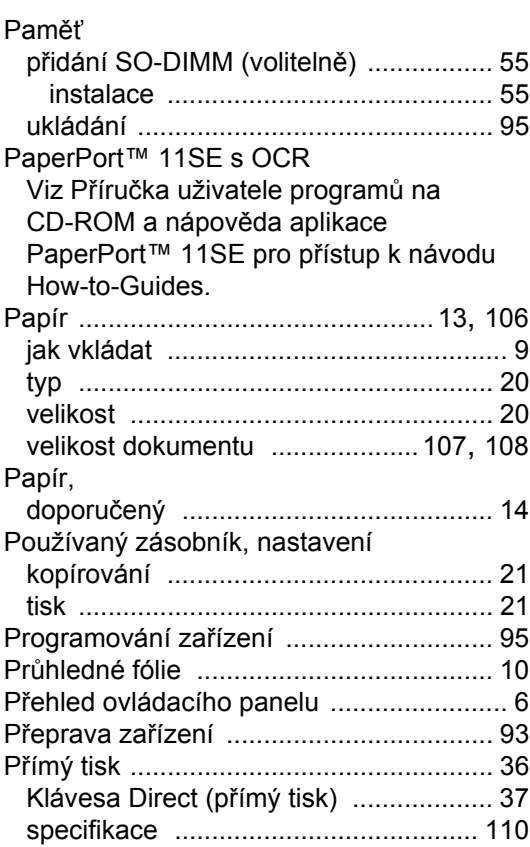

## **R**

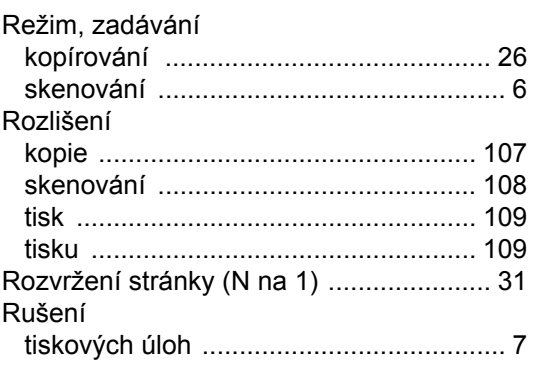

# **Ř**

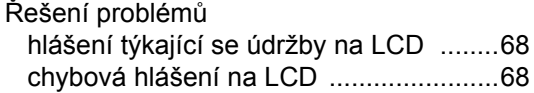

## **S**

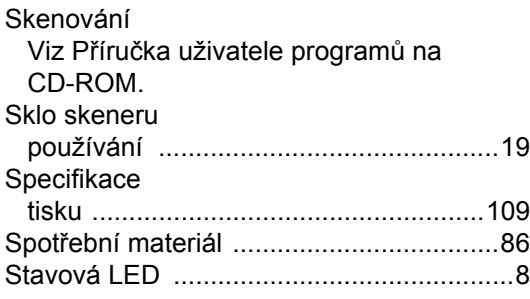

# **Š**

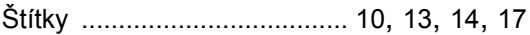

## **T**

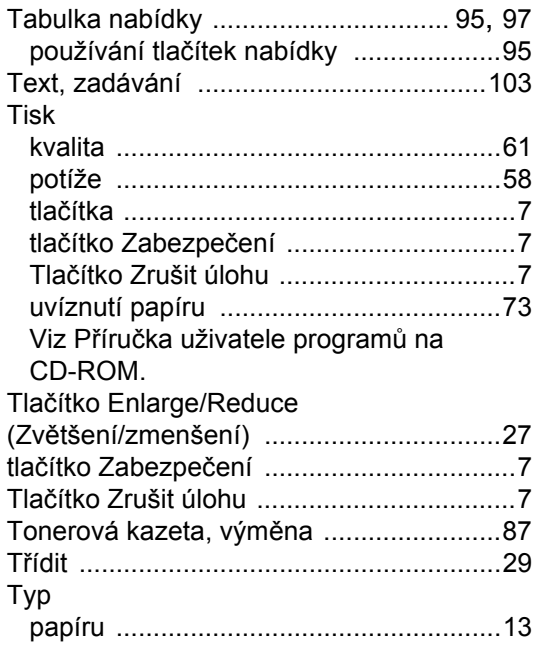

## **U**

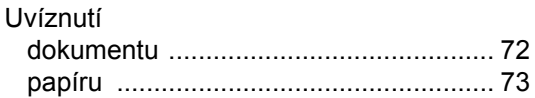

## **Ú**

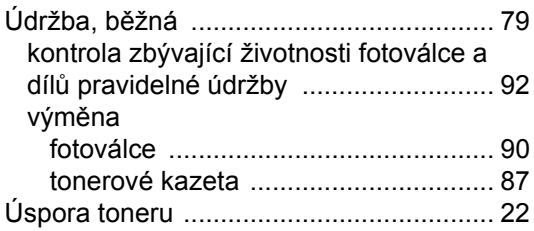

## **V**

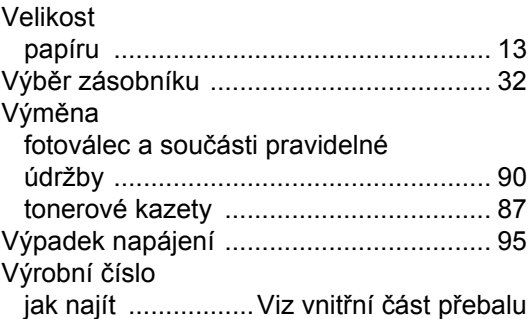

## **W**

Windows® Viz Příručka uživatele programů na CD-ROM.

# **Z**

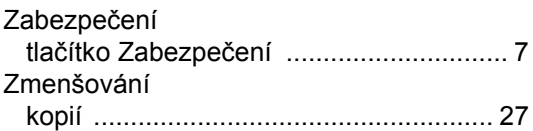

# brother

Toto zařízení bylo schváleno k používání pouze v zemi zakoupení, místní společnosti Brother nebo jejich prodejci poskytnou podporu pouze zařízením zakoupeným v jejich vlastních zemích.